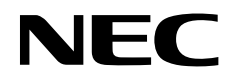

# 用戶手冊 彩色顯示器

# **MultiSync X551UHD MultiSync X651UHD-2**

請在顯示器背面的標籤上找到顯示器的型號名稱。

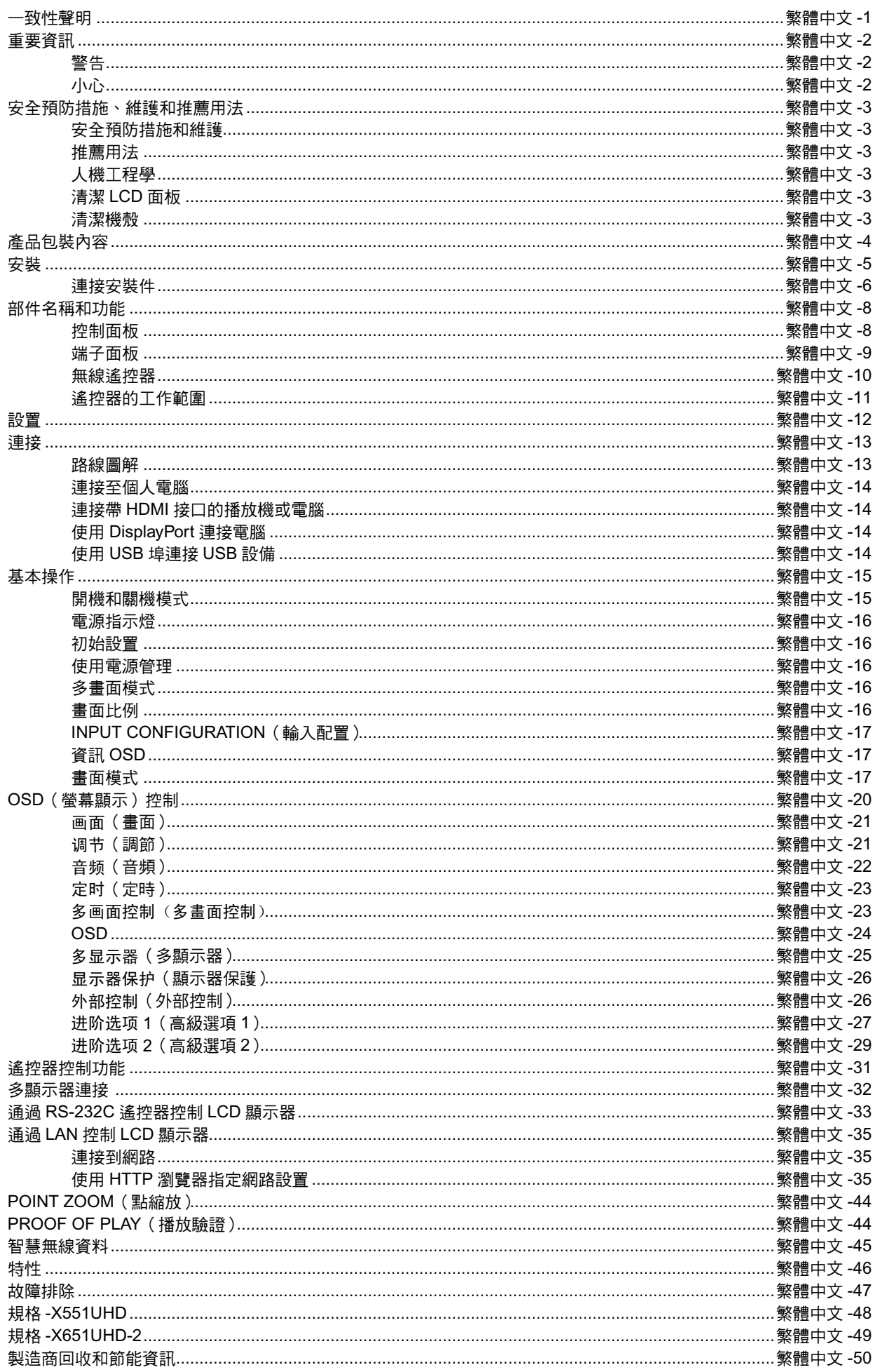

### 一致性聲明

<span id="page-2-0"></span>此設備符合 FCC 規則第 15 部分的規定。操作時必須符合以下兩個條件:(1) 此設備不會產生有害干擾;(2) 此設備必須承受任何接收 到的干擾,包括可能導致異常操作的干擾。

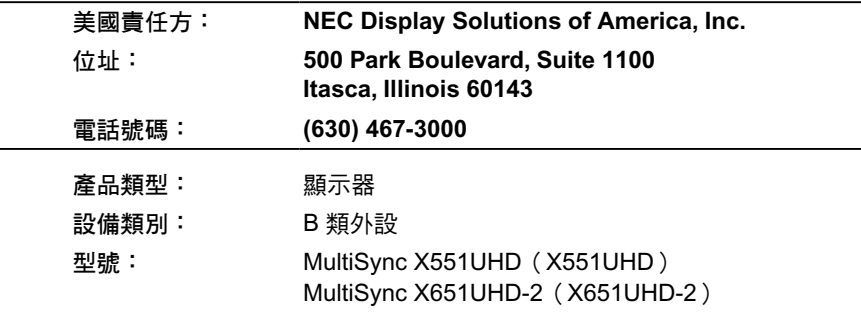

 $\mathsf{H}\mathbb{C}$  我們在此聲明上面指定的設備符合 FCC 規則指定的技術標準。

#### **FCC** 資訊

- 1. 為避免干擾無線電和電視接收,本彩色顯示器應使用指定的連接線。 (1) 請使用隨機提供的或同等的電源線以確保符合 FCC 要求。
	- (2) 請使用隨機提供的遮罩型視頻訊號線。
- 2. 此設備經檢測,符合 FCC 規則第 15 部分中關於 B 類數位設備的限制規定。這些限制規定旨在為居民區的安裝提供合理的保護,以 避免有害的干擾。此設備會產生、使用和輻射射頻能量 , 如果不按照說明進行安裝和使用,可能會對無線電通訊**產生有害干擾。但** 是,不能保證在特定安裝條件下不會產生干擾。如果本設備確實對無線電或電視接收造成有害干擾(可通過打開和關閉本設備電源 來確定是否存在干擾),我們希望用戶採取下面一項或多項措施來消除干擾。
	- 調整接收天線的方向或位置。 •
	- 增大設備和接收器之間的距離。
	- 將設備與接收器連接到不同的電路插座上。 •
	- 諮詢經銷商或專業的無線電 / 電視技術人員以尋求幫助。 •

必要時 , 用戶應諮詢經銷商或專業無線電 / 電視技術人員以進一步聽取他們的建議。

美國聯邦通信委員會準備的下面的小冊子可能會對用戶有所幫助:「How to Identify and Resolve Radio-TV Interference Problems.」 (如何判斷和解決無線電電視干擾問題)。這本小冊子可從美國 Government Printing Office 獲得,位址是:Washington, D.C., 20402, Stock No. 004-000-00345-4。

Windows 是 Microsoft Corporation 的注冊商標。

NEC 是 NEC Corporation 的注冊商標。

OmniColor 是 NEC Display Solutions Europe GmbH 在歐盟國家和瑞士的注冊商標。

DisplayPort 和 DisplayPort Compliance 標識為電視標準協會注冊商標。

其他所有品牌名稱和產品名稱分別是其各自所有者的商標或注冊商標。

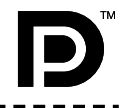

HIGH-DEFINITION MULTIMEDIA INTERFACE

HDMI、HDMI 徽標和 High-Definition Multimedia Interface(高清晰多媒體接口)是 HDMI Licensing LLC 在美國和其他國家的商標或 注冊商標。

PJLink 商標是在日本、美國和其他國家和地區申請了商標權的商標。

CRESTRON 和 ROOMVIEW 是 Crestron Electronics, Inc. 在美國及其他國家的注冊商標。

GPL/LGPL 軟體許可證

本產品包含 GNU 通用公共許可證(GPL)、GNU 寬通用公共許可證(LGPL)以及其它許可證範疇下的軟體許可。 有關各軟體的更多詳情,請參閱隨機附帶 CD-ROM 上「about GPL&LGPL」資料夾中的「readme.pdf」。

商品名稱 : 液晶顯示器、生產國別 : 中國 製造年份 : 參考條碼標籤 製造號碼 : 參考條碼標籤 進口商 / 委製厰 : 台灣恩益禧股份有限公司 進口商地址 : 台北市南京東路二段 167 號 7 樓 進口商電話 :02-8500-1734 ( 代表號 )

文

<span id="page-3-0"></span>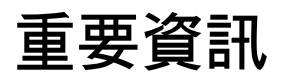

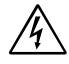

警告

為防止火災或電擊,請勿使本設備遭受雨淋或受潮。此外,除非插片能夠完全插入插座,否則請勿將本設備的極性插頭插入接線板 或其他插座。

⁄≬`

本設備內部有高壓元件,請勿打開機殼。 應請有資質的維修人員進行維修。 使用過度恐傷害視力。

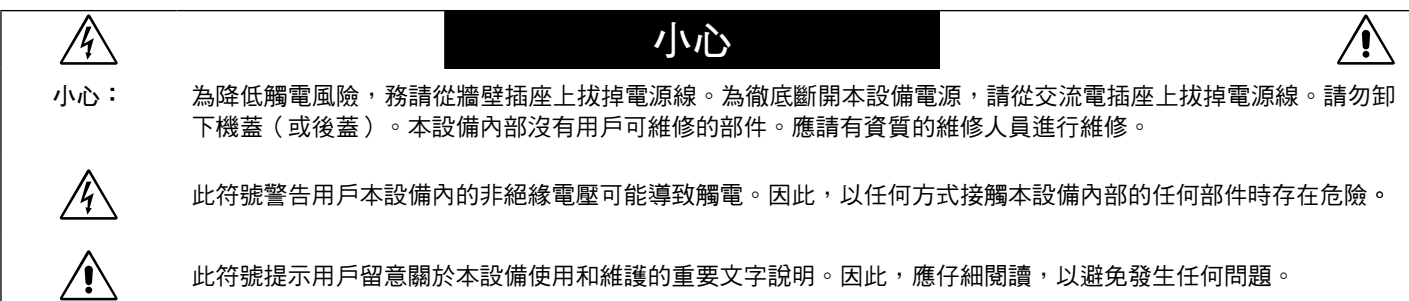

小心:請根據下表使用隨顯示器提供的電源線。若此設備未隨機提供電源線,請與銷售商聯繫。對於所有其他情況,請使用與電源插 座的 AC 電壓相匹配、經過您所在國家(地區)主管機構認可並符合相關安全標準的電源線。

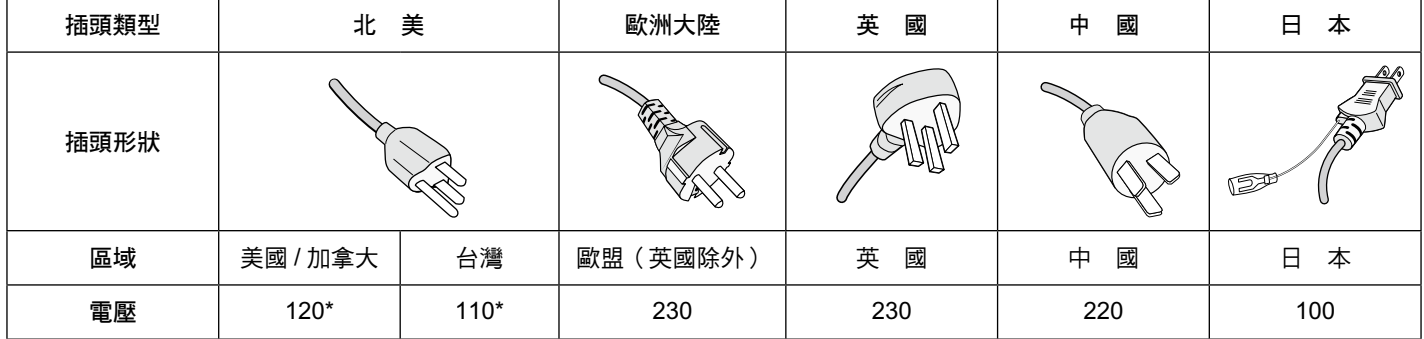

 $C \in$ 

\* 本顯示器由其 AC 125-240V 電源供電時,請使用與所用交流電源插座的電壓匹配的電源線。

注意:本產品只能在購買所在國家(地區)進行維修。 在台灣地區使用本顯示器時,請使用兩端帶 BSMI 標記的電源線。

繁體中文 -2

# <span id="page-4-0"></span>安全預防措施、維護和推薦用法

為取得最佳性能,請在設置和使用此多功能顯示器時 注意下列事項:

- 不要打開顯示器。設備內部沒有用戶可維修的部件,打開或卸 下機蓋可能導致觸電危險或其他風險。應請有資質的維修人員 承擔所有的維修工作。 •
- 請勿彎折、捲曲電源線,否則可能會損壞電源線。 •
- 請勿將任何重物壓在電源線上。 否則可能會損壞電源線,導致電擊或火災。 •
- 使用的電源線必須經過您所在國家(地區)主管機構的認可並 符合相關安全標準。(在歐洲應使用 H05 VV-F 3G 1mm2 型) •
- 在英國,此顯示器應使用經過 BS 認可、模塑插頭中裝有黑色 (13A)保險絲的電源線。 •
- 電源線插頭是斷開系統電源的根本手段。顯示器應安裝在便於 插拔電源線的電源插座附近。 •
- 請勿將任何液體噴濺到機殼上,或在靠近水的地方使用顯示 器。 •
- 請勿將任何異物塞入機殼開槽,否則它們可能接觸到危險電壓 點,導致危險或嚴重損害或者導致電擊、火災或設備故障。 •
- 請勿將本產品放置在傾斜或不穩的推車、檯架或桌子上,否則 顯示器可能掉落,導致顯示器嚴重損壞。 •
- 不要將本產品長時間顛倒安裝,因為這可能導致顯示幕永久性 損壞。 •
- 請勿將任何物品放在顯示器上,請勿在戶外使用此顯示器。 •
- 如果玻璃破碎,請小心處理。 •
- 請勿蓋住顯示器上的通風口。 •
- 顯示器或玻璃破碎時,切勿接觸液晶,小心處理。
- 確保顯示器周圍通風良好,以便正常散熱。請勿擋住通風口, 或將顯示器放在散熱器或其他熱源附近。請勿將任何物品放在 顯示器頂部。
- 請勿將繩索或鋼絲拴在背後的把手上並用以搬移或安裝本產 品。 •

請勿使用背後的把手安裝或固定本產品。否則,有可能掉落並 導致人身傷害。

- 運輸時應謹慎。請妥善保存包裝材料,以便運輸時使用。 •
- 若連續使用散熱風扇,建議每月至少擦拭一次通風孔。 •
- 請每年至少清理一次機殼背部以除去灰塵,使設備穩定運行。 •
- 當使用網線時,請勿連接到配線電壓較高的外設。 •
- 請勿在高溫、潮濕、多塵或多油煙環境中使用顯示器。 •
- 請勿在快速溫度和濕度變化條件下使用顯示器,或者將它直接 對著從空調出風口吹來的冷空氣,因為這可能會縮短顯示器的 使用壽命或導致冷凝。如果發生冷凝,則將顯示器的電源插頭 拔出並等候,直到冷凝消失為止。 •

在下列情況下,應立即從牆壁插座上拔掉顯示器電源線,並委託 專業維修人士進行檢修:

- 電源線或插頭破損。 •
- 液體濺落到顯示器上或者異物進入顯示器內。 •
- 顯示器被雨淋或濺水。 •
- 顯示器掉落或機殼破損。 •
- 如果發現任何結構性損壞,如破裂或異常擺動。
- 按照使用說明操作顯示器,但顯示器無法正常工作。 •

#### 推薦用法

- 為獲得最佳性能,留出 20 分鐘進行預熱。
- 定期注視 5 英尺以外的物體,讓眼睛得到休息。經常眨眼。
- 使用 30 分鐘請休息 10 分鐘。 •
- 2 歲以下幼兒不看螢幕,2 歲以上每天看螢幕不要超過 1 小 時。 •
- 使顯示器與窗戶和其他光源成 90°角,從而在最大程度上減 少眩光和反射。 •
- 使用無絨、無磨蝕作用的軟布清潔 LCD 顯示器表面。請勿使 用任何清潔溶劑或玻璃清潔劑! •
- 調整顯示器的亮度、對比度和銳度控制,以增強可讀性。 •
- 為避免圖像殘留現象,請勿在顯示器上長時間顯示固定圖案。 •
- 定期檢查視力。

#### 人機工程學

- 為了在最大程度上發揮人機工程學設計的優勢,我們建議:
- 對於標準訊號使用預設的尺寸和位置控制。
- 使用預設的顏色設置。
- 使用逐行掃描訊號。 •
- 不使用深色背景的藍色圖案,否則會由於對比度低而導致很難 看清楚,並導致眼睛疲勞。 •
- 在受控照明環境下適於娛樂用途,要避免來自螢幕的干擾反 射。 •

#### 清潔 **LCD** 面板

- 當液晶面板粘有灰塵時,請用軟布輕輕擦拭。 •
- 請勿使用堅硬的物品摩擦 LCD 面板。 •
- 請勿用力按壓 LCD 表面。 •
- 請勿使用 OA 清潔劑,它容易導致 LCD 表面質量下降或褪色。 •

#### 清潔機殼

- 拔掉電源線。 •
- 使用軟布輕輕擦拭機殼。
- 清潔機殼時,將布在含有中性清潔劑的水中蘸濕後擦拭機殼, 然後用乾布擦乾。
- 注意:清潔時切勿使用苯、稀釋劑、鹼性清潔劑、酒精系統清潔 劑、玻璃清潔劑、蠟、拋光劑、肥皂粉或殺蟲劑等物品。 請勿使機殼長時間接觸橡膠或乙烯基製品。這些類型的液 體和物品會導致表漆褪色、破裂或脫落。

# <span id="page-5-0"></span>產品包裝內容

新的 MultiSync 顯示器包裝箱 \* 應當包含下列物品:

- LCD 顯示器
- 電源線 \*1 •
- 視頻訊號線(DisplayPort 線纜) •
- 視頻訊號線(Mini DisplayPort 到 DisplayPort 的線纜 )
- 無線遙控器和 AAA 電池 •
- 安裝手冊 •
- 固定夾  $\times$ 1 (X651UHD-2), $\times$ 3 (X551UHD) •
- 帶墊圈的螺絲 (M4×10) ×1 (X651UHD-2), ×3 (X551UHD) •
- 可選底座指旋螺絲 ×2 \*2 •
- CD-ROM •

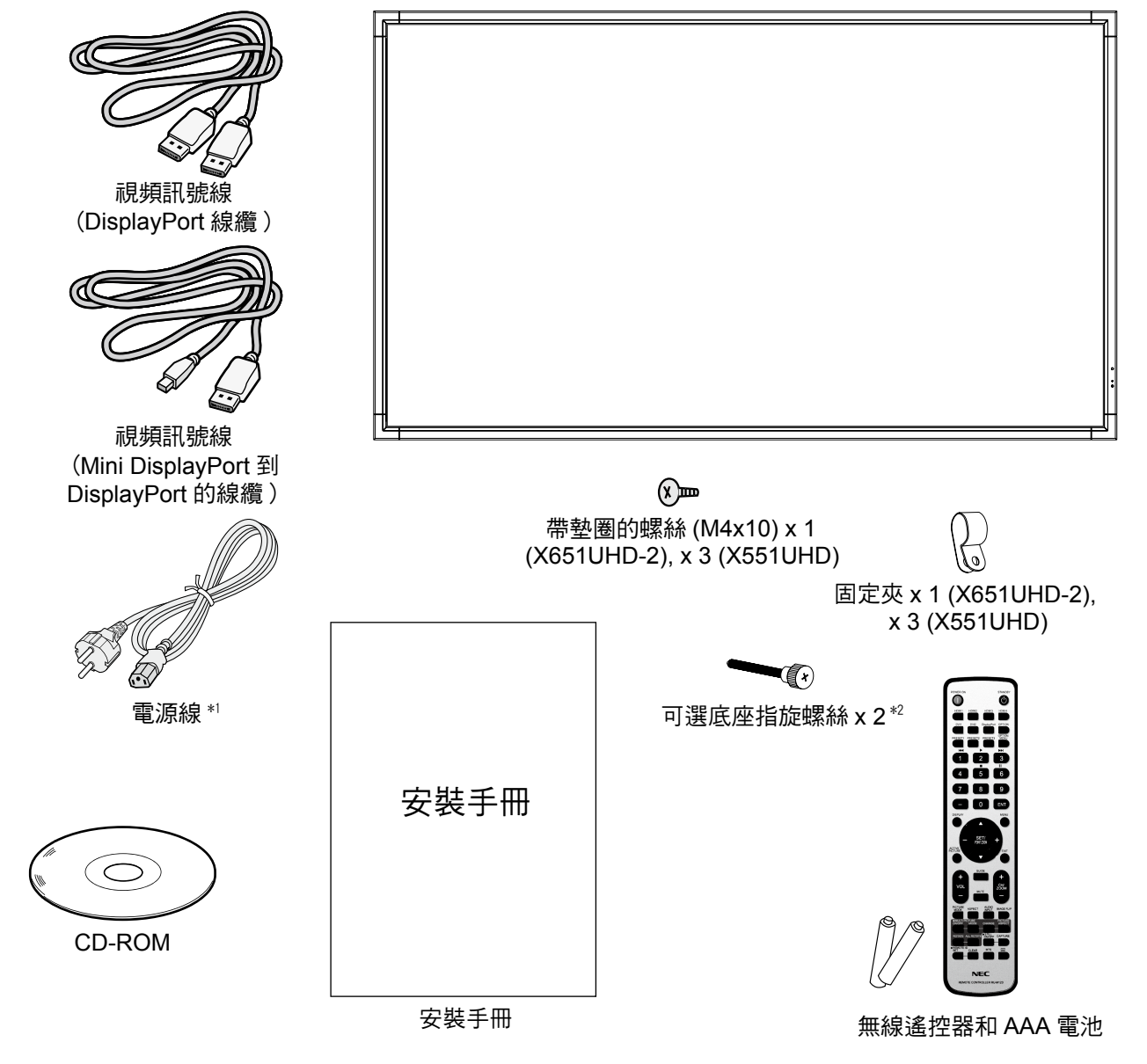

- \* 請保留您的原始包裝箱與包裝材料,以便運送顯示器。
- \*1 隨機提供的電源線類型和數量將取決於 LCD 顯示器將運送至何處。當隨機提供多條電源線時,請使用與電源插座的 AC 電壓相匹 配、經過您所在國家(地區)主管機的認可並符合相關安全標準的電源線。

\*2 僅 X551UHD。

<span id="page-6-0"></span>在沒有桌面底座或其他安裝件支撐的情況下,不能使用或安裝本 設備。為確保正確安裝,強烈建議您委託經過培訓並經過 NEC 授權的服務人員進行安裝。如不遵循 NEC 標準安裝程式,可能 導致設備損壞或者用戶或安裝人員受傷。因安裝不當而導致的損 壞不在產品保固範圍內。若不遵守這些建議,可能導致保固失 效。

#### 安裝

請勿自行安裝顯示器。請詢問經銷商。為確保正確安裝,強烈建 議您委託經過培訓的合格技術人員進行安裝。請檢查將安裝設備 的位置。壁挂或吊頂安裝由客戶負責。並非所有的牆壁或天花板 都能夠支撐設備的重量。因安裝不當、改裝或自然災害而導致的 損壞不在產品保固範圍內。若不遵守這些建議,可能導致保固失 效。

請勿使安裝件或其他附件堵塞通氣孔。

#### **NEC** 專業人員

為確保安裝安全,應使用兩個或多個安裝架固定本設備。至少將 本設備固定到安裝位置的兩個點上。

#### 壁挂或吊頂安裝時,請注意下列事項:

- 當使用非 NEC 認可的其他安裝件時,它們必須符合 VESA-相容(FDMlv1)安裝方法。 •
- NEC 建議使用符合北美 UL1678 標準的安裝接口。
- NEC 強烈建議使用 M8 螺絲(15-17 mm + 安裝架和墊圈 厚度)。如果使用 15-17 mm 以上的螺 絲,應檢杳孔深度。 (推薦的緊固力: 1125-1375 N• cm)。 安裝架孔徑應小於 Ø10.0 mm。 15-17 mm $\Box$ 无6 mm螺纹-设备 无间隙 安装架 垫圈 ⊯累丝 安装架和 垫圈厚度 小于 ø10.0 mm
- 在安裝之前,檢查安裝位置,以確保足以支撐本設備的重量, 確保本設備安全而不會造成危害。 •
- 相關的詳細資訊,請參閱安裝裝置附帶的使用說明。 •
- 顯示器和安裝架之間不得存在間隙。

#### 方向

縱向使用顯示器時,應順時針旋轉顯示器,使左側移到頂部, 右側移到底部。這樣可確保正常通風和延長顯示器的使用壽 命。通風不良可能縮短顯示器的使用壽命。 •

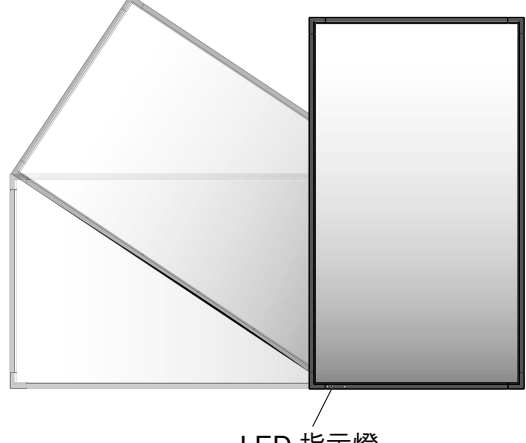

LED 指示燈

- 以縱向位置使用顯示幕時,可以改變把手和 NEC 徽標牌位 置。
- **1.** 改變把手位置 **(** 僅 **X651UHD-2)**

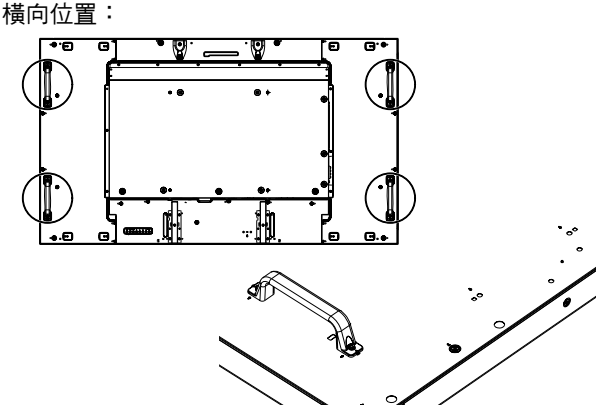

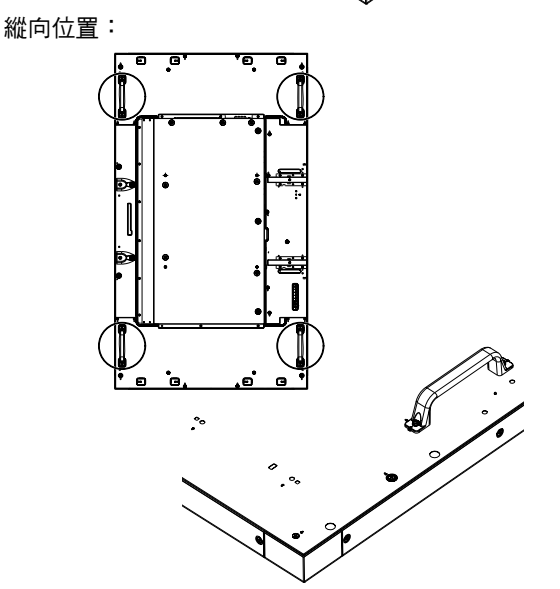

**2.** 改變 **NEC** 徽標牌位置。**(** 僅 **X651UHD-2)** 卸下徽標牌:將一根細條(直徑小於 2 毫米)插入徽標牌底部 的孔內,並從底部將徽標牌往上推將它卸下。 安裝徽標牌:將徽標牌的部分 (1) 插入嵌框並按進去。

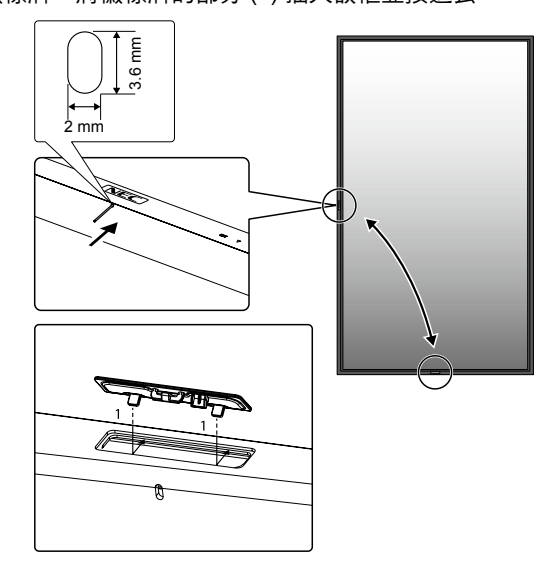

#### <span id="page-7-0"></span>安裝位置

- 天花板和牆壁必須足夠牢固,能夠支撐顯示器和安裝件。 •
- 請勿安裝在門可能撞到本設備的位置。 •
- 請勿安裝在本設備容易受到劇烈震動或多塵的區域。
- 請勿安裝在主電源進入建築物的位置附近。
- 請勿安裝在本設備或安裝裝置會妨礙人員活動的位置。
- 安裝在嵌入區域(如牆內)時,在顯示器和牆壁之間至少留出 4 英寸 (100 mm)空間,以確保正常通風。
- 確保顯示器周圍通風良好或安裝空調器,以使本設備和安裝裝 置正常散熱。

#### 吊頂安裝

- 確保天花板牢固,較長時間後或在地震、意外震動以及其他外 力的作用下仍能支撐本設備和安裝裝置的重量。
- 務必將本設備安裝到天花板內的實體結構上,如支撐梁。使用 螺栓、彈簧鎖緊墊圈、墊圈和螺釘固定顯示器。 •
- 請勿安裝到沒有內部支撐結構的區域。安裝時請勿使用木螺絲 或錨定螺絲。請勿將本設備安裝在裝飾物或懸挂物上。

#### 維護

- 定期檢查安裝裝置是否存在螺絲鬆動、間隙、變形或其他問 題。若發現問題,請委託專業人士進行維修。
- 定期檢查安裝位置是否經過一定時間後存在破損或質量下降等 情況。

### 連接安裝件

根據設計,本顯示器可以使用 VESA 安裝系統。

#### **1.** 連接安裝用吊環螺栓(未提供)**(** 僅 **X651UHD-2)**

該型號配備了可連接吊環螺栓以協助安裝。

- 將吊環螺栓擰進吊環螺栓孔,如圖所示。
- 務必擰緊吊環螺栓。
- 為了將顯示器移到所需位置,請使用與吊環螺栓相連的升舉裝 置。

請勿僅使用吊環螺栓來安裝顯示器。 請使用認可的安裝件。

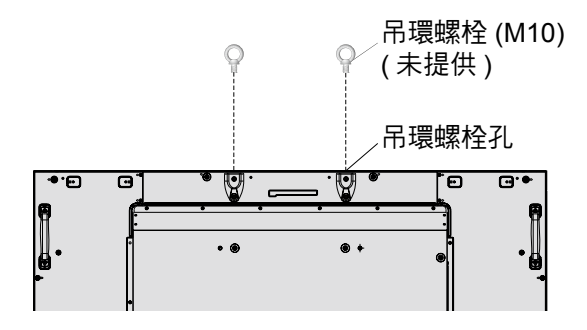

#### **2.**連接安裝件

連接安裝件時,注意不要使顯示器傾翻。

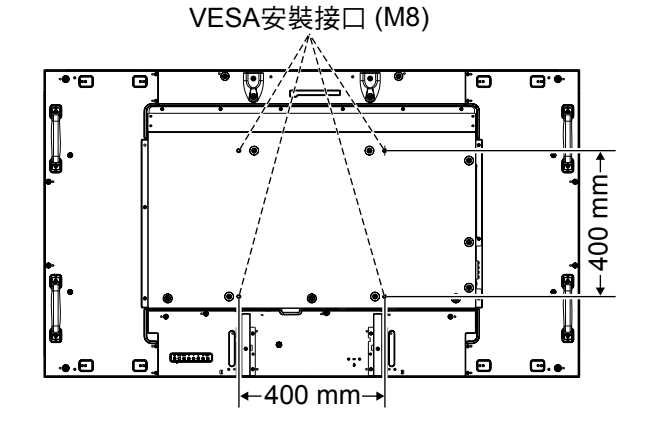

可以在顯示器正面朝下的情況下連接安裝件。為避免損壞螢幕表 面,在桌子和 LCD 之間放置一塊保護膜。在原始包裝中,保護 膜纏繞在 LCD 四周。確保桌子上沒有可能損壞顯示器的物品。

當使用與 NEC 不相容的其他安裝件時, 必須符合 VESA-相容安 裝方法。

注意:安裝之前,確保將顯示器放置在有充裕空間的平坦區域。

#### **3.** 使用選配板卡

- 1. 關閉主電源開關。
- 2. 旋開已安裝螺絲,拆下附帶的插槽蓋(圖 **1**)。
- 3. 將選配板卡插入顯示器中。
- 注意:有關可用的選配板卡,請聯繫您的供應商。 用螺絲固定選配板卡前,請勿過度用力對它進行操作。

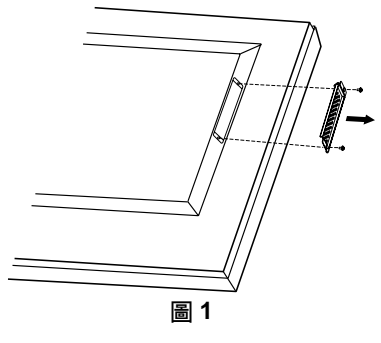

#### **4.** 安裝和卸下可選桌面底座

小心: 對於 X551UHD, 安裝和卸下底座必須至少由兩人來完 成;對於 X651UHD-2,則至少由四人來完成。

請按照隨支架或安裝架附帶的說明進行安裝。只使用製造商推薦 的設備。

注意:對於 X551UHD,只能使用顯示器附帶的螺絲。對於 X651UHD-2,只能使用可選桌面底座附帶的螺絲。

當安裝 LCD 顯示器底座時,請小心操作以免夾傷您的手指。

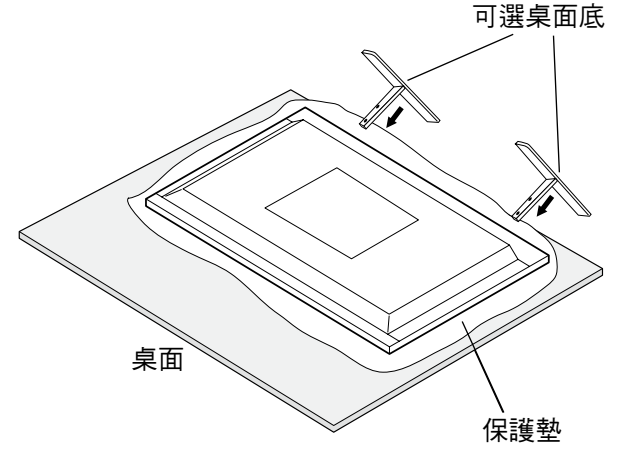

注意: 對於 X551UHD,請使用 ST-5220。安裝底座以使支腳的 長端朝前。 對於 X651UHD-2, 請使用 ST-651。按底座表面所印的箭 頭方向安裝底座。

#### **5.** 通風要求

當安裝在封閉的或嵌入的區域時,在顯示器和封閉牆壁之間留出 足夠的空間,以確保正常散熱,如下所示。

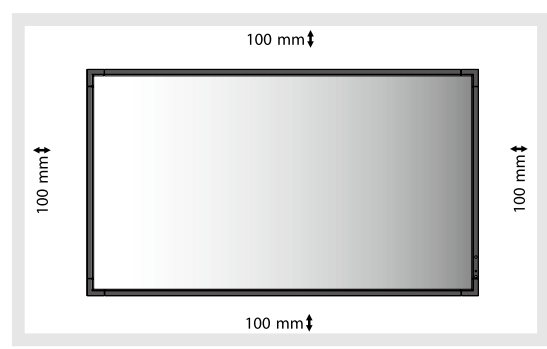

確保顯示器周圍通風良好或安裝空調器,以使本設備和安裝裝置 正常散熱。特別是當您在多螢幕情況下使用顯示器時。

注意:內部揚聲器的音質會因房間聲學特性而不同。

#### **6.** 防止傾翻

在安裝了桌面底座的情況下使用顯示器時,使用能夠承受顯示器 重量的繩索或鏈條將 LCD 拴在牆壁上,以防顯示器掉落。使用 使用附帶的固定夾和螺絲將繩索或鏈條固定到顯示器上。對於 X651UHD-2, 固定夾和螺絲隨可選桌面底座提供。

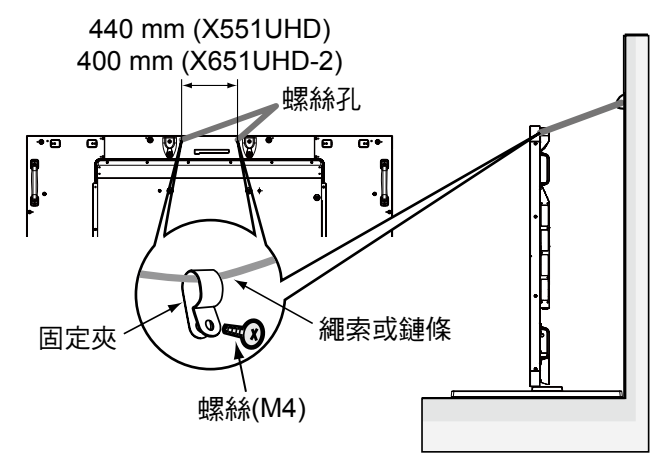

在將 LCD 顯示器拴到牆上之前,確保牆壁能夠支撐顯示器的重 量。

在移動 LCD 之前,務必從牆上卸掉繩索或鏈條。

# <span id="page-9-0"></span>部件名稱和功能

# 控制面板

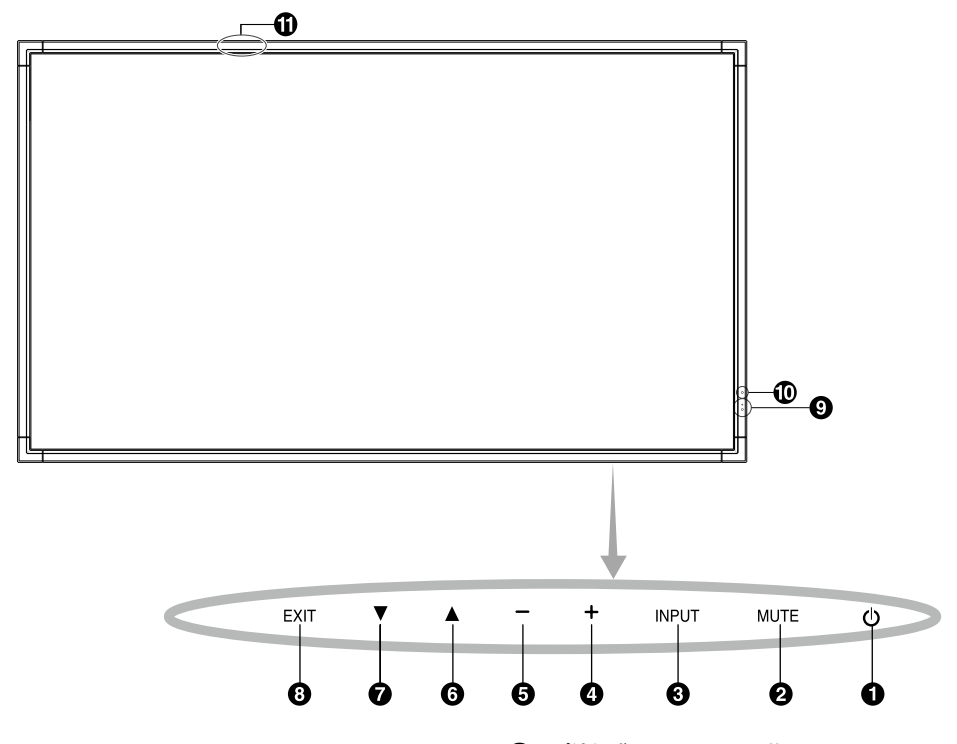

#### **4 雷源按鈕 ((b)**

打開/關閉電源。另請參閱第 15 頁。

**<sup>2</sup> MUTE**(靜音)按鈕(**MUTE**) 打開/關閉音頻。

#### **<sup>3</sup> INPUT**(輸入)按鈕(**INPUT**)

在 OSD 菜單中用作 SET/POINT ZOOM 按鈕。(在 [DVI1]、 [DVI2]、[DPORT]、[HDMI1]、[HDMI2]、[HDMI3]、[HDMI4]、 [OPTION]\* 之間切換。)這些設置僅可用於輸入,顯示為工廠預 設名稱。

#### **<sup>4</sup>** 加號按鈕(**+**)

未顯示 OSD 菜單時,增大音頻輸出電平。 在 OSD 菜單中用作(+)按鈕以增大調整值。

#### **<sup>5</sup>** 減號按鈕(**–**)

未顯示 OSD 菜單時,減小音頻輸出電平。 在 OSD 菜單中用作(–)按鈕以減小調整值。

#### **6** 向上按鈕(▲)

未顯示 OSD 菜單時,啟動 OSD 菜單。

在 OSD 菜單中用作 (▲)按鈕,向上移動高亮顯示區域以選擇 要調整的設置。

#### **<sup>7</sup>** 向下按鈕(▼)

未顯示 OSD 菜單時,啟動 OSD 菜單。 在 OSD 菜單中用作 (▼) 按鈕,向下移動高亮顯示區域以選擇 要調整的設置。

#### **<sup>8</sup> EXIT**(退出)按鈕(**EXIT**)

未顯示 OSD 菜單時,啟動 OSD 菜單。在 OSD 菜單中用作 EXIT(退出)按鈕以移到之前菜單。

#### **<sup>9</sup>** 遙控感測器和電源指示燈

從遙控器接收訊號(當使用無線遙控器時)。另請請參閱第 11 頁。當 LCD 顯示器處於工作模式時,顯示綠色 \*。 當 LCD 處於關機模式時,顯示紅色。

當顯示器處於節能模式時,橘黃色閃爍。若啟用了「定时设置」 功能,在處於電源待機模式時交替閃爍綠色和橘黃色。當檢測到 顯示器內部元件存在故障時,指示燈閃爍紅色。

\* 如果在「电源指示灯」中選擇「关」(請參閱第25頁),當 LCD 顯示器處於工作模式時,LED 將不點亮。

#### **<sup>10</sup>** 室內光線感應器

檢測環境光線的亮度,使顯示器根據具體情況自動調整背光設 置,以達到更舒適的觀看效果。不要擋住此感應器。請參閱第 29 頁。

#### **<sup>11</sup>** 智慧無線資料感應器 **(X551UHD)**

用於顯示器資訊和設置無線通信的感應器。

#### 控制鍵鎖定模式

此控制模式完全鎖定對所有控制鍵功能的訪問。如要啟用控制鍵 鎖定模式,請同時按住▼和▲三(3)秒以上。如要返回用戶模 式,請同時按住▼和▲三(3)秒以上。

\*:此功能取決於您使用的選配板卡。

<span id="page-10-0"></span>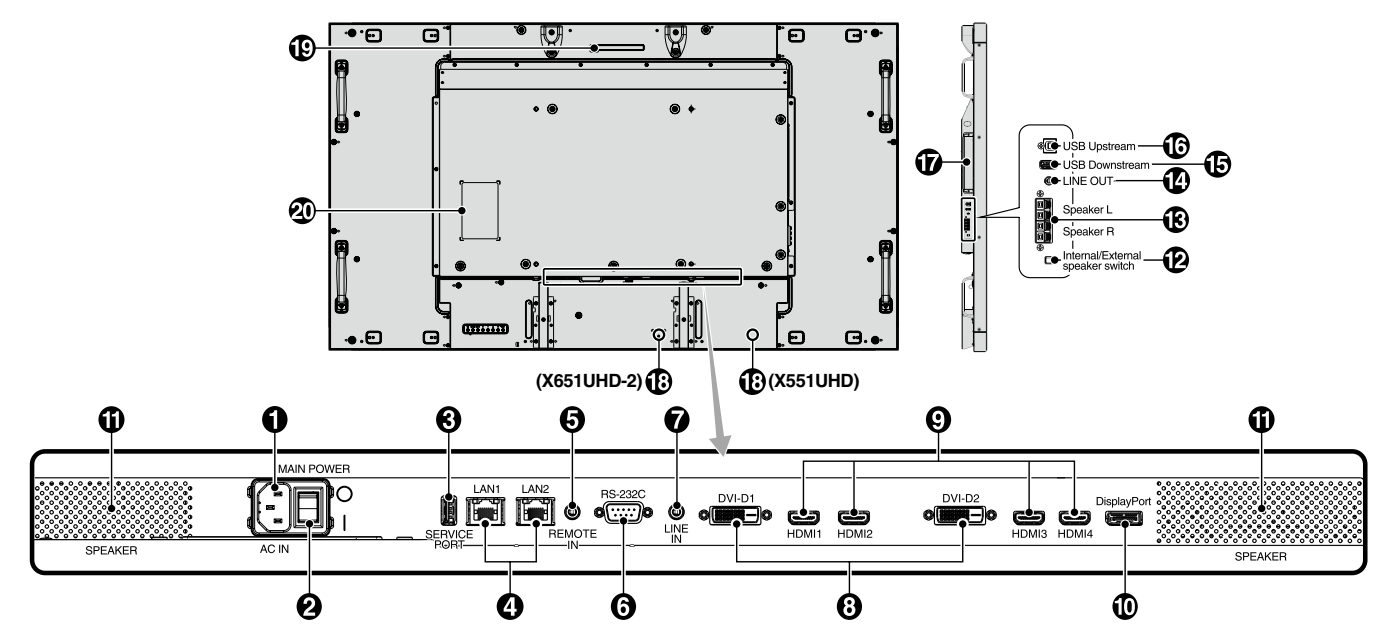

**<sup>1</sup> AC IN**(交流輸入)接口 連接隨機提供的電源線。

#### **<sup>2</sup> MAIN POWER**(主電源開關) 用於打開 / 關閉主電源的開關。

#### **<sup>3</sup> SERVICE PORT**(服務埠) 此 USB 插槽用於將來更新軟體。

**<sup>4</sup> LAN** 埠(**RJ-45**)

連接 LAN。請參閱第 32 和 35 頁。 注意:請優先使用 LAN1。

#### **<sup>5</sup> REMOTE IN**(遙控輸入)

您可以將選購的有線遙控器連接到顯示器,以使用遙控器進行操 作。

注意:除非指定,否則請勿使用此接口。

#### **<sup>6</sup> RS-232C**(**D-Sub 9** 針)

連接來自外部設備(如電腦)的 RS-232C 輸入以控制 RS-232C 功能。

#### **<sup>7</sup> LINE IN**

輸入來自電腦或播放機等外部設備的音頻訊號。

#### **<sup>8</sup> DVI IN**(**DVI-D**)(雙鏈路)

用於輸入來自於具有數位 RGB 輸出的電腦或 HDTV 的數位 RGB 訊號。

此接口不支持模擬輸入。

#### **9 HDMI IN**

用於輸入數位 HDMI 訊號。

#### **10 DisplayPort IN**

輸入 DisplayPort 信號。

#### **<sup>11</sup>** 內部揚聲器

**<sup>12</sup>** 內部 **/** 外接揚聲器開關

 $\underline{\square}:\mathsf{A}\mathbb{B}$ 靜揚聲器  $\underline{\square}:\mathsf{A}\mathbb{B}$ 靜揚聲器

注意: 使用內部 / 外接揚聲器開關時,請關閉顯示器電源。

#### **<sup>13</sup>** 外接揚聲器端子

用於輸出來自於 LINE IN、DisplayPort 和 HDMI 插孔的音頻訊 號。

```
紅色端子為正(+)。
黑色端子為負(–)。
```
注意: 此揚聲器端子用於 15W + 15W (8 ohm) 的揚聲器。

#### **<sup>14</sup> LINE OUT**

將來自 LINE IN、DisplayPort 和 HDMI 插孔的音頻訊號輸出到外 部設備(立體聲接收器、放大器等)。 此接口不支援耳機端子。

#### **<sup>15</sup> USB** 下游埠

將顯示器連接至 USB 設備。

**<sup>16</sup> USB** 上游埠

將顯示器連接至電腦等外部設備。

#### **<sup>17</sup>** 選配板卡插槽

Slot 2 型附件可供選用。有關的詳細資訊,請與供應商聯繫。 注意:關與選可用的配板卡,請與供貨商聯系。

#### **<sup>18</sup> Kensington** 鎖

用於安全和防盜用途。

#### **<sup>19</sup>** 智慧無線資料感應器 **(X651UHD-2)** 用於顯示器資訊和設置無線通信的感應器。

**<sup>20</sup>** 規格標籤

# <span id="page-11-0"></span>無線遙控器

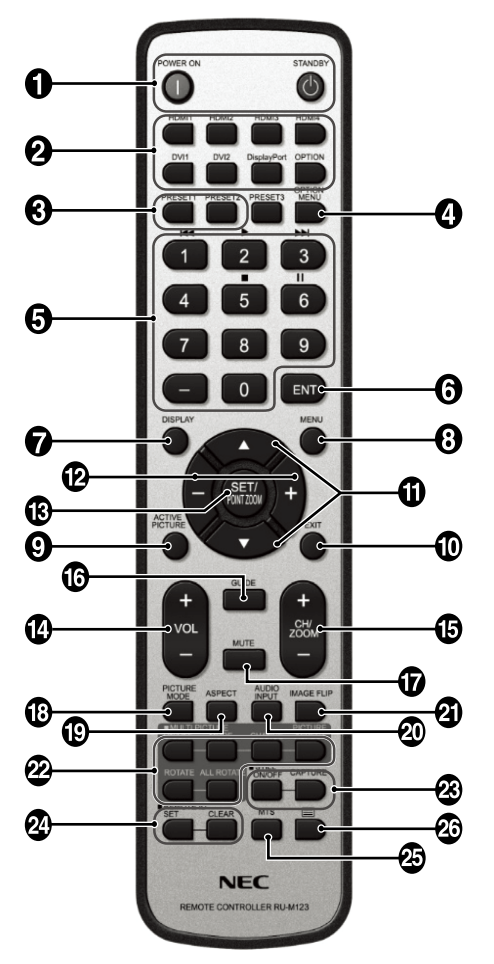

#### **<sup>1</sup> POWER ON**(電源)按鈕

打開/待機電源。

#### **<sup>2</sup>** 輸入按鈕

選擇顯示哪個輸入訊號。 HDMI1: HDMI1 HDMI2: HDMI2 HDMI3: HDMI3 HDMI4: HDMI4 DVI1: DVI1 DVI2: DVI2 DisplayPort: DPORT OPTION: OPTION \*2

#### **<sup>3</sup> MULTI INPUT**(多輸入)按鈕

選擇顯示哪個輸入訊號。請參閱第 27 頁。 PRESET1: PRESET1\*3 PRESET2: PRESET2\*3

#### **<sup>4</sup> OPTION MENU**(選項菜單)按鈕 **\*1**

#### **<sup>5</sup>** 鍵盤

按下按鈕以設置和更改密碼和設置 REMOTE ID(遙控 ID)。

**<sup>6</sup> ENT** 按鈕 **\*1**

**<sup>7</sup> DISPLAY**(顯示)按鈕 開啟 / 關閉資訊 OSD。請參閱第 17 頁。

**<sup>8</sup> MENU**(菜單)按鈕 開啟 / 關閉菜單模式。

**<sup>9</sup> ACTIVE PICTURE**(活動畫面)按鈕 選擇活動畫面。

**<sup>10</sup> EXIT**(退出)按鈕 在 OSD 菜單中返回前一菜單。

**40 ▲▼(向上/向下)按鈕** 在 OSD 菜單中用作▲▼按鈕,向下或向下移動高亮顯示區域以 選要調整的設置。 上移或下移調整「画中画」模式的小螢幕。

**<sup>12</sup> –/+**(減號 **/** 加號)按鈕 在 OSD 菜單中增大或減小調整值。 調整「画中画」模式的小螢幕左移或右移並增大或減小尺寸。

**<sup>13</sup> SET/POINT ZOOM**(設置 **/** 點縮放)按鈕 確認選擇。未顯示 OSD 菜單時,啟動 POINT ZOOM (點縮放) 功能。

**<sup>14</sup> VOL**(音量)(**+/–**)按鈕 增大或減小音頻輸出電平。

**<sup>15</sup> CH/ZOOM UP/DOWN**(頻道 **/** 放大 **/** 縮小) (**CH/ZOOM +/–**)按鈕 **\*1** 增加或減少 POINT ZOOM(點縮放)程度。

**<sup>16</sup> GUIDE** 按鈕 **\*1**

**<sup>17</sup> MUTE**(靜音)按鈕 開啟 / 關閉靜音功能。

**<sup>18</sup> PICTURE MODE**(畫面模式)按鈕

選擇畫面模式 [HIGHBRIGHT]、[STANDARD]、[sRGB]、 [CINEMA]、[CUSTOM1]、[CUSTOM2] 和 [SVE-(1-5) SETTINGS]。請參閱第 19 頁。 HIGHBRIGHT(高亮):適合於移動的圖像 STANDARD(標準):適合於圖像 sRGB:適合於基於文本的圖像 CINEMA:適合於電影。 CUSTOM1 和 CUSTOM2: 啟動自動變暗功能。請參閱第 19 頁。 SVE-(1-5) SETTINGS:適合於圖像和電影。

**<sup>19</sup> ASPECT**(比例)按鈕 選擇畫面比例:[FULL]、[WIDE]、[DYNAMIC]、[1:1]、[ZOOM] 和 [NORMAL]。請參閱第 16 頁。

**<sup>20</sup> AUDIO INPUT**(音頻輸入)按鈕 選擇輸入音頻源:[LINE IN]、[OPTION]\*2、[HDMI1]、[HDMI2]、 [HDMI3]、[HDMI4]、[DPORT]。

**<sup>21</sup> IMAGE FLIP**(圖像翻轉)按鈕 在 [ 水平翻转 ]、[ 垂直翻转 ]、[180°旋转 ] 和 [ 不进行 ] 之間切 換。請參閱第 22 頁。

#### <span id="page-12-0"></span>**<sup>22</sup> MULTI PICTURE**(多畫面)按鈕

**ON/OFF**(開啟 **/** 關閉)按鈕:在「ON(開啟)」和「OFF(關 閉)」之間切換。請參閱第 16 頁。

**MODE**(模式)按鈕:選擇畫面數量並從 PIP、PBP 1、PBP 2、 PBP 3 中選擇一種模式。

**CHANGE**(切換)按鈕:選擇一對畫面。可在所選擇的兩個畫面 之間進行切換。

**PICTURE ASPECT**(畫面比例)按鈕:選擇活動畫面幀長寬比。 **ROTATE**(旋轉)按鈕:選擇一個多畫面旋轉 90°。

**ALL ROTATE**(全部旋轉)按鈕:所有多畫面旋轉 90°。當「多 画面(多畫面)」為「关(關)」時,顯示的單個畫面旋轉 90°。

注意: 允許在多畫面模式期間通過按下 SET/POINT ZOOM (設 置 / 點縮放)按鈕改變各個多畫面尺寸。 無法選擇除「HDMI/DVI 选择」設置之外的其他輸入。

**<sup>23</sup> STILL**(靜止)按鈕 **\*4**

ON/OFF (開啟 / 關閉) 按鈕:啟動 / 取消靜止畫面模式。 **CAPTURE**(靜止捕獲)按鈕:捕獲靜止畫面。

注意: 當選擇「多画面模式(多畫面模式)」、「文字显示栏(文 字顯示欄)」、「屏幕保护程序(螢幕保護程式)」、「POINT ZOOM(點縮放)」、除「不进行(不進行)」之外的「图 像翻转 ( 圖像翻轉 )」、「输入切换 ( 輸入切換 )」中的「超 级(超級)」、「输入配置(輸入配置)」時,可使用此功 能。

當「静止(靜止)」有效時,「旋转(旋轉)」不可用。

**<sup>24</sup> REMOTE ID**(遙控 **ID**)按鈕

啟動遙控 ID 功能。請參閱第 31 頁。

- **<sup>25</sup> MTS** 按鈕 **\*1**
- **<sup>26</sup>** 按鈕 **\*1**
- 啟動隱藏字幕。
- 注意:僅 VIDEO<sup>\*2</sup>、S-VIDEO<sup>\*2</sup> 輸入。
- \*1 此按鈕的作用取決於您使用的選配板卡。 詳細資訊,請參閱選配板卡的手冊。
- \*2 此功能取決於您使用的選配板卡。
- \*3 此功能取決於 INPUT CONFIGURATION(輸入配置)設置。
- \*4 當使用 OPTION (選件)訊號輸入時,此功能取決於您使用的 選配板卡。

備註:未說明的按鈕不起作用。

# 遙控器的工作範圍

在操作按鈕過程中,將遙控器頂部對著顯示器上的遙控感測器。

在遙控器感測器前方約 7 m (23 ft.) 的距離內使用遙控器, 或在 3.5 m (10 ft.) 的距離內以小於 30° 的水平和垂直角度使用遙控 器。

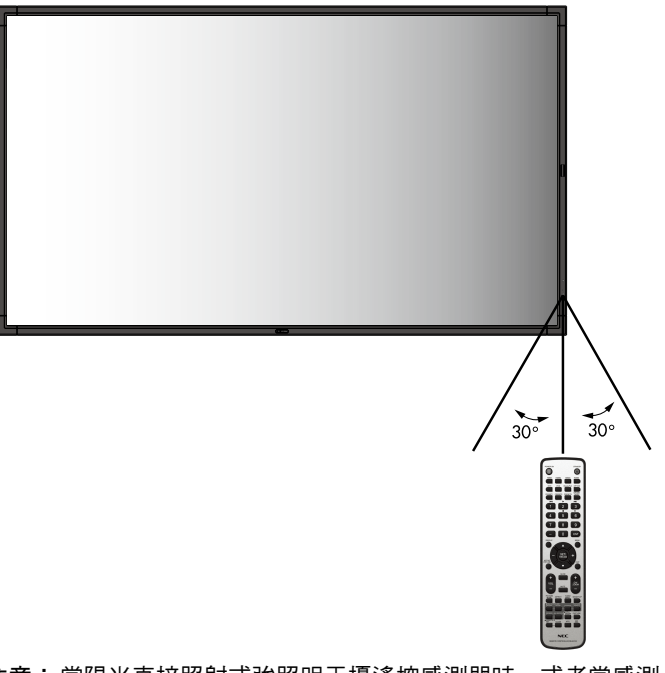

注意:當陽光直接照射或強照明干擾遙控感測器時,或者當感測 器路徑上有障礙物時,遙控系統可能無法正常工作。

#### 遙控器維護

- 請勿使其受到猛烈衝擊。 •
- 請勿將水或其他液體濺落到遙控器上。如果遙控器上濺落了液 體,應立即擦乾。
- 避免接觸熱源和蒸氣。 •
- 除非安裝電池,否則請勿打開遙控器。

<span id="page-13-0"></span>設置

#### **1.** 決定安裝位置

- 小心:必須委託專業技術人員安裝您的 LCD 顯示器。有關的詳 細資訊,請與經銷商聯繫。
- 小心:對於 X551UHD,移動或安裝 LCD 顯示器必須至少由兩 人來完成;對於 X651UHD-2,則至少由四人來完成。若 不遵守此註意事項,可能會導致顯示器掉落和人員受傷。
- 小心:請勿將顯示器顛倒安裝或使用。
- 小心:本 LCD 配備溫度感測器和冷卻風扇,包括用於選配板卡 的風扇。LCD 溫度過高時,散熱風扇自動開始運轉。 若散熱風扇正在運轉時 LCD 仍過熱,會顯示「小心」警 告。

即便溫度低於冷卻選配板卡的正常工作溫度,選配板卡的 風扇還是會運轉。出現「小心」警告時,應停止使用,讓 設備冷卻至正常溫度。使用散熱風扇降低了電路提前出現 故障的可能性,有助於減輕圖像不佳和「图像残留」。

在封閉區域內使用 LCD 或 LCD 面板上裝有保護屏時, 請使用 OSD 中的「热状态」控制檢查顯示器的內部溫度 (請參閱第 26 頁)。如果溫度超過正常工作溫度,請在 OSD 的「风扇控制」菜單中將散熱風扇設為「开」(請參 閱第 26 頁)。

重要事項:將原始包裝中纏繞在 LCD 顯示器四周的保護膜放在 ----------<br>LCD 顯示器下面,以免刮擦面板。

#### **2.** 安裝遙控器電池

遙控器由兩節 1.5V AAA 電池供電。安裝或更換電池:

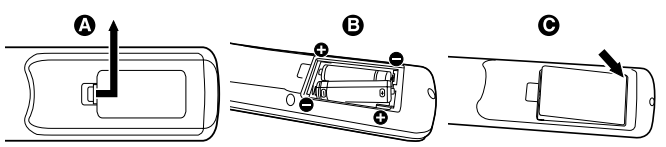

- A. 向下按住並拖動電池蓋,將其打開。
- B. 根據電池倉內的(+)和(–)標記裝入電池。
- C. 重新裝上電池蓋。

小心:電池使用不當可能導致電池泄漏或爆裂。

NEC 建議在使用電池時注意下列事項:

- 安裝 AAA 電池,使每個電池上的(+)和(–)標記與電池倉 中的(+)和(-)標記相對應。 •
- 不要混合使用不同品牌的電池。 •
- 不要混合使用新舊電池。否則,會縮短電池使用壽命或導致電 池漏液。
- 電池耗盡電量後應立即取出,以免電池酸液泄漏到電池倉中。 • 不要接觸泄漏的電池酸液,否則可能會傷害皮膚。 •
- 注意:長時間不使用遙控器時,應取出電池。

#### **3.** 連接外部設備(請參閱第 **13-14** 頁)

- 為保護外部設備,應在連接之前關閉主電源。 •
- 有關的詳細資訊,請參閱設備的用戶手冊。
- 注意:請勿在開啟顯示器或其他外部設備的電源時,連接或拔掉 線纜,否則可能導致顯示器圖像丟失。

#### **4.** 連接隨機提供的電源線

- 設備應安裝在便於插拔電源線的電源插座附近。
- 請通過安裝螺絲和固定夾將電源線固定到 LCD 顯示器上。 •
- 將插片完全插入電源插座。連接鬆動可能導致圖像效果不佳。 •
- 注意:請參考本手冊的「安全預防措施和維護」部分,正確選擇 適用的 AC 電源線。

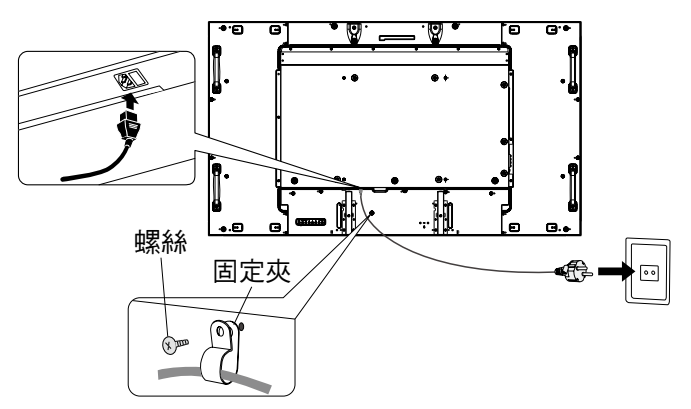

**5.** 打開連接的所有外部設備的電源 當連接電腦時,先打開電腦的電源。

#### **6.** 操作連接的外部設備

顯示來自所需輸入源的訊號。

#### **7.** 調整聲音

在需要時調節音量。

#### **8.** 調整螢幕(請參閱第 **21** 頁)

必要時,調整螢幕顯示位置。

#### **9.** 調整圖像(請參閱第 **21-22** 頁)

必要時,調整背光源或對比度等。

#### **10.** 推薦的調整

為避免「图像残留」現象,請根據所用的應用程式調整下列項 目:「屏幕保护程序」、「边框颜色」(請參閱第 26 頁)、「日期 / 时 间」、「定时设置」(請參閱第 23 頁)。 此外,建議將「风扇控制」設置(請參閱第 26 頁)設為「开」。

<span id="page-14-0"></span>連接

注意:請勿在開啟顯示器或其他外部設備的電源時,連接或拔掉線纜,否則可能導致顯示器圖像丟失。

注意:使用不帶內置電阻的音頻電纜。使用帶內置電阻的音頻電纜會使聲音減弱。

連接之前:

- \* 首先關閉所有連接的外部設備的電源,然後進行連接。<br>\* 參考每件設備隨附的田戶手冊。
- 參考每件設備隨附的用戶手冊。

### 路線圖解

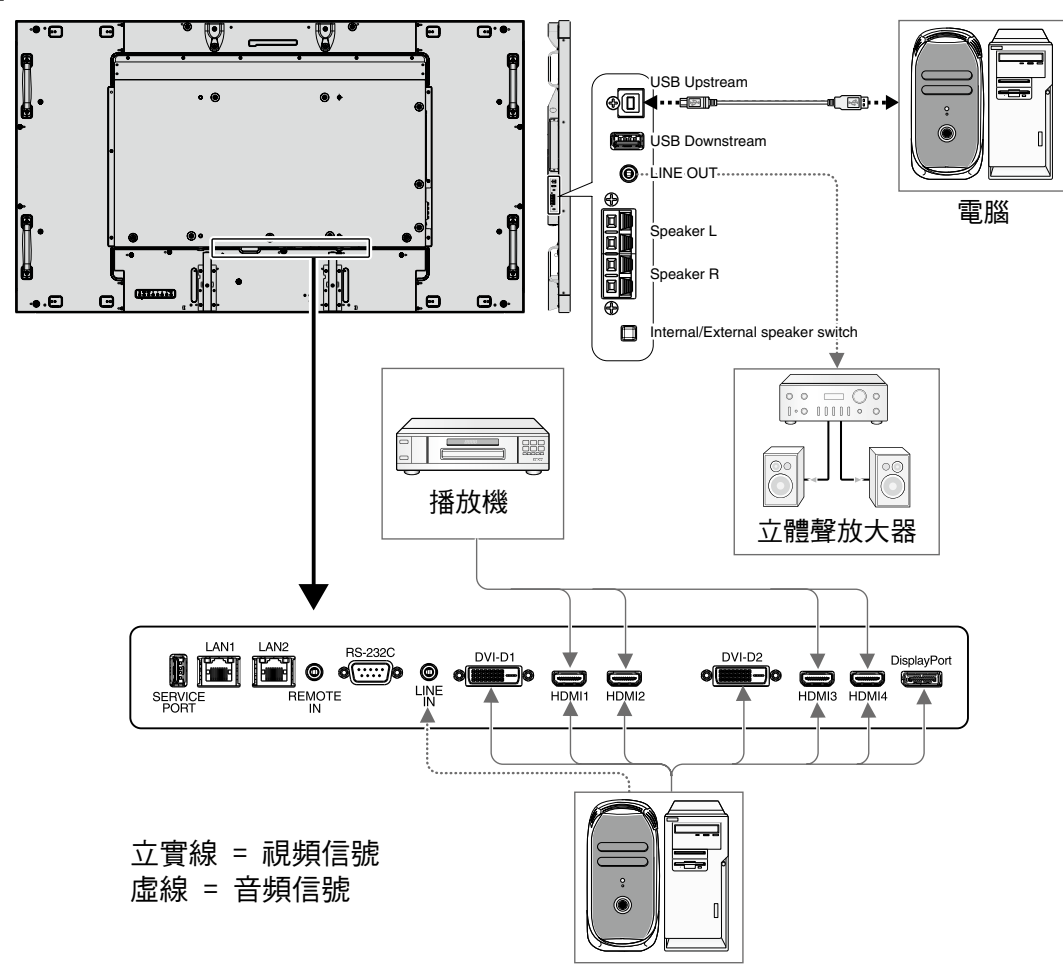

電腦

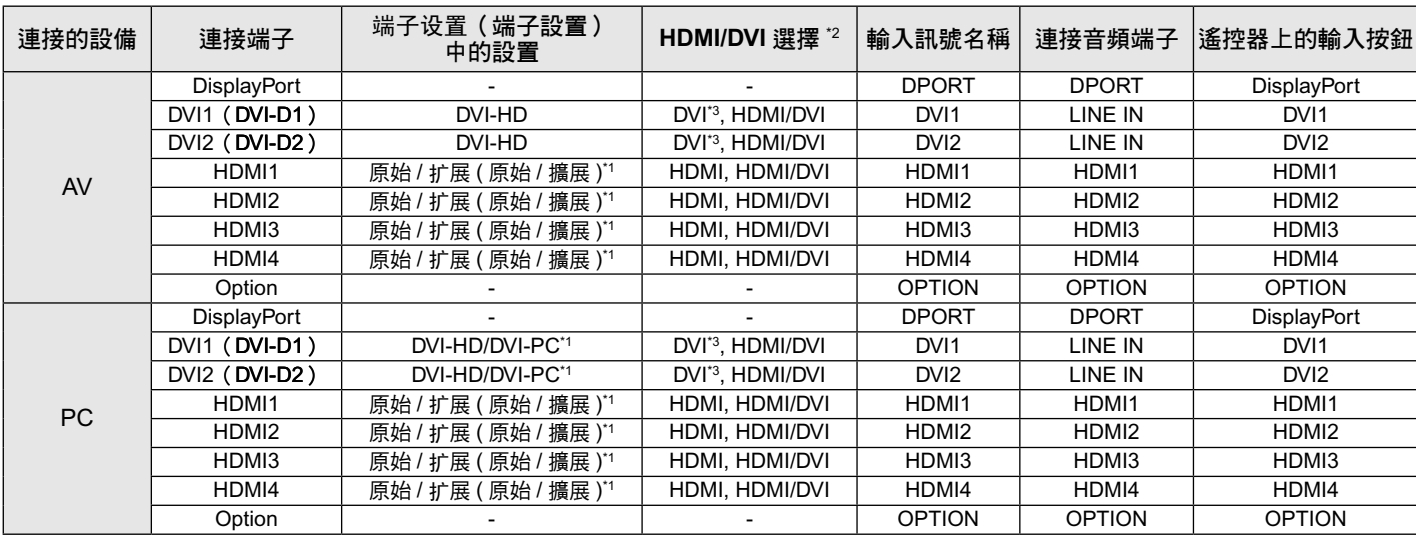

\*1 取決於輸入的訊號。

\*2 INPUT CONFIGURATION(輸入配置)(請參閱第 17 頁)。

\*3 出廠設置為不顯示 DVI 訊號。 要顯示 DVI 訊號,請將「HDMI/DVI 选择 」設為「HDMI/DVI 」或「DVI 」。

# <span id="page-15-0"></span>連接至個人電腦

將電腦連接到 LCD 顯示器後,可以在顯示器上顯示電腦的螢幕圖像。 一些顯卡可能無法正常顯示圖像。 通過自動調節工廠預設時序訊號,您的 LCD 顯示器顯示正常的圖像。

< 典型工廠預設訊號時序 >

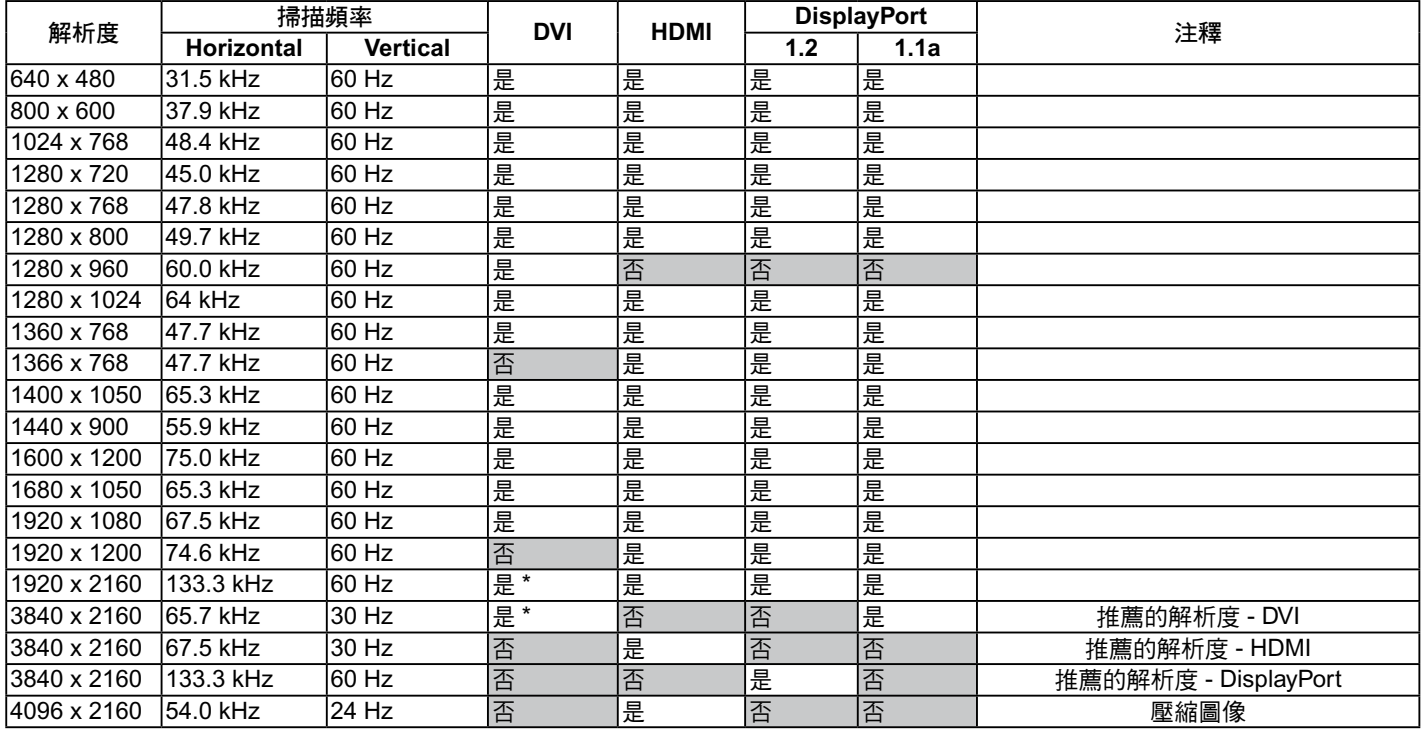

\* 雙鏈路線纜

• 如果您使用 Macintosh 設備,請在您的設備上將鏡像 (Mirroring) 設為關 (Off)。

關於電腦的視頻輸出要求以及任何其他特殊標識或配置顯示器圖像和顯示器的詳細資訊,請參閱 Macintosh 的用戶手冊。 輸入符合 DVI 標準的 TMDS 訊號。 •

為確保顯示質量,應使用符合 DVI 標準的線纜。 •

# 連接帶 **HDMI** 接口的播放機或電腦

- 請使用帶有 HDMI 徽標的 HDMI 線纜。 •
- 訊號顯示可能需要一些時間。 •
- 一些顯卡和驅動器可能無法正常顯示圖像。 •
- 當使用帶 HDMI 接口的電腦時,請將「过扫描(過掃描)」設為「自动(自動)」或「关(關)」(請參閱第 28 頁)。 •

# 使用 **DisplayPort** 連接電腦

- 請使用帶有 DisplayPort 一致性標誌的顯示埠線。 •
- 訊號顯示可能需要一些時間。 •
- 請注意,當通過訊號轉換器將 DisplayPort 線連接到元件時,可能不顯示圖像。 •
- 選擇具有鎖定功能的 DisplayPort 線。當拔掉該線時,按下頂部按鈕以解鎖。 •

# 使用 **USB** 埠連接 **USB** 設備

上游埠:使用 USB 線纜連接至 USB 相容電腦。

- 下游埠:可將 USB 相容快閃記憶體、滑鼠或鍵盤連接至下游埠。
- 連接 USB 線纜時,請確保接頭形狀和方向正確。
- 根據電腦所使用的 BIOS、OS 或設備,USB 功能可能不起作用。在這種情況下,請檢查電腦或設備的使用者手冊,或聯繫您的供應 商瞭解詳情。
- 關閉顯示器的主電源開關或關閉 Windows® 前,請關閉 USB 功能並從顯示器拔出 USB 線纜。電腦死機時可能會造成資料丟失。
- 顯示器識別 USB 輸入可能需要幾秒鐘的時間。請勿在顯示器識別出輸入訊號前拔出 USB 線纜或拔出再插入 USB 線纜。

<span id="page-16-0"></span>基本操作

# 開機和關機模式

LCD 顯示器電源指示燈在開機時顯示綠色,關機時顯示橘黃色。 注意:要使用遙控器或電源按鈕打開顯示器,必須將主電源開關置於 ON(開)位置。

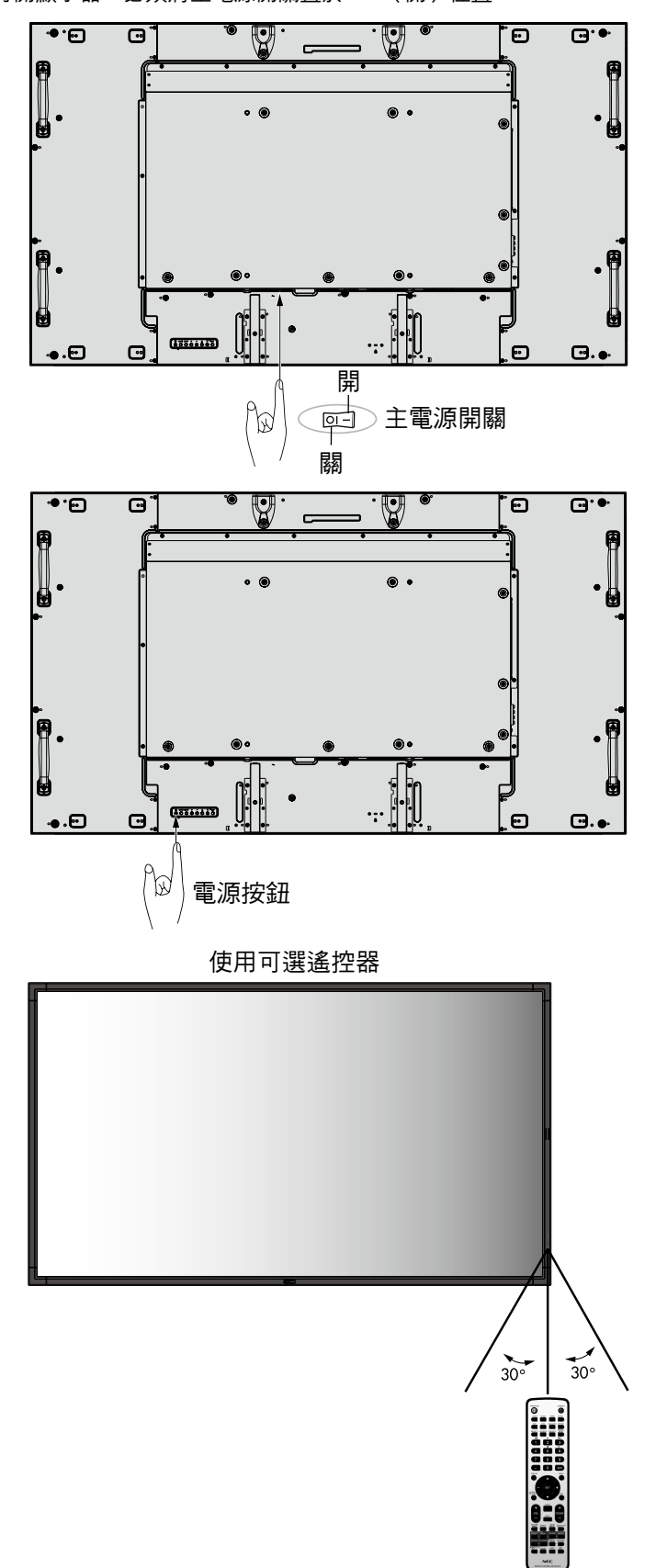

# <span id="page-17-0"></span>電源指示燈

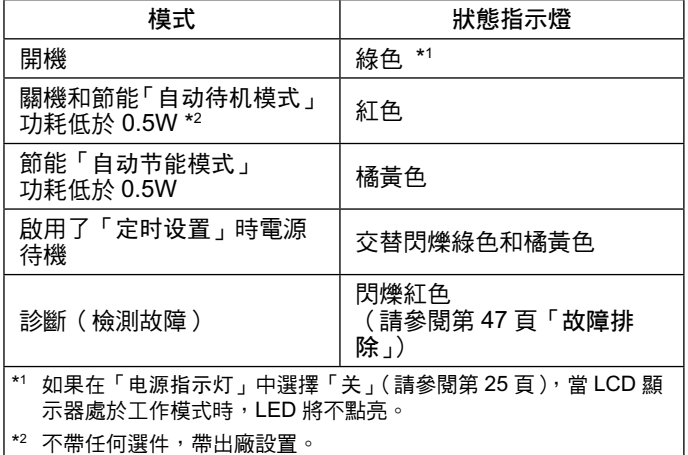

### 初始設置

首次打開電源時會出現設置「局域网电源(LAN 電源)」(請參閱 第 26 頁)和「节能 (節能)」(請參閱第 26 頁)的視窗。 只需在初始設置時進行這些設置。

但是,當進行「工厂重置(工廠重置)」後打開電源時,這些資 訊視窗又會出現。

### 使用電源管理

LCD 顯示器支援 VESA 認可的 DPM Display 電源管理功能。 電源管理功能是一項節能功能,若在設定的時間內一直未使用鍵 盤或滑鼠,此功能會自動降低顯示器的功耗。

在這款新型顯示器中,電源管理功能已設為「自动待机模式」。 因此,當沒有接收到訊號時,此顯示器會進入節能模式。這可以 延長設備使用壽命,減少其功耗。

注意:取決於電腦和顯卡的使用,這功能也許無法作用。

注意:訊號消失後經過預設時段時,顯示器自動進入關閉狀態。

# 多畫面模式

選擇「多画面模式(多畫面模式)」。

最多可選擇 4 個畫面。 當「多画面(多畫面)」為「开(開)」且「画面数量(畫面數

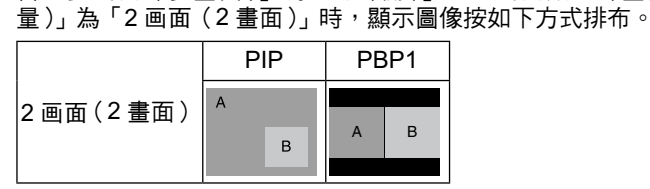

當「多画面(多畫面)」為「开(開)」且「画面数量(畫面數 量 )」為「3 画面(3 畫面 )」時,顯示圖像按如下方式排布。

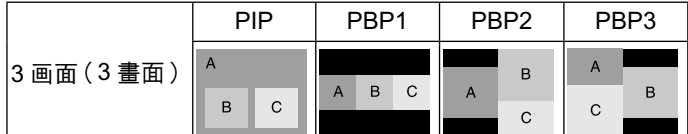

當「多画面(多畫面)」為「开(開)」且「画面数量(畫面數 量)」為「4画面(4 書面)」時,顯示圖像按如下所示設置。

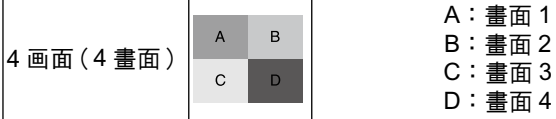

多画面模式(多畫面模式)(請參閱第 23 頁)。

# 畫面比例

DVI1、DVI2、DPORT、OPTION\*4、PRESET1\*5、PRESET2\*5  $FULL \rightarrow 1:1 \rightarrow ZOOM \rightarrow NORMAL$ 

HDMI1、HDMI2、HDMI3、HDMI4、PRESET1\*5、PRESET2\*5  $FULL \rightarrow WIDE \rightarrow DYNAMIC \rightarrow 1:1 \rightarrow ZOOM \rightarrow NORMAL$ 

\*4 此功能取決於您使用的選配板卡。

\*5 此功能取決於 INPUT CONFIGURATION ( 輸入配置 ) 設置。

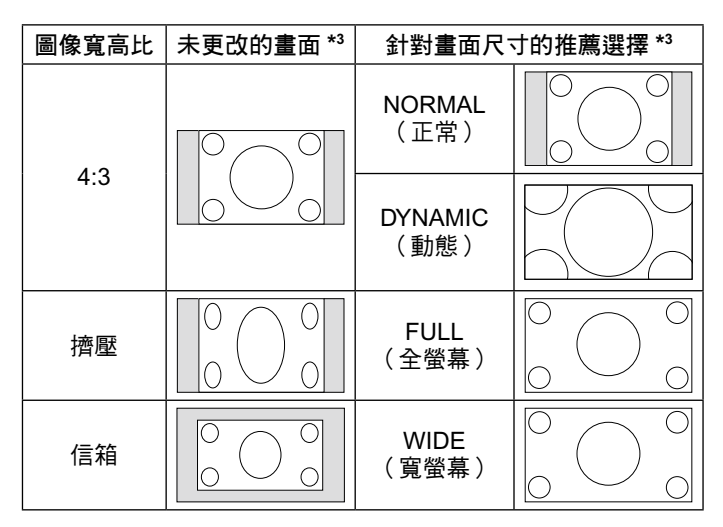

\*3 灰色區域表示螢幕未使用部分。

**NORMAL**(正常):顯示與訊號源相同的寬高比。

**FULL**(全螢幕):填充整個螢幕。

**WIDE**(寬螢幕):擴展 16:9 信箱訊號以填充整個螢幕。

**DYNAMIC**(動態):將 4:3 畫面非線性地擴展到整個畫面。圖像 的部分外面區域將因為擴展而被裁剪。

**1**:**1**(點對點):按 1×1 的像素格式顯示圖像。

#### **ZOOM**(縮放)

圖像可擴展到活動的顯示區域之外。活動的顯示區域之外的圖像 不顯示。

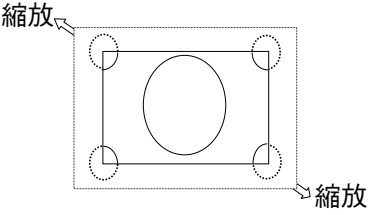

繁體中文 -16

# <span id="page-18-0"></span>**INPUT CONFIGURATION**(輸入配置)

可以使用多個輸入訊號顯示 3840 x 2160 60 Hz 圖像。

選擇輸入源。根據「HDMI/DVI 选择 (HDMI/DVI 選擇)」的設置,「输入配置 (輸入配置)」的選擇將發生變化。

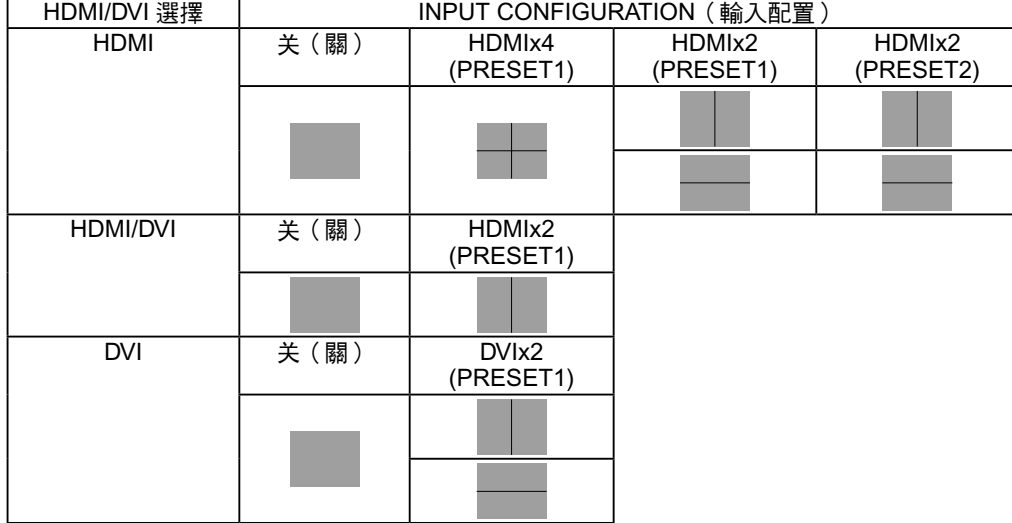

「输入配置(輸入配置)」(請參閱第 27 頁)。

# 資訊 **OSD**

資訊 OSD 提供下列資訊:顯示器 ID、輸入源、畫面尺寸等。按遙控器上的 DISPLAY (顯示)按鈕調出資訊 OSD。

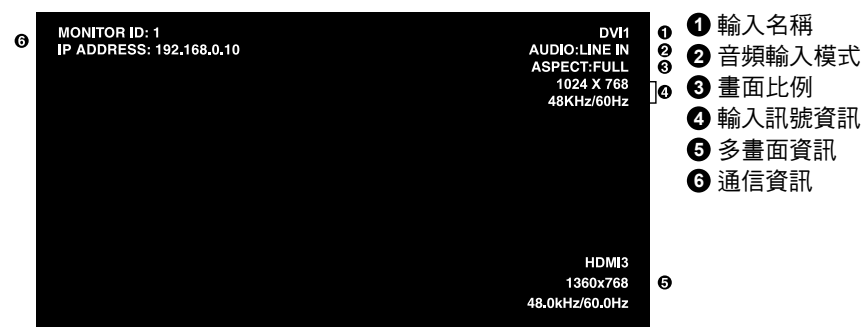

# 畫面模式

根據 SPECTRAVIEW ENGINE 的設置 (請參閱第 29 頁 ), 畫面模式的選擇將發生變化。

#### **SPECTRAVIEW** 引擎為「开(開)」:

可通過 OSD 菜單的「画面模式(畫面模式)」或使用無線遙控器的 PICTURE MODE (畫面模式)按鈕選擇五種畫面模式。

#### 利用無線遙控器選擇畫面模式

按下 PICTURE MODE (畫面模式) 按鈕, 改變畫面模式。

 $SVE-1 \rightarrow SVE-2 \rightarrow SVE-3 \rightarrow SVE-4 \rightarrow SVE-5$  $\ddot{\bullet}$  $\Box$ 

在 **OSD** 菜單的「画面模式(畫面模式)」選擇或切換畫面模式。 從 SVE-1 至 SVE-5 中選擇一項設置。再次按下 SET(設置)按鈕可設置如下菜單。

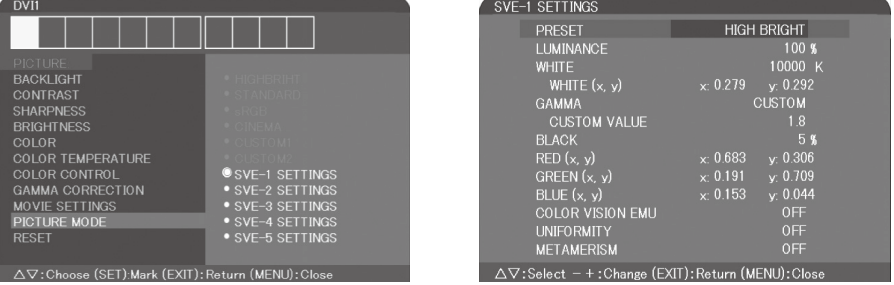

選擇最適合所顯示內容類型的畫面模式。

有多種類型的畫面模式(sRGB、Adobe®RGB SIM.、eciRGB\_v2 SIM.、DCI SIM.、REC-Bt709、HIGH BRIGHT、FULL、DICOM SIM.、PROGRAMMABLE)。

• 每種「画面模式(畫面模式 )」包括 LUMINANCE ( 亮度 )、WHITE ( 白 )、GAMMA ( 伽馬 )、BLACK ( 黑 )、RED ( 紅 )、GREEN (綠)、BLUE (藍)、COLOR VISION EMU (色覺仿真)、UNIFORMITY (均勻性)和 METAMERISM (同色異譜)設置。

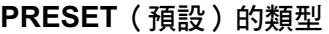

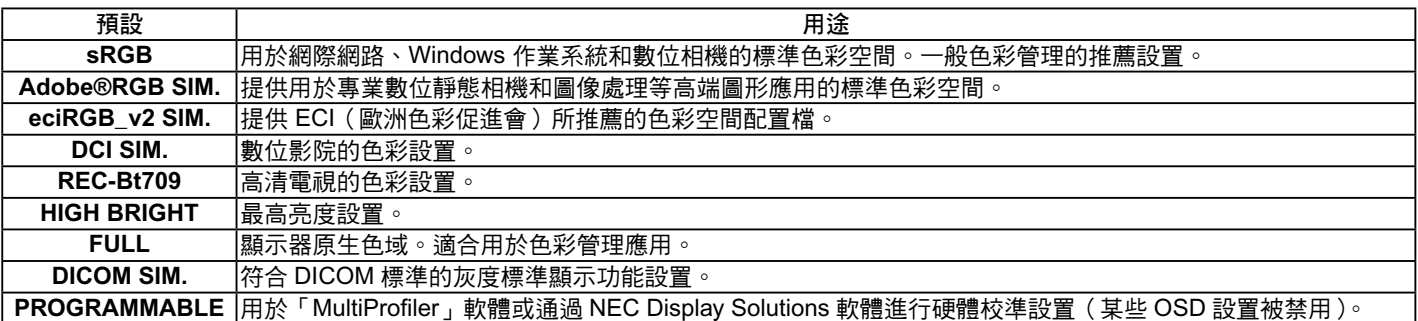

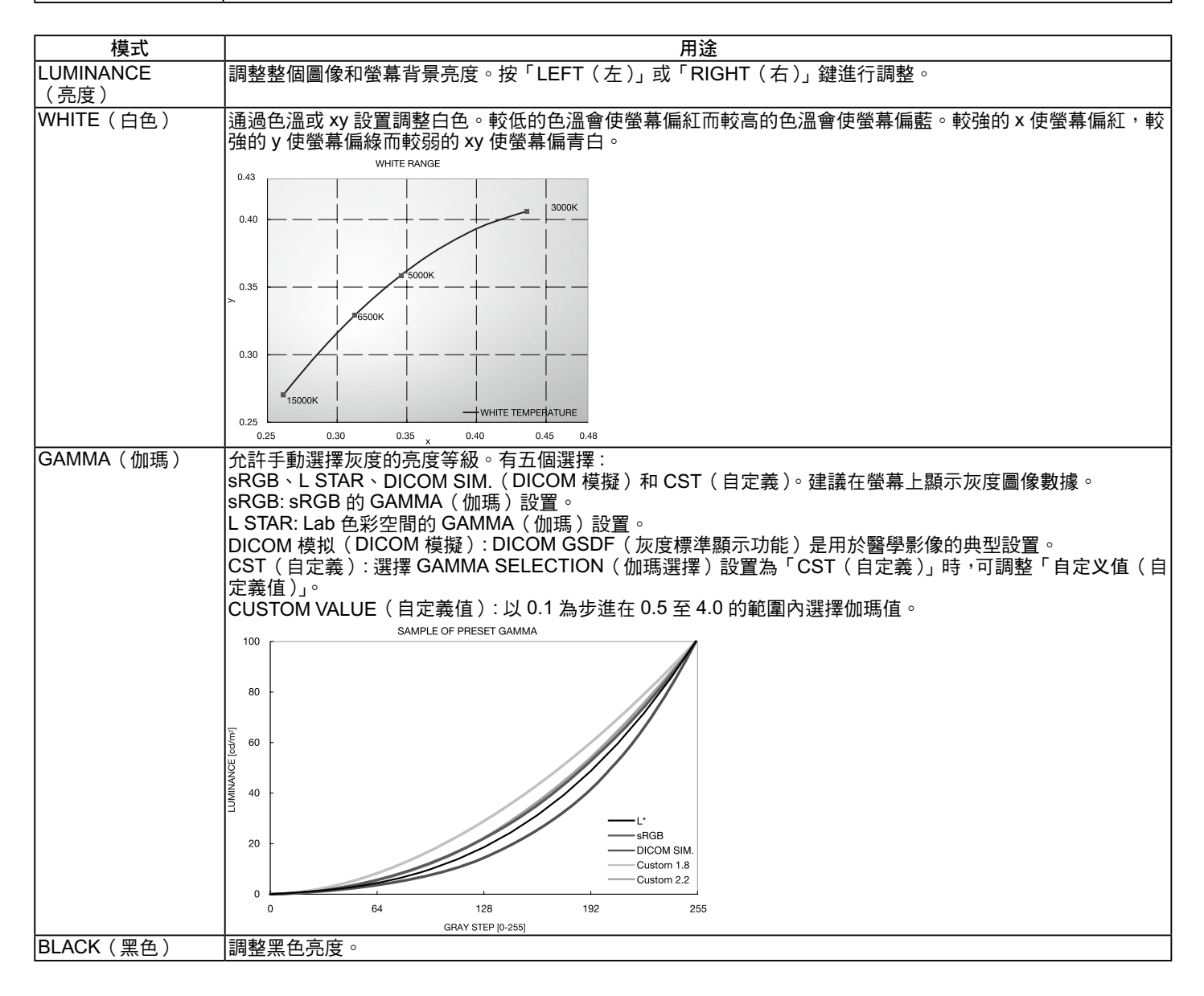

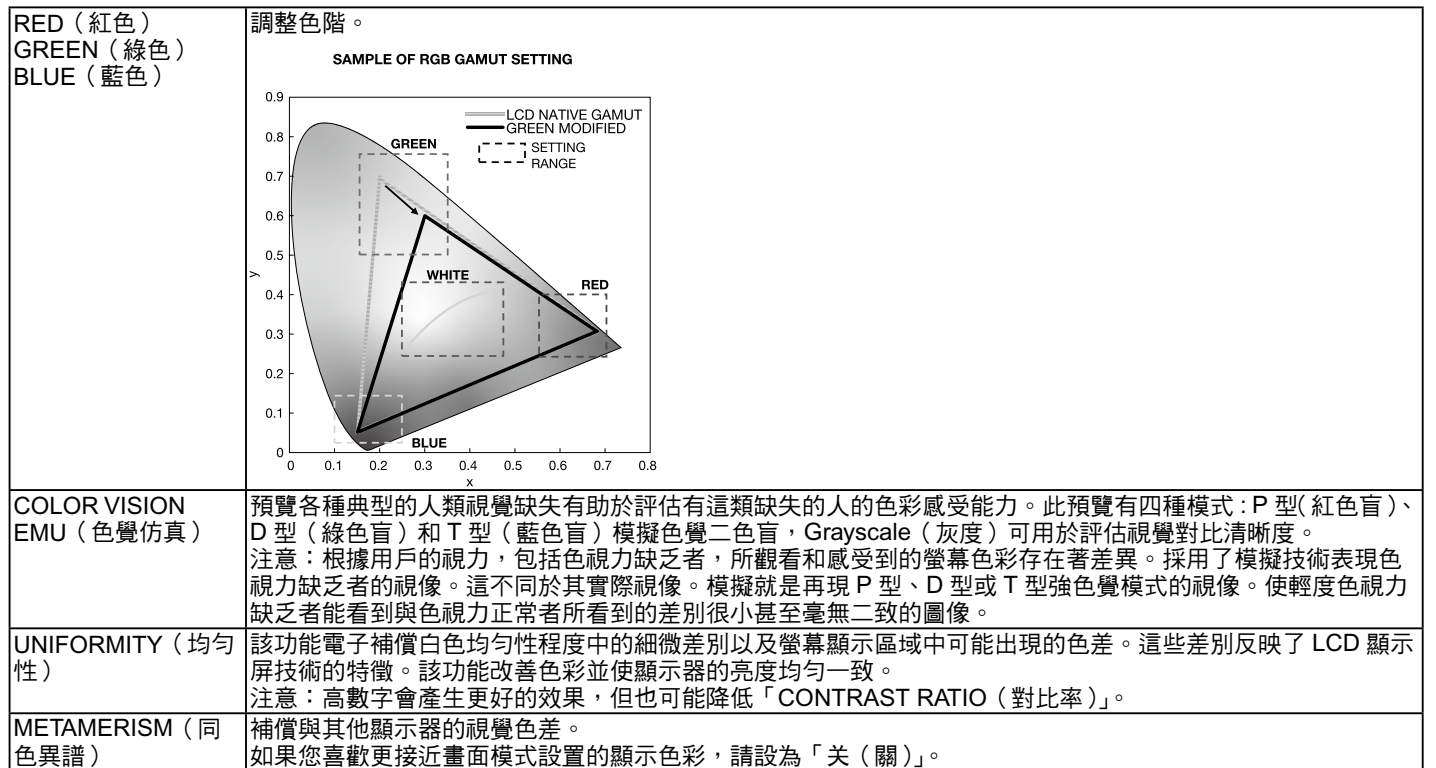

繁體 中 文

注意: - 當所選的「画面模式(畫面模式)」與您電腦的 ICC 色彩配置文檔不同時,可能出現不精確的色彩再現。

- 強烈推薦 NEC Display Solutions 開發的 MultiProfiler 軟體, 以提供強大的色彩管理功能, 如 ICC 配置文檔仿真和印表機仿 真。可以從 NEC Display Solutions 網站上獲得最新的 MultiProfiler 軟體。

#### **SPECTRAVIEW** 引擎為「关(關)」:

可通過 OSD 菜單的「画面模式(畫面模式)」或使用無線遙控器的 PICTURE MODE (畫面模式)按鈕選擇五種畫面模式。

DVI1 、DVI2 、DPORT 、OPTION\* 、PRESET\*1 、PRESET2\*1  $STANDARD \rightarrow SRGB \rightarrow CUSTOM1 \rightarrow CUSTOM2 \rightarrow HIGHBRIGHT$ 

HDMI1、HDMI2、HDMI3、HDMI4、PRESET1<sup>11</sup>、PRESET2<sup>\*1</sup> STANDARD  $\rightarrow$  CINEMA  $\rightarrow$  CUSTOM1  $\rightarrow$  CUSTOM2  $\rightarrow$  HIGHBRIGHT  $\ddot{}$ 

#### **PRESET**(預設)的類型

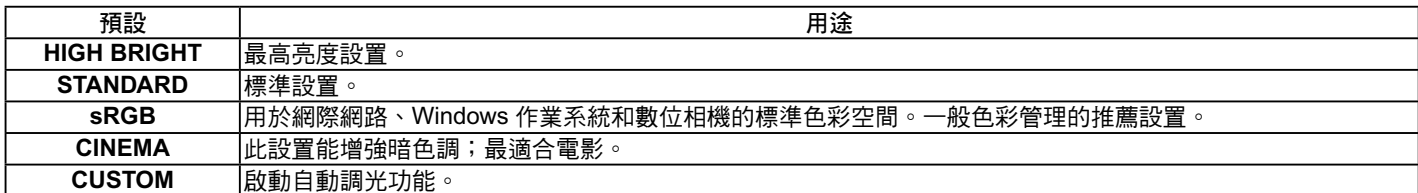

\*: 此功能取決於您使用的選配板卡。

\*1: 此功能取決於 INPUT CONFIGURATION ( 輸入配置 ) 設置。

# <span id="page-21-0"></span>**OSD**(螢幕顯示)控制

注意:根據類型或可選設備某些功能可能無法使用。

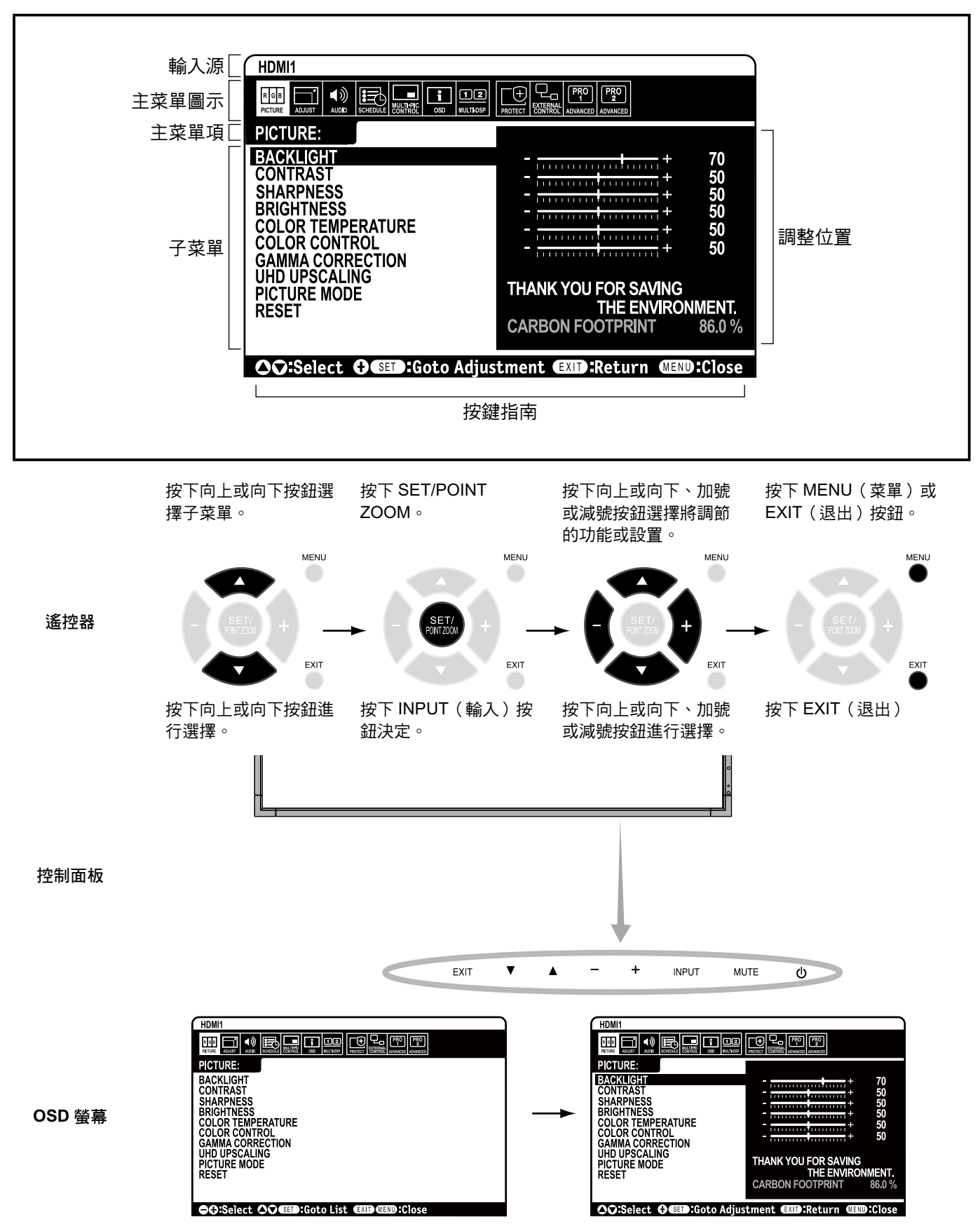

<span id="page-22-0"></span>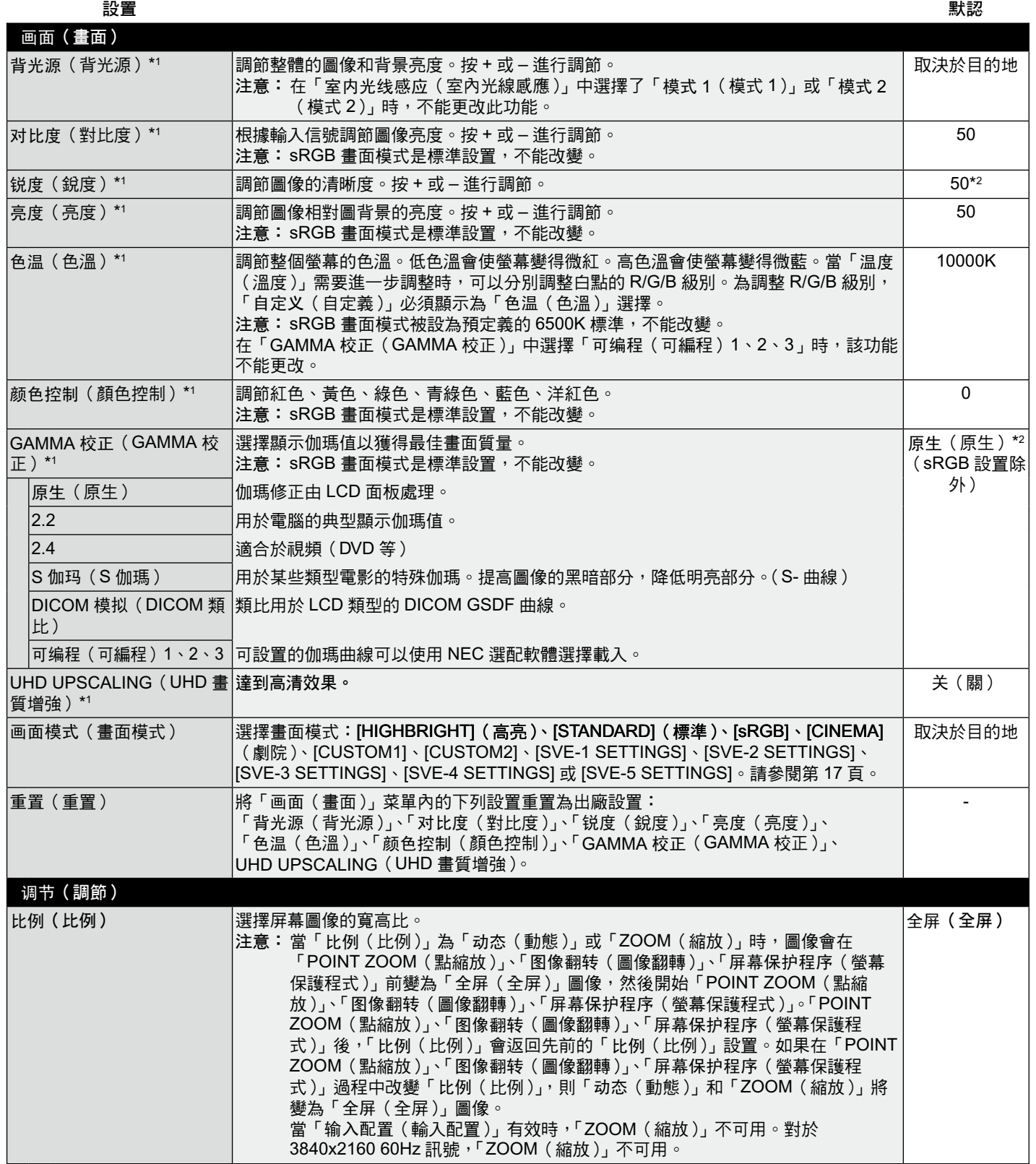

\*1 如果 SPECTRAVIEW ENGINE 設為「开(開)」,此功能不可用。

\*2 取決於輸入的訊號。

繁 體 中 文

<span id="page-23-0"></span>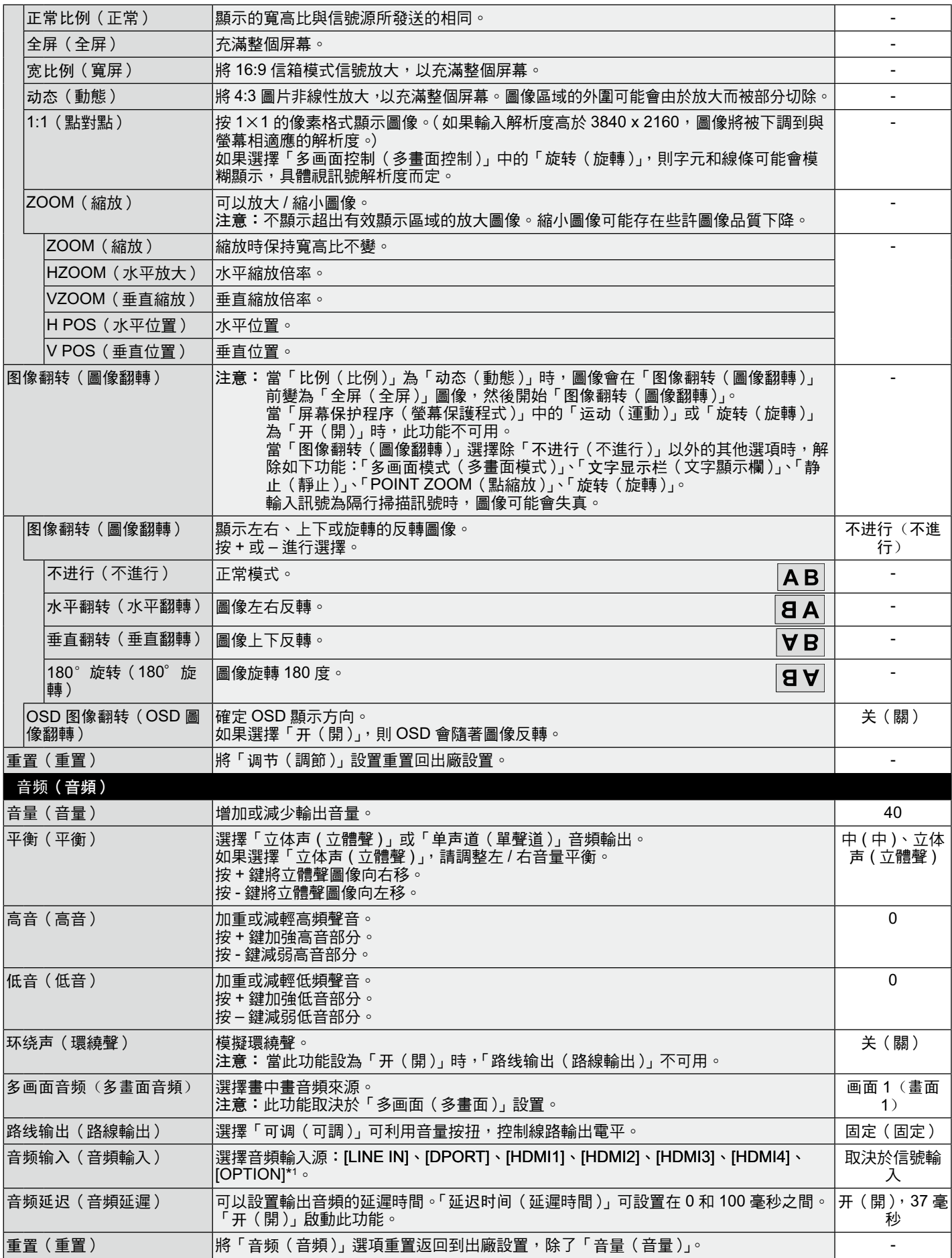

\*1 取決於輸入的訊號。

<span id="page-24-0"></span>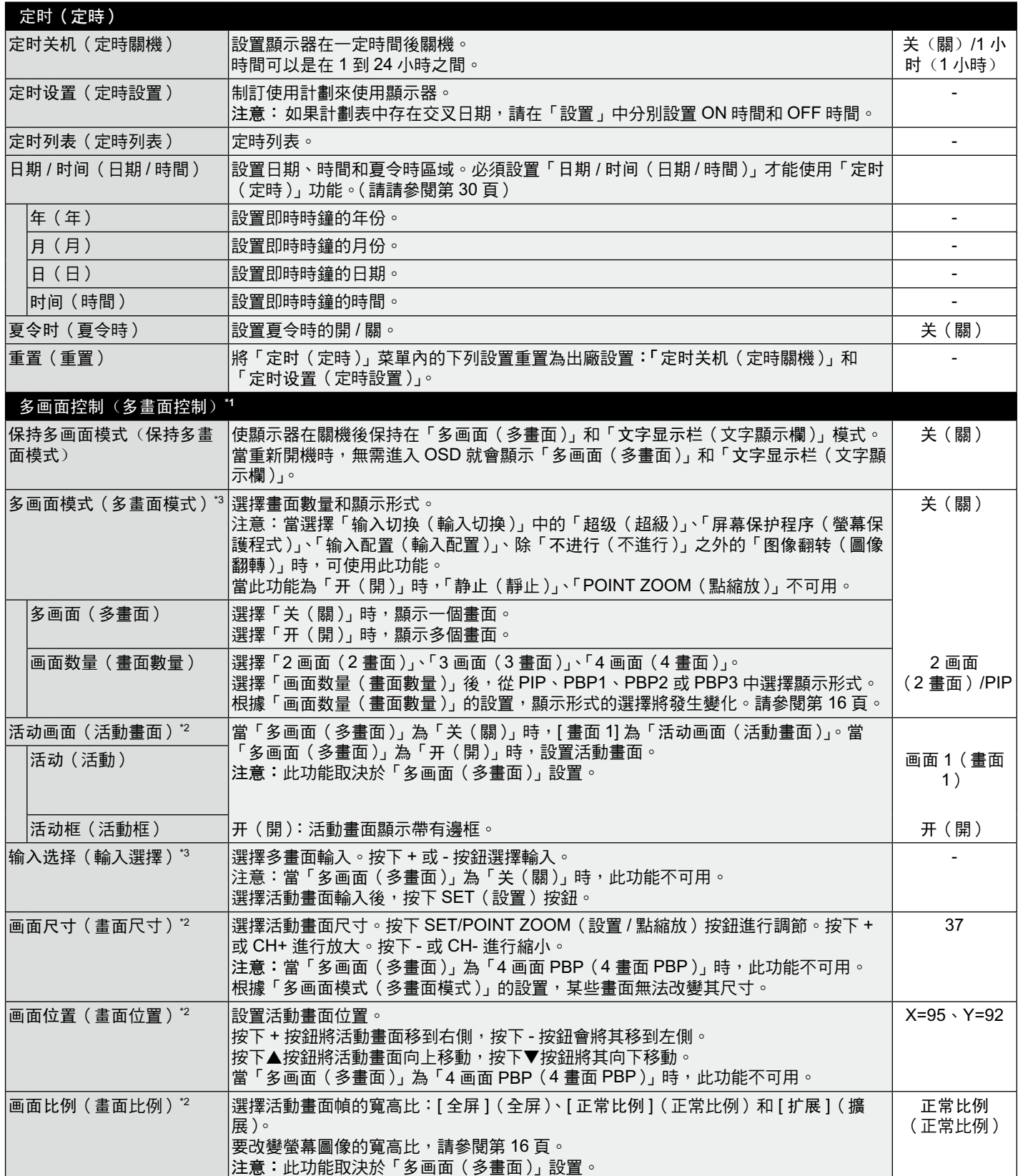

\*1 當選擇「输入切换(輸入切換)」中的「超级(超級)」、「屏幕保护程序(螢幕保護程式)」、「输入配置(輸入配置)」、除「不进行 (不進行)」之外的「图像翻转(圖像翻轉)」時,可使用此功能。

\*2 當「文字显示栏(文字顯示欄)」有效時,此功能不可用。

\*3 當多畫面輸入選擇 OPTION ( 選件 ) 時,此功能取決於您使用的選配板卡。

<span id="page-25-0"></span>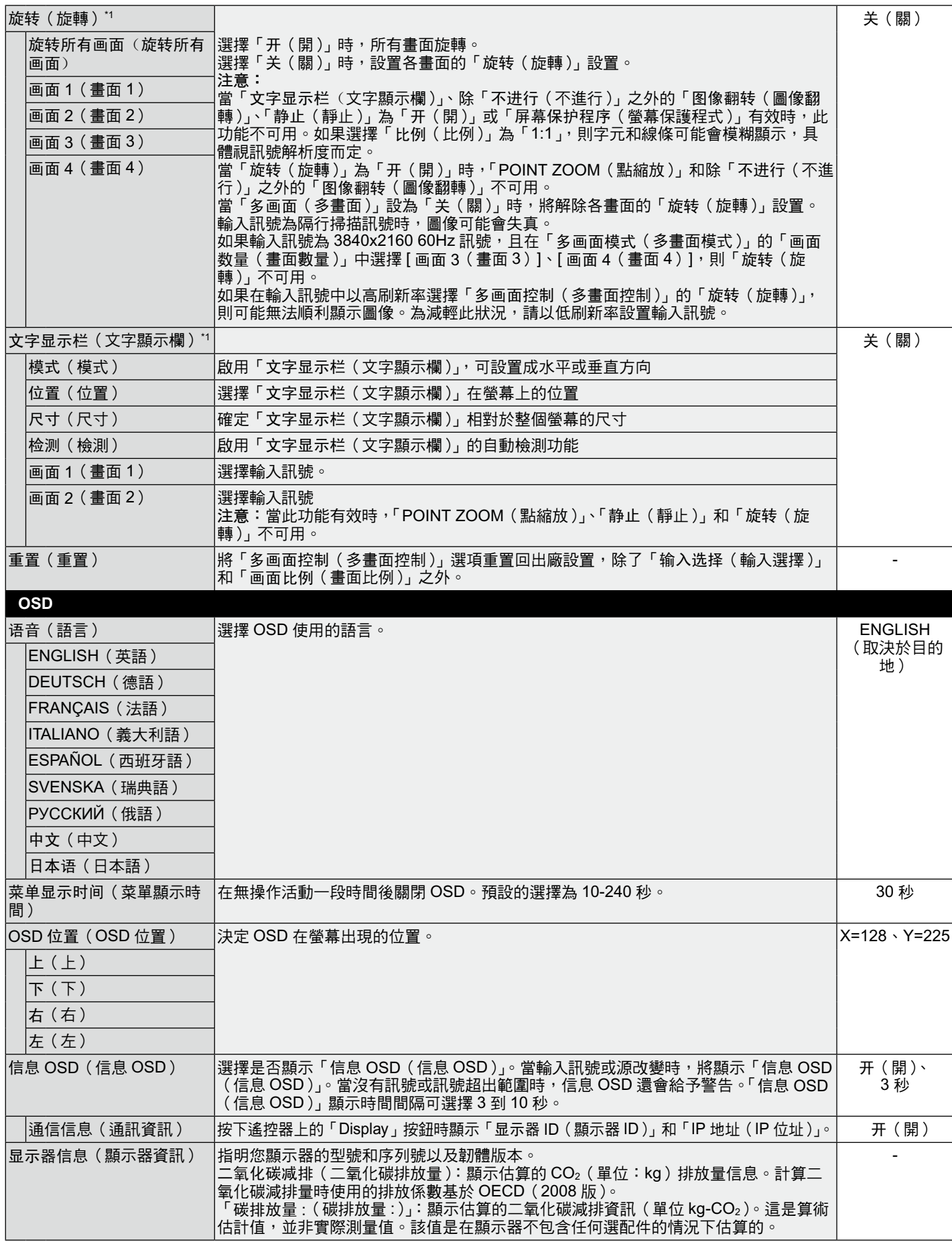

\*1 當多畫面輸入選擇 OPTION(選件)時,此功能取決於您使用的選配板卡。

<span id="page-26-0"></span>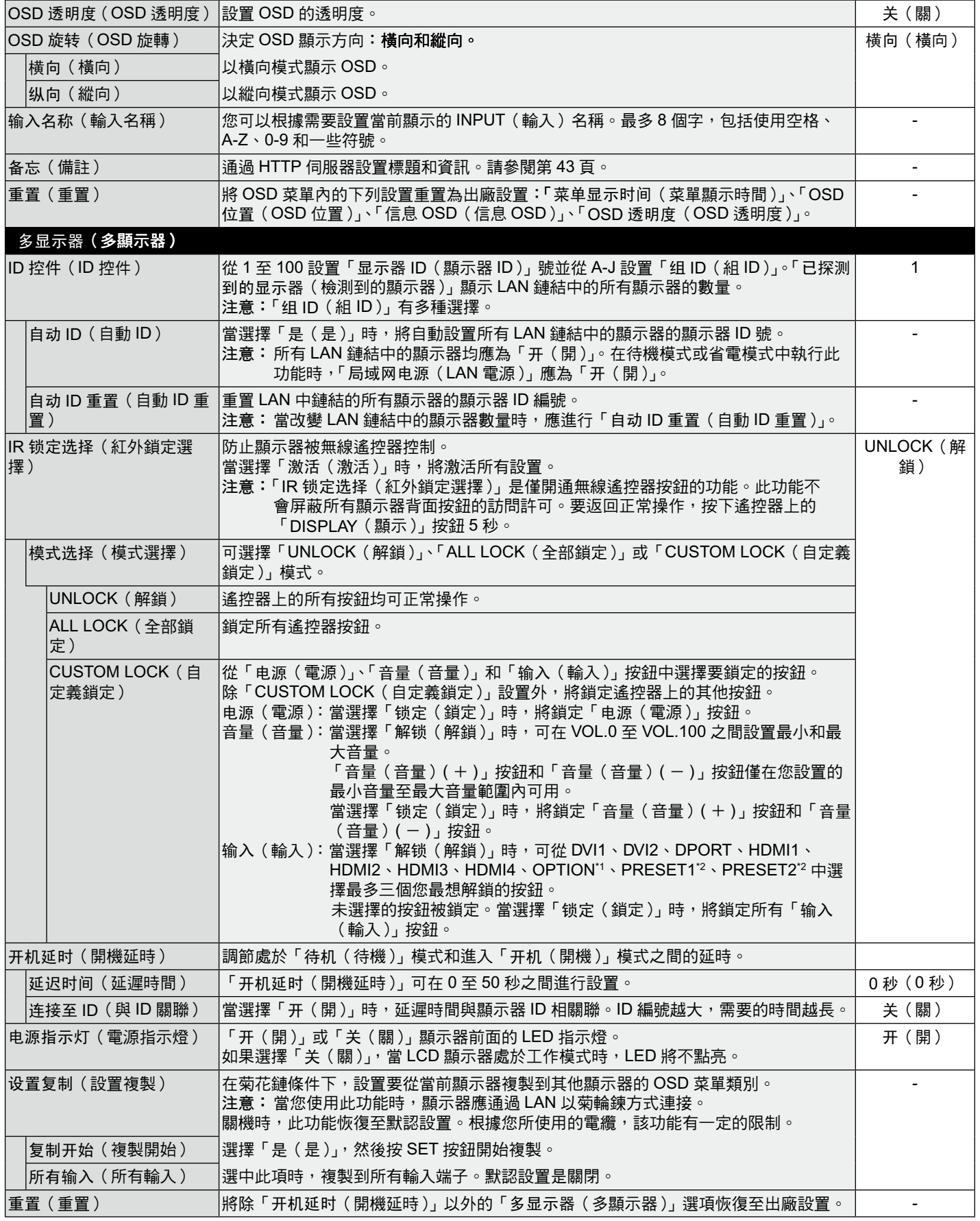

\*1 此功能取決於您使用的選配板卡。

\*2 此功能取決於「INPUT CONFIGURATION(輸入配置)」設置。

<span id="page-27-0"></span>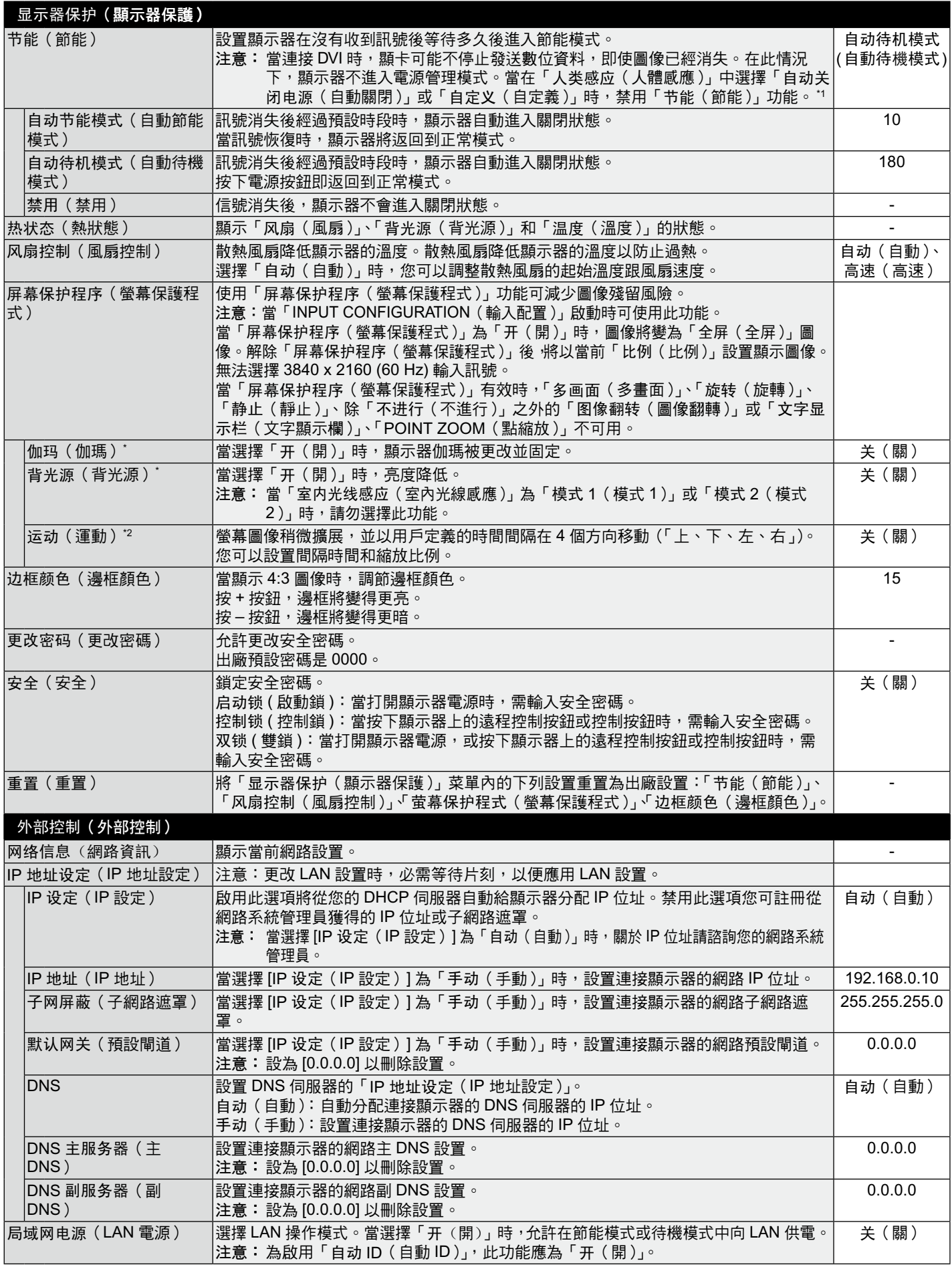

\* 如果 SPECTRAVIEW ENGINE 設為「开(開)」,此功能不可用。

\*1 僅當連接可選控制單元時此功能可用。

 $*2$  當使用 OPTION (選件)訊號輸入時,此功能取決於您使用的選配板卡。

<span id="page-28-0"></span>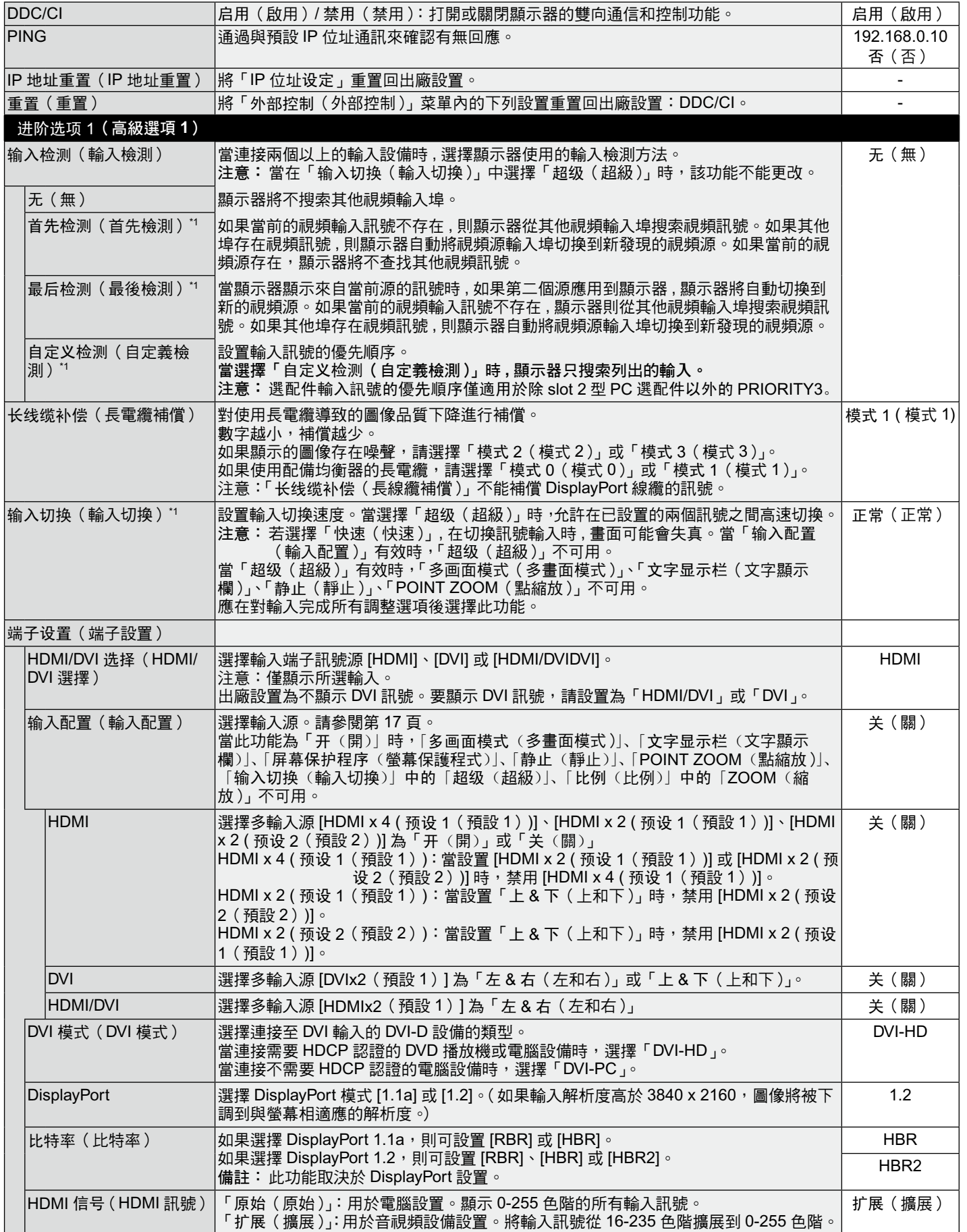

\*1 當使用 OPTION(選件)訊號輸入時,此功能取決於您使用的選配板卡。

繁 體 中 文

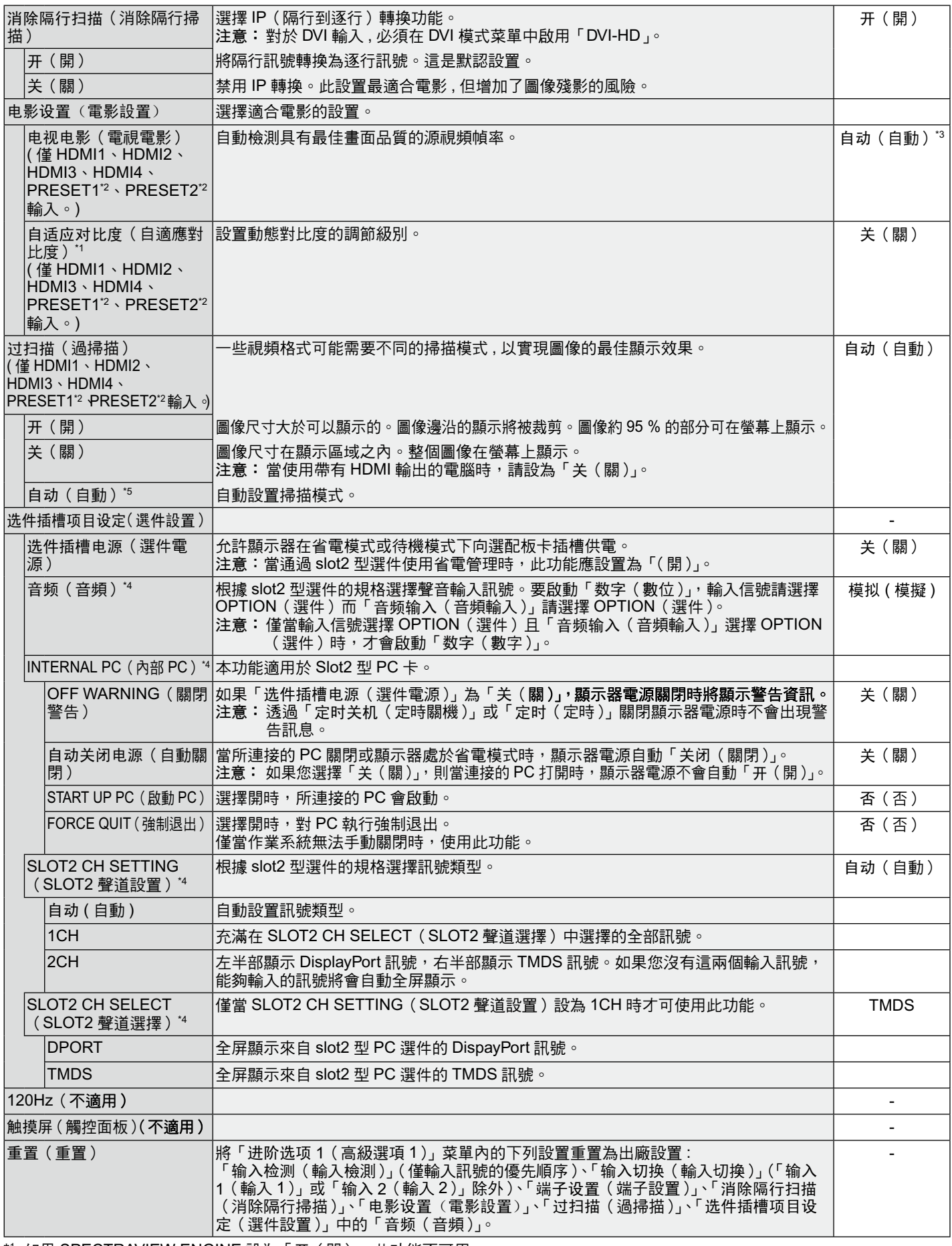

\*1 如果 SPECTRAVIEW ENGINE 設為「开(開 )」,此功能不可用。

\*2 此功能取決於「INPUT CONFIGURATION 输入配置(輸入配置)」設置。

\*3 取決於訊號輸入。

\*4 此功能取決於您使用的選配板卡。更改設置時,請關閉並重新打開顯示器。

\*5 當使用 OPTION(選件)訊號輸入時,此功能取決於您使用的選配板卡。

<span id="page-30-0"></span>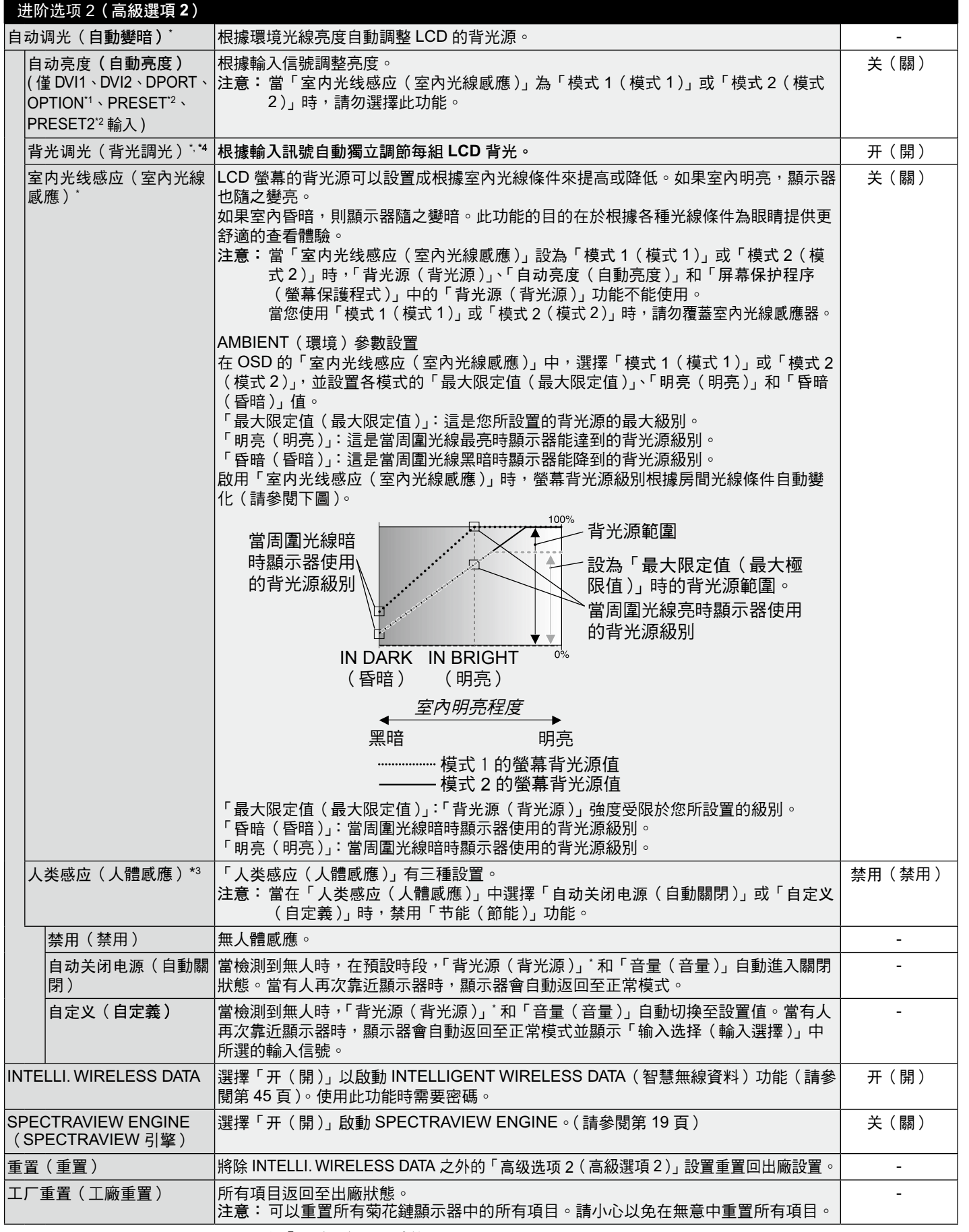

\* 如果 SPECTRAVIEW ENGINE 設為「开 (開)」, 此功能不可用。

\*1 此功能取決於您使用的選配板卡。

\*2 此功能取決於「INPUT CONFIGURATION(輸入配置)」設置。

\*3 僅當連接可選控制單元時此功能可用。

\*4 僅 X651UHD-2。

#### 注意 **1**:設置定時

定時功能可以將顯示器設為在所設定的時間開機和關機。最多可以設置七個不同的定時。 設置定時:

- 1. 進入「定时」菜單。使用向上和向下按鈕高亮顯示「定时设置」。按 SET/POINT ZOOM 或 + 按鈕進入設置菜單。高亮顯示所需的定 時號碼,然後按 SET/POINT ZOOM。號碼旁邊的框變成黃色。現在即可設置定時。
- 2. 使用向下按鈕在 ON(開機)時間段上高亮顯示小時設置。使用 + 和 按鈕設置小時。使用向上和向下按鈕高亮顯示分鐘設置。使 用 + 和 – 按鈕設置分鐘。按同樣的方式設置 OFF(關機)時間。
- 3. 使用向上和向下箭頭高亮顯示 INPUT(輸入)。使用 + 和 按鈕選擇輸入源。使用向上和向下箭頭高亮顯示「画面模式」。使用 + 和 – 按鈕選擇畫面模式。 **DVI1**
- 4. 使用向下按鈕選擇該定時的啟用日期。按 SET/POINT ZOOM 按鈕啟用。如果每 天都運行定時,可以選擇「每天」,然後按 SET/POINT ZOOM 按鈕。「每天」 旁邊的圓圈變成黃色。對於每個星期都運行的定時,使用向上和向下按鈕選擇星 期幾,然後按 SET/POINT ZOOM 進行選擇。高亮顯示「每周」選項,然後按 SET/POINT ZOOM。
- 5. 完成一個定時設置後,可以繼續設置其他定時。按 MENU (菜單)退出 OSD, 或者按 EXIT(退出)返回前一個菜單。
	- 注意:定時重疊時,號碼大的定時優先於號碼小的定時。例如,定時 #7 優先於 定時 #1。如果所選的輸入或畫面模式目前不可用,以紅色顯示禁用的輸 入或畫面模式。

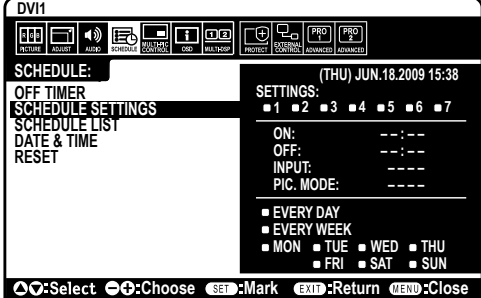

#### 注意 **2**:圖像殘留

請注意,LCD 技術可能出現圖像殘留現象。當螢幕上顯示以前圖像的印記或重影時,即出現了圖像殘留現象。與 CRT 顯示器不同, LCD 顯示器的圖像殘留不是永久性的,但應避免長時間顯示固定不動的圖像。

為減輕圖像殘留現象,應在出現以前的圖像時關閉顯示器。例如,一個圖像在顯示器上顯示了一個小時後出現了圖像殘留,應將顯 示器關閉一個小時以消除該圖像。

與所有個人顯示設備一樣, NEC DISPLAY SOLUTIONS 建議顯示移動的圖像, 在螢幕空閒時使用定期移動的螢幕保護, 不使用時 關閉顯示器。

為進一步避免圖像殘留,請設置「屏幕保护程序」、「日期 / 时间」以及「定时设置」等功能。

#### 為了延長公共場所顯示器的使用壽命

#### **<LCD** 面板的圖像烙印 **>**

當 LCD 面板持續長久使用時,電荷痕迹遺留在 LCD 內電極附近,可能會看到以前圖像的殘留或「鬼影」。(圖像殘留) 圖像殘留不是永久的,但長時顯示固定的圖像時,LCD 內的離子雜質隨著顯示的圖像逐漸積累,變為永久性的。(圖像烙印)

#### **<** 建議 **>**

為了避免圖像烙印,以及為了使 LCD 使用壽命更長,推薦遵循以下使用原則。

- 1. 不要長時間顯示固定的圖像。在較短時間間隔內更改固定圖像。
- 2. 不使用時,請通過遙控器關閉顯示器,或者使用電源管理功能或定時功能。
- 3. 較低的環境溫度可以延長顯示器的使用壽命。 當 LCD 表面上安裝有保護板(玻璃、丙烯酸樹脂)時、放入盒中 / 牆壁中時、堆疊顯示器時,請使用顯示器內的溫度感測器。 為降低環境溫度,請使用「冷却风扇」、「屏幕保护程序」和「低亮度」功能。
- 4. 請使用顯示器的「屏幕保护程序模式」。

### <span id="page-32-0"></span>遙控 **ID** 功能

#### 遙控 **ID**

顯示器的遙控器在遙控 ID 模式下最多可控制 100 個獨立的 MultiSync 顯示器。組合 使用遙控 ID 模式與顯示器 ID 時,最多可控制 100 個獨立的 MultiSync 顯示器。例 如:如果在同一區域中使用多臺顯示器,遙控器在正常模式下將訊號同時發送至每臺 顯示器 ( 參考圖 1 )。在遙控 ID 模式下使用遙控器時,將只操控組中的一臺特定顯示 器(參考圖 2)。

#### 設置遙控 **ID**

在按住遙控器上 REMOTE ID SET (遙控 ID 設置)按鈕的同時,使用鍵盤輸入將通 過遙控方式控制的顯示器的顯示器 ID (1-100)。這樣,就可以使用遙控器來操控具 有該特定顯示器 ID 號碼的顯示器。

當選擇 0 時或遙控器處於正常模式時,將操控所有顯示器。

#### 設置 **/** 復原遙控 **ID**

ID 模式 – 如要谁入 ID 模式,請按住 REMOTE ID (遙控 ID) SET (設置)按鈕 2 秒。正常模式 – 如要進入正常模式,請按住 REMOTE ID(遙控 ID)CLEAR(清 除)按鈕 2 秒。

為使此功能正常工作,必須為顯示器分配一個顯示器 ID 號碼。在 OSD MULTI DISPLAY (多顯示)菜單中分配顯示器 ID 號碼 (請參閱第 25 百)。

按遙控器上的 DISPLAY(顯示)按鈕打開資訊 OSD。資訊 OSD 指明顯示器 ID 號碼 及一些其他資訊,如訊號類型、縮放方法等。

使用遙控器操作具有特定「显示器 ID」編號的顯示器。

- 1. 設置顯示器的「显示器 ID」編號(請參閱第 25 頁)。「显示器 ID」編號的範圍為 1 到 100。此「显示器 ID」編號允許遙控器操作特 定的顯示器,而不影響其他顯示器。
- 2. 按住遙控器上的 REMOTE ID SET 按鈕,同時使用鍵盤輸入 REMOTE CONTROL ID 編號 (1-100)。REMOTE ID NUMBER 應與 待控制的顯示器的「显示器 ID」編號相匹配。選擇「0」,同時控制範圍內的所有顯示器。
- 3. 將遙控器指向所需顯示器的遙感器並按下 REMOTE ID SET 按鈕。MONITOR ID 在顯示器上顯示為紅色。如果 REMOTE CONTROL ID 為「0」,範圍內的所有顯示器就會以紅色顯示相應的 MONITOR ID 編號。

如果 MONITOR ID 在顯示器上顯示為白色,显示器 ID 編號和入 REMOTE CONTROL ID 則不相同。

注意: 無法通過遙控器指定 GROUP ID (組 ID)。

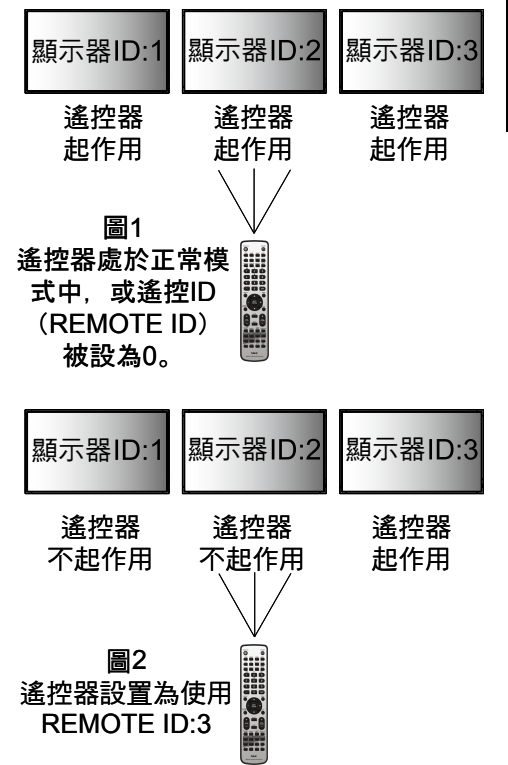

# <span id="page-33-0"></span>多顯示器連接

您可使用 RS-232C、REMOTE IN 或 LAN 菊花鏈連接控制多臺顯示器。

注意: 通過菊花鏈連接多臺顯示器時, 對可連接的顯示器數目有限制。

當手動指定 ID 編號或通過指定的 ID 編號進行控制時,請事先執行「自动 ID ( 自動 ID )」( 請參閱第 25 頁 )。

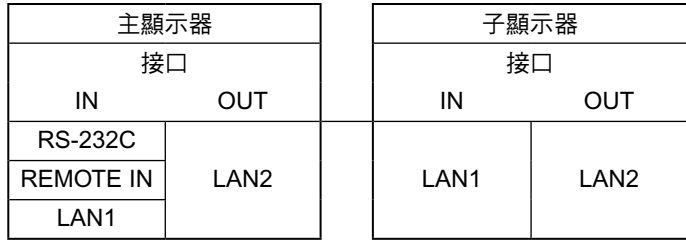

#### 連接方式

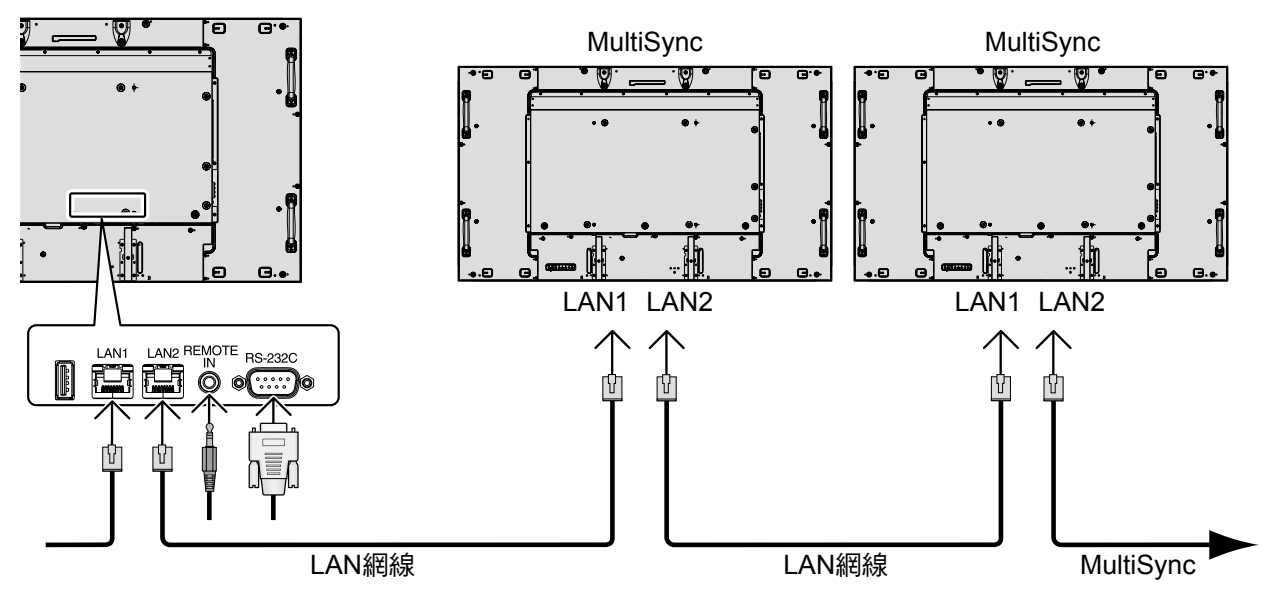

# <span id="page-34-0"></span>通過 **RS-232C** 遙控器控制 **LCD** 顯示器

可以通過連接帶有 RS-232C(相反類型)端子的個人電腦控制此 LCD 顯示器。

可通過個人電腦控制的功能包括:

- 開機或關機 •
- 在輸入訊號之間進行切換 •
- 打開或關閉靜音 •

#### 連接

LCD 顯示器 + 電腦

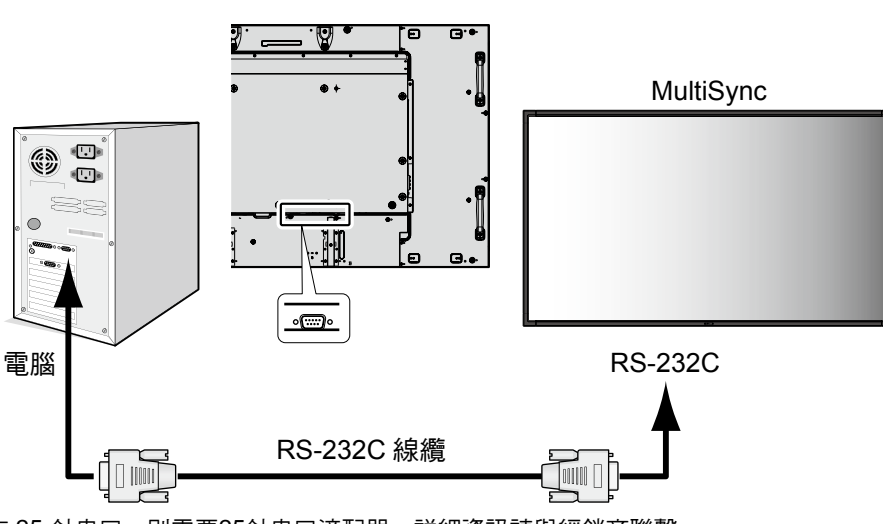

注意: 如果您的電腦僅有 25-針串口,則需要25針串口適配器。詳細資訊請與經銷商聯繫。 有關針腳分配,請參閱「2) RS-232C輸入/輸出」。

要控制顯示器,請使用控制命令。擴展控制指令的說明可以在顯示器隨機提供的光碟上找到。檔案名稱為「 External\_control.pdf 」。

#### 1) 接口

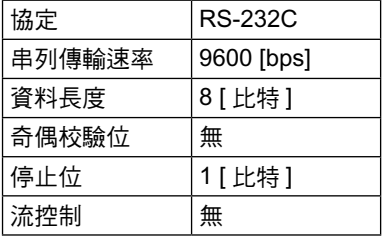

此 LCD 顯示器使用 RXD、TXD 和 GND 線以進行 RS-232C 控制。 RS-232C接口控制必須使用交叉型電纜(零數據機電纜)(未提供)。

#### 2) 針腳分配

RS-232C 輸入 / 輸出

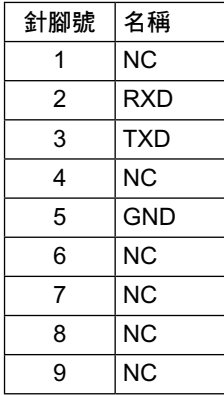

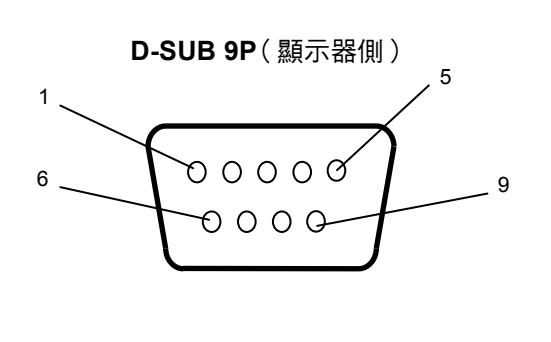

此 LCD 顯示器使用 RXD、TXD 和 GND 線以進行 RS-232C 控制。

3) 控制命令圖表

#### 對於其他命令, 請見光碟中的「 External\_control.pdf 」。

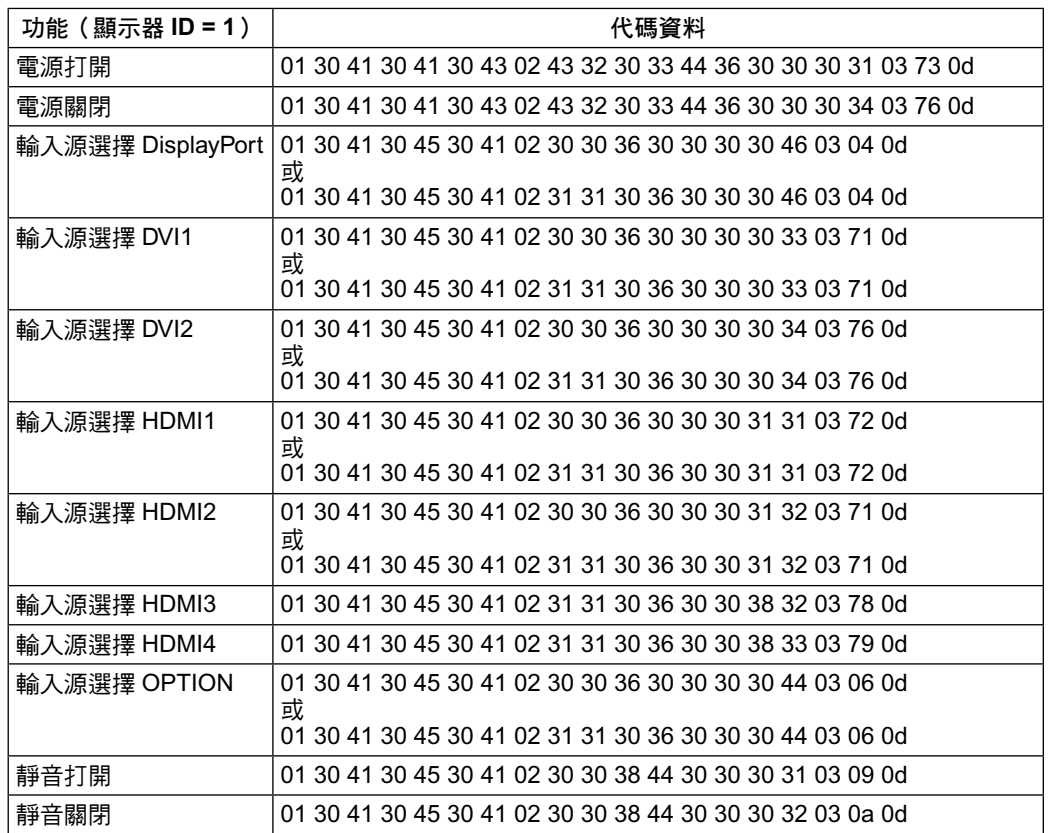

# <span id="page-36-0"></span>通過 **LAN** 控制 **LCD** 顯示器

### 連接到網路

利用網線,您可以使用 HTTP 伺服器功能來指定網路設置和提示郵件設置。

為使用 LAN 連接,您需要指定一個 IP 位址。

#### **LAN** 連接示例

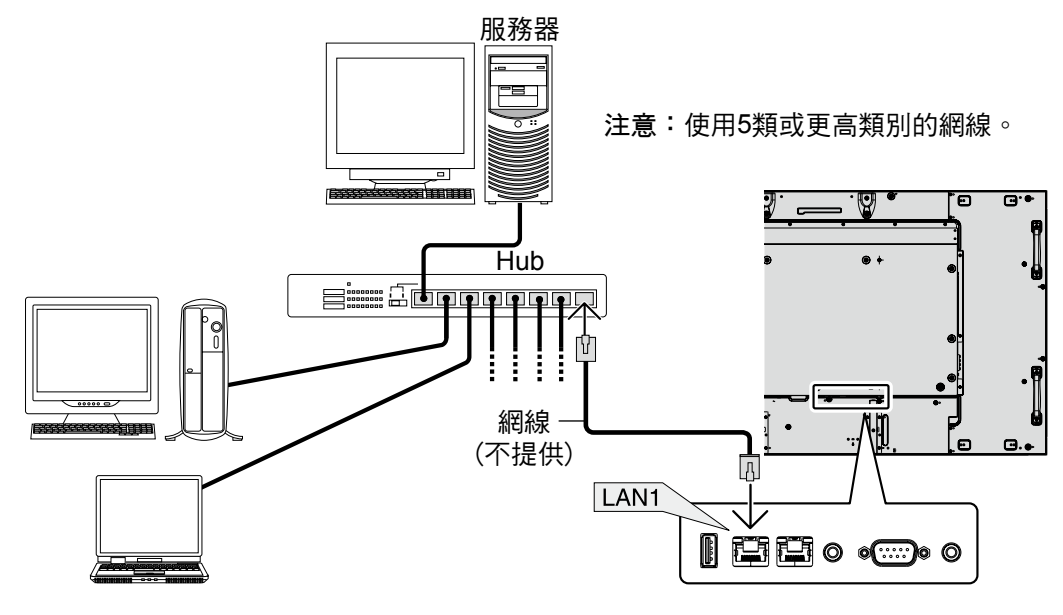

### 使用 **HTTP** 瀏覽器指定網路設置

#### 概述

將顯示器連接到網路後,可以通過網路從電腦控制顯示器。

為了從 Web 瀏覽器控制顯示器,必須在電腦上安裝專用的應用程式。

您可以利用 HTTP 伺服器功能,在 Web 瀏覽器的 NetworkSetting(網路設置)螢幕上設置顯示器的 IP 位址和子**網路遮罩。請務必使** 用「Microsoft Internet Explorer 7.0」或以上版本的 Web 瀏覽器。(此設備使用「JavaScript」和「Cookies」, 瀏覽器應設成支援這些 功能。設置方法因瀏覽器版本不同而異。請請參閱軟體中提供的幫助檔案和其他資訊。)

HTTP 伺服器功能的使用方法如下:在通過網路與顯示器相連的電腦上啟動 Web 瀏覽器,輸入下面的 URL。

#### 網路設置

#### http://< 顯示器的 IP 位址 >/index.html

- 提示:默認的 IP 位址自動分配於顯示器。
	- 可從我們的網站下載專用應用程式。
- 注意:如果 Web 瀏覽器中不顯示 MONITOR NETWORK SETTINGS(顯示器網路設置)螢幕,請按 Ctrl+F5 鍵刷新 Web 瀏覽器 ( 或 清除緩存)。

由於網路設置不同,顯示或按鈕回應可能變慢或者可能無法執行操作。若出現這種情況,請諮詢您的網路管理員。

如果快速地反復按下按鈕,LCD 顯示器可能沒有回應。若出現這種情況,請稍候片刻,然後再操作。若仍沒有回應,請關閉然 後重新打開顯示器。

要控制一臺顯示器,請使用控制命令。請參閱「控制命令圖表」(第 34 頁)。

#### 準備使用

在執行瀏覽器操作前,將顯示器連接到網線。

若瀏覽器使用代理伺服器,由於代理伺服器的類型和設置方法的不同,可能無法執行操作。代理伺服器的類型只是其中一個因素,由 於緩存效用不同,實際設置的項目可能不會顯示出來,操作中也可能不反映在瀏覽器中設置的內容。若可能,建議您不要使用代理伺 服器。

#### 通過瀏覽器處理操作位址

下列情形下可使用主機名稱:

如果網路管理員已將與顯示器 IP 位址對應的主機名稱註冊到功能變數名稱伺服器 (DNS) 中,則可使用相容瀏覽器通過該註冊主機名 稱查看該顯示器的網路設置。

如果與顯示器 IP 位址對應的主機名稱已設置到正在使用的電腦的「HOSTS」檔案中,則可使用相容瀏覽器通過該主機名稱查看該顯示 器的網路設置。

- 示例 **1**: 當顯示器的主機名稱設成「pd.nec.co.jp」時,通過在位址**欄或 URL 欄中輸入** *http://pd.nec.co.jp/index.html* 來訪問網路設 置。
- 示例 2: 當顯示器的 IP 位址是「192.168.73.1」時,通過在位址欄或 URL 欄中輸入 http://192.168.73.1/index.html 來訪問郵件提示設 置。

#### 操作

訪問以下位址以顯示主頁。點擊主頁左側的各鏈結。 http://< 顯示器的 IP 位址 >/index.html

#### 遠程控制

啟用與遙控鍵等效的控制。

#### **OSD** 菜單

允許設置以下 OSD 菜單。

画面(畫面)、调节(調節)、音频(音頻)、定时(定時)、多画面控制(多畫面控制)、OSD、多显示器(多顯示器)、显示器保护(顯 示器保護)、外部控制(外部控制)、高级选项(高級選項)1、高级选项(高級選項)2。

注意:設置頁面上所顯示按鈕的功能。

[APPLY](應用):反映您的設置。 [CANCEL](取消):返回至以前設置。注意:點擊 APPLY(應用)後會禁用 CANCEL(取消)。 [RELOAD](重新載入):重新載入設置。 [RESET](重置):重置為初始設置。

#### 網路設置 點擊主頁左側的「NETWORK」。

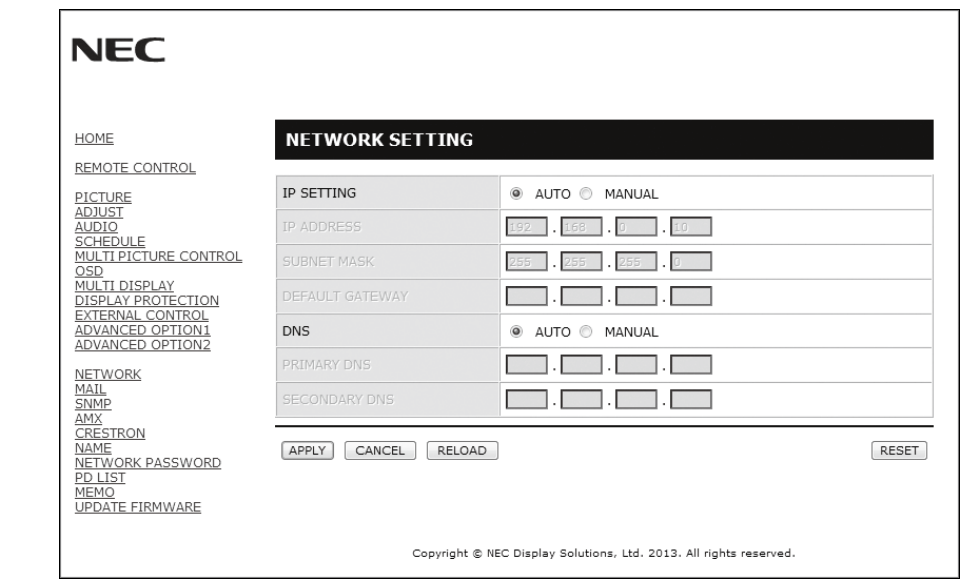

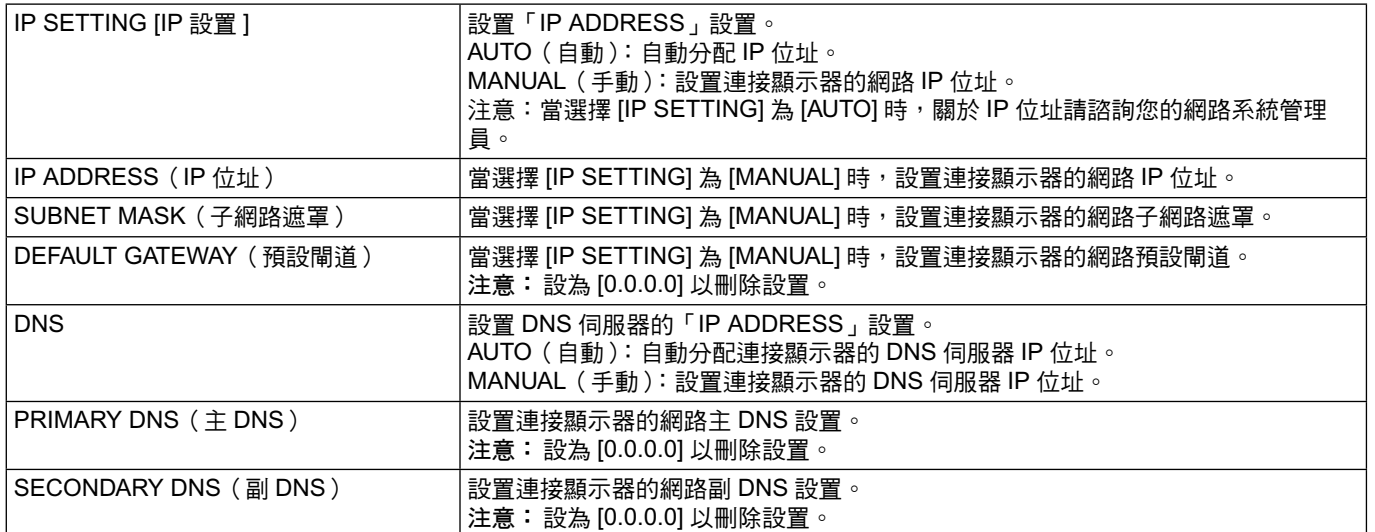

注意:當通過 OSD 功能表的「外部控制 」選擇「IP 位址重置 」時,以下設置恢復為出廠設置: [IP SETTING]:AUTO(自動)、[IP ADDRESS]:192.168.0.10、[SUBNET MASK]:255.255.255.0、[DNS]:AUTO(自動)<sup>,</sup> [DEFAULT GATEWAY]、[PRIMARY DNS] 和 [SECONDARY DNS] 為空白。

點擊主頁左側的「MAIL」。

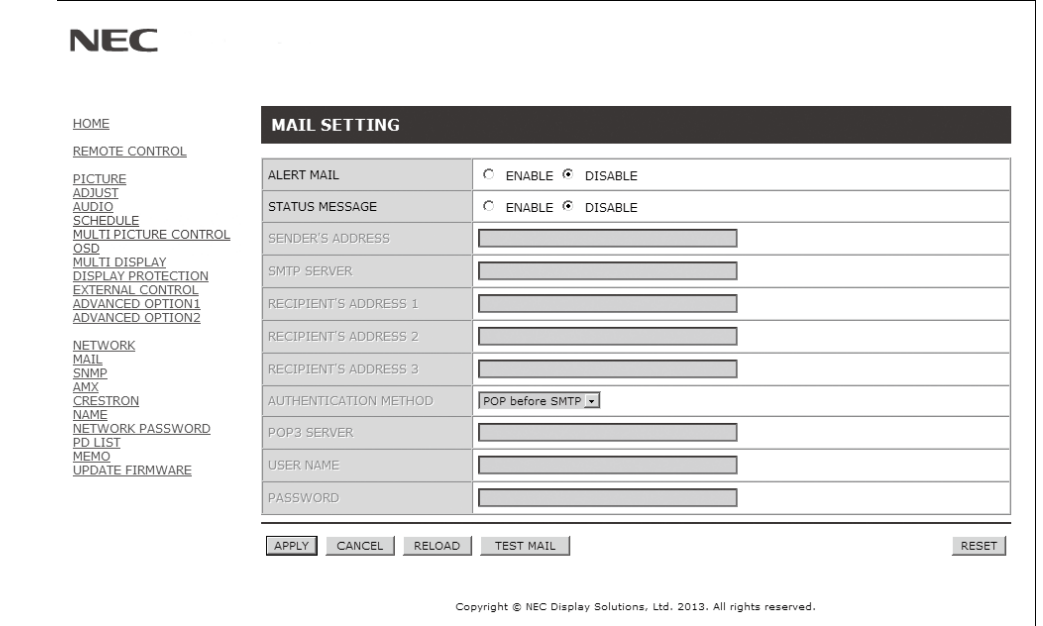

當使用有線 LAN 時,此選項通過電子郵件向電腦發送錯誤消息通知。當顯示器中發生錯誤時,將發送錯誤消息通知。

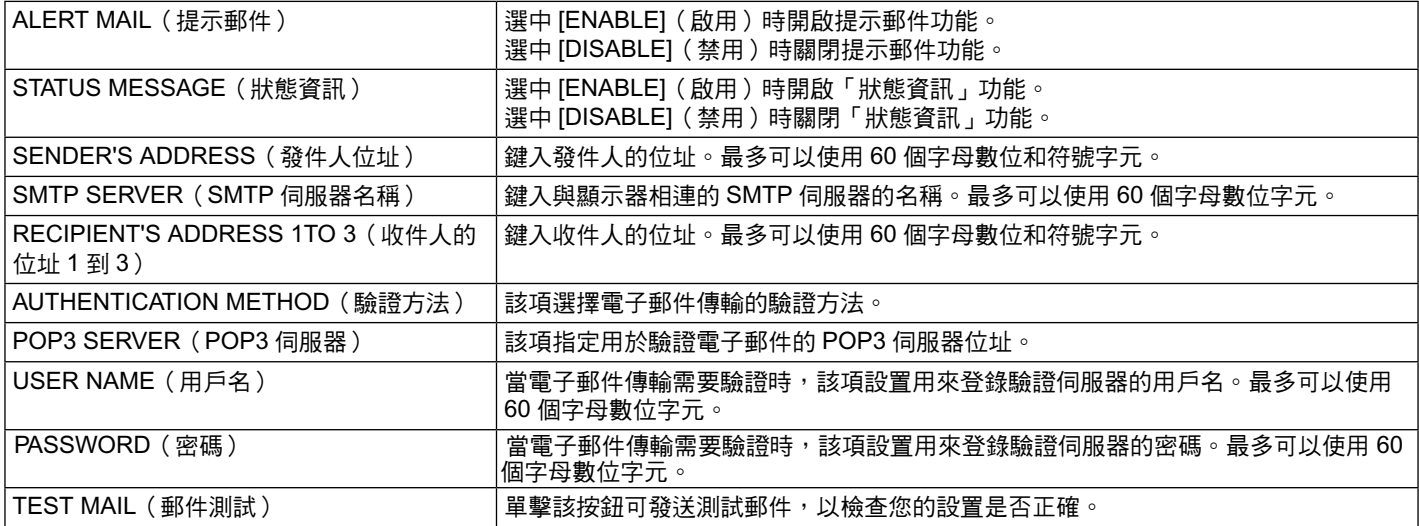

注意:•執行測試時,可能收不到提示郵件。若發生這種情況,請檢查網路設置是否正確

• 若測試時輸入的位址不正確,可能收不到提示郵件。若發生這種情況,請檢查收件人的位址是否正確。

提示: 關於控制命令圖,請見光碟檔案名稱為「External\_control.pdf」。

### 警示錯誤信息列表

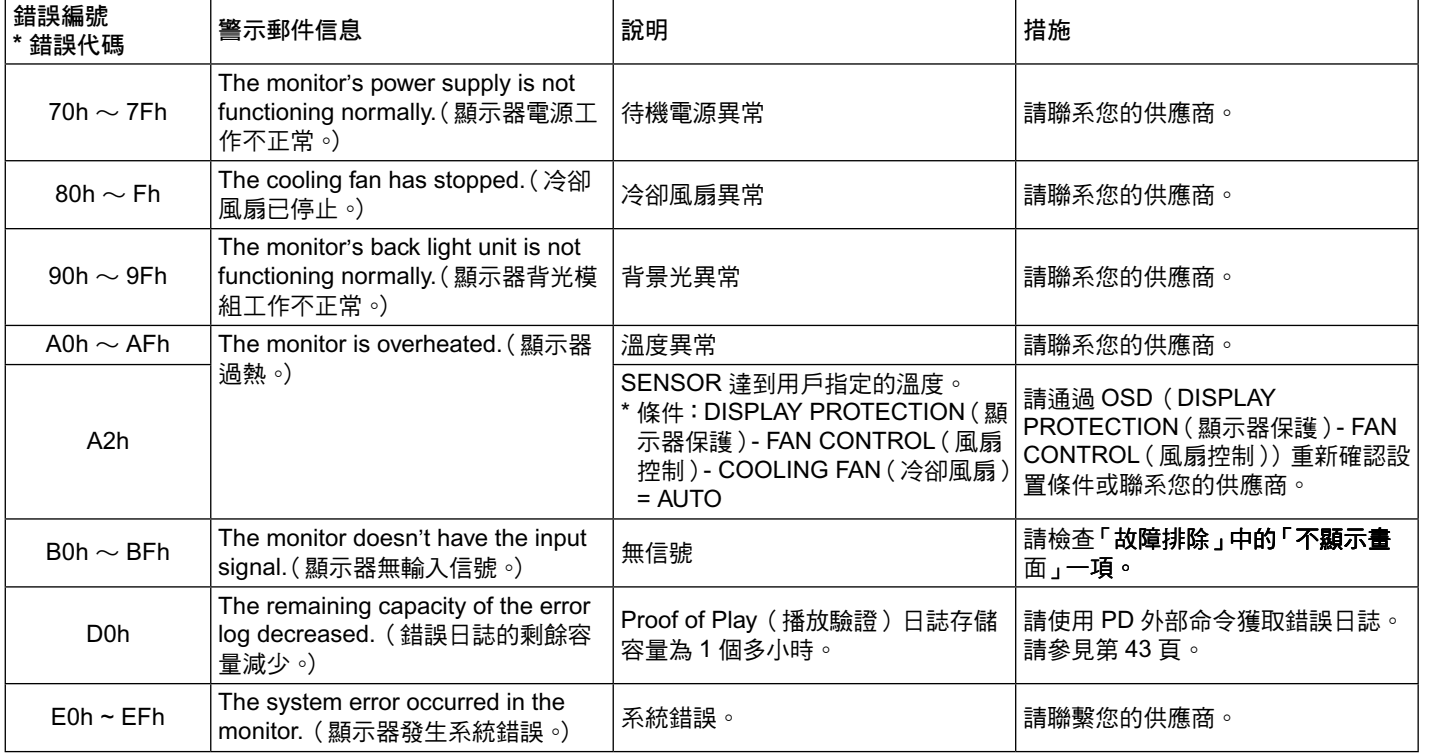

例:以下示例為通知顯示器溫度異常的警示郵件內容。

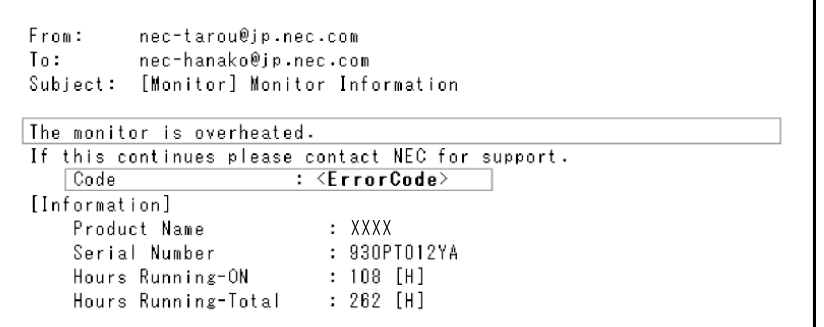

例:以下示例為通過瀏覽器顯示的測試郵件內容。

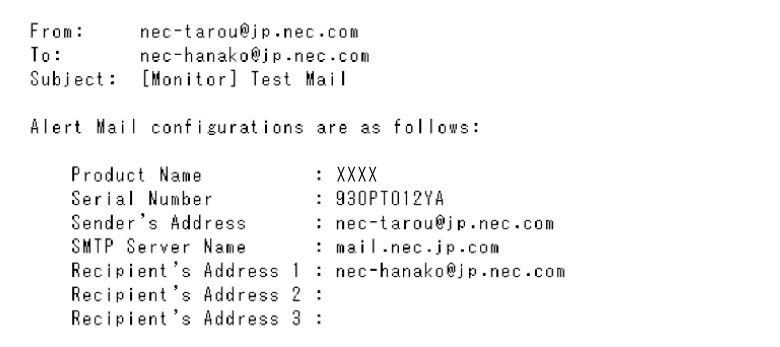

### **SNMP** 設置

點擊主頁左側的「SNMP」。

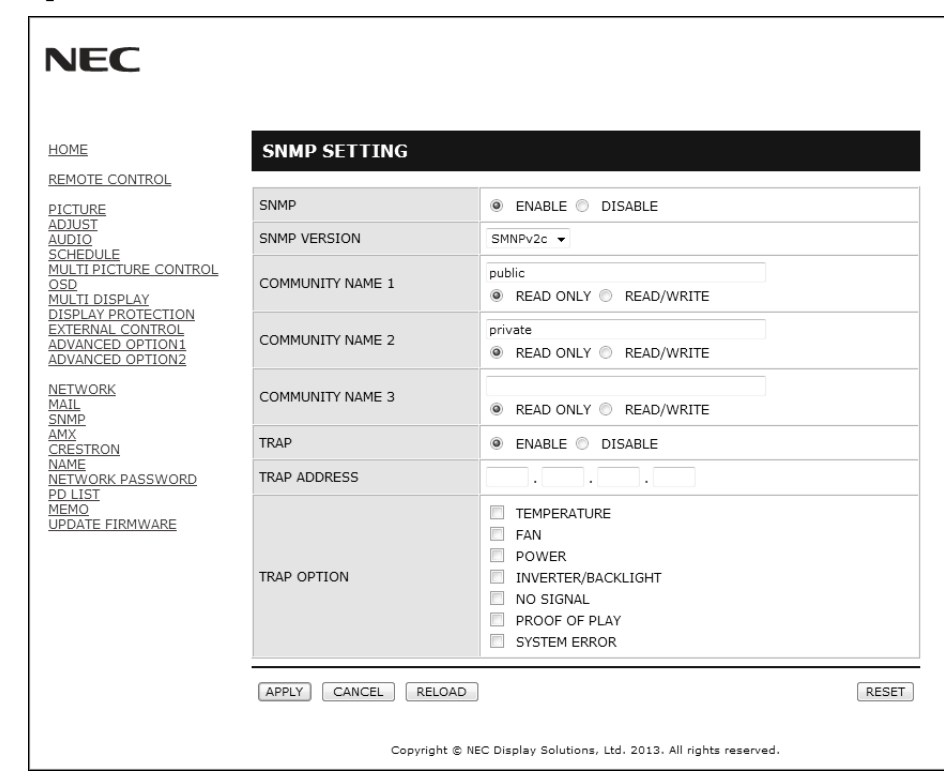

此功能允許通過網路獲取顯示器狀態並對顯示器進行控制。

#### 版本:

SNMP v1 通過群體名稱驗證明文,不返回 Trap 的確認消息。 SNMP v2c 通過群體名稱驗證明文, 返回 Trap 的確認消息。

社區名:

稱的默認設置為「公共」。其為唯讀。最多可設置三種社區名稱設置。

**Trap**:

當顯示器發生錯誤時,向指定的位址發送錯誤資訊。

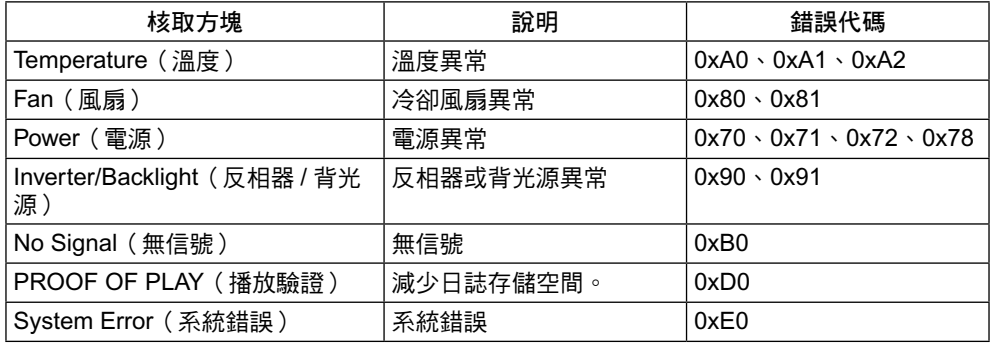

### **AMX** 設置

點擊主頁左側的「AMX」。

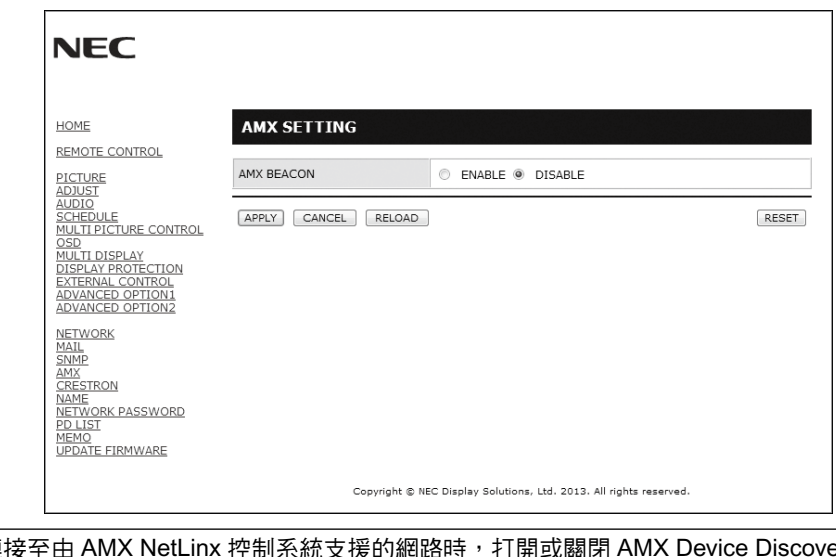

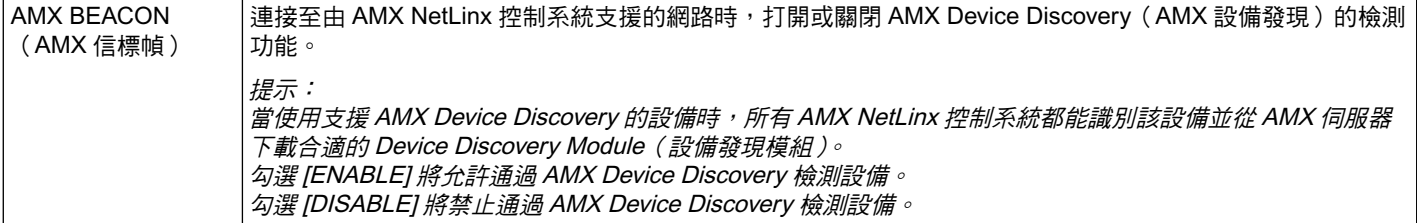

#### **CRESTRON** 設置

點擊主頁左側的「CRESTRON」。

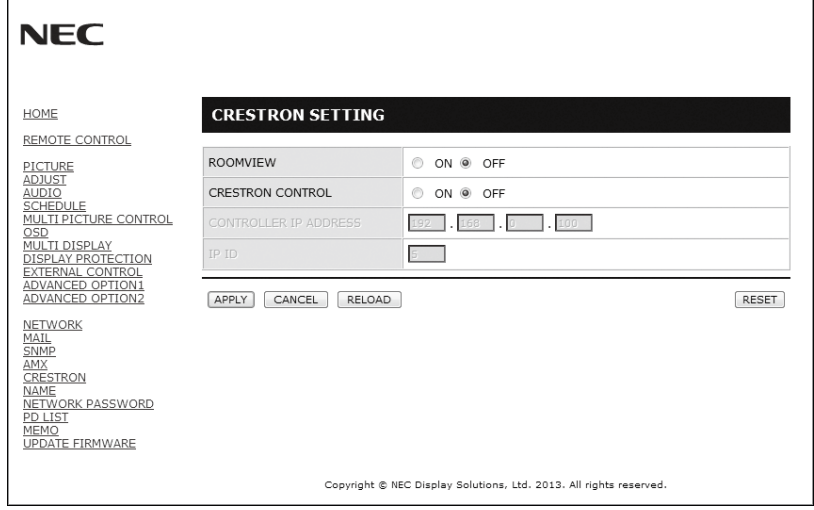

#### CRESTRON ROOMVIEW 相容性

顯示器支持 CRESTRON ROOMVIEW,允許通過一臺電腦或控制器管理和控制聯網的多臺設備。

#### 有關詳情,請訪問 http://www.crestron.com

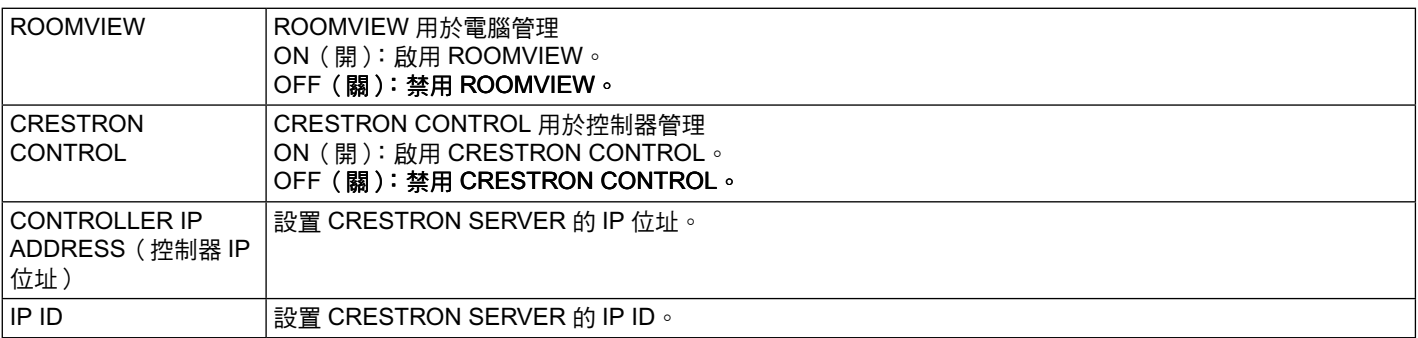

提示:僅在使用 CRESTRON ROOMVIEW 時才需要進行 CRESTRON 設置。

有關詳情,請訪問 http://www.crestron.com

#### 名稱設置 點擊主頁左側的「NAME」。

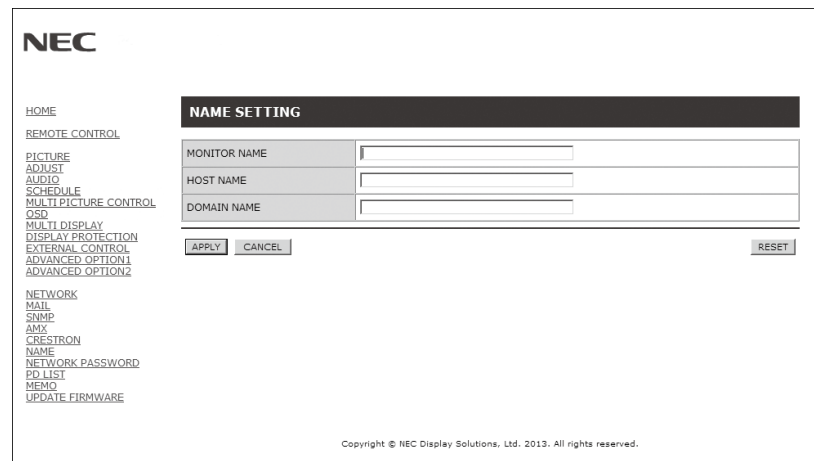

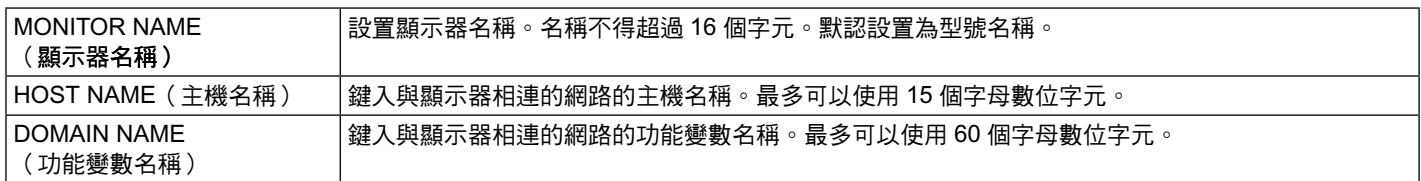

#### 網路密碼設置

點擊主頁左側的「NETWORK PASSWORD」。

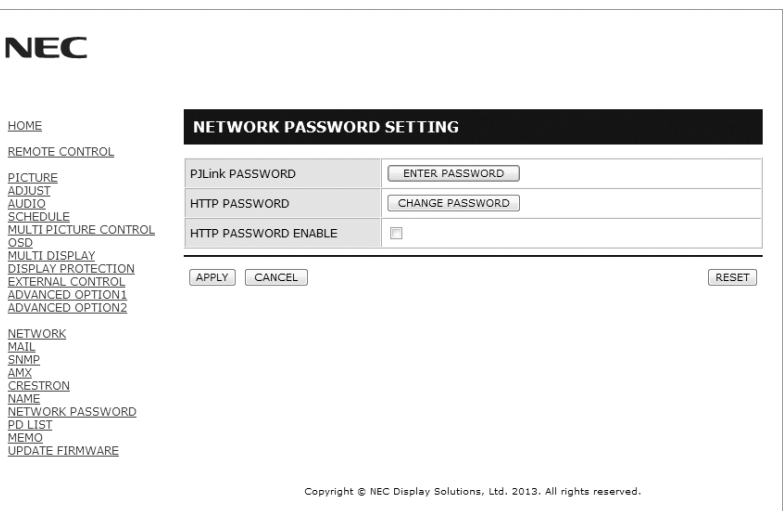

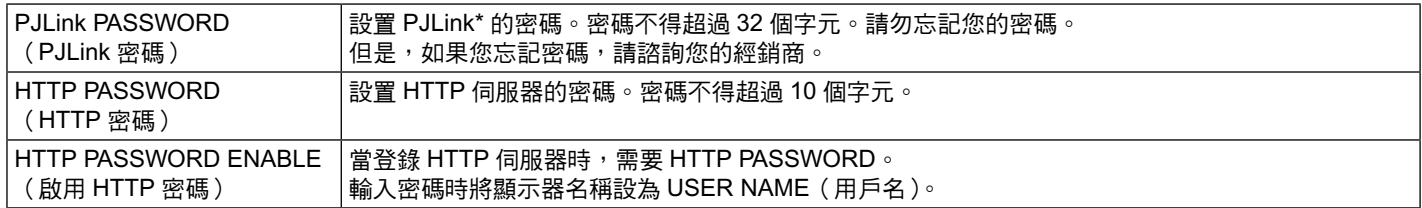

\*PJLink 是什麼?

PJLink 是一種用於控制出自不同製造商的設備的標準協定。此標準協定由日本商業機械與資訊系統工業聯合會 (JBMIA) 於 2005 年制 定。

該設備支援 PJLink Class 1 的所有命令。

### **PD** 列表信息

點擊主頁左側的「PD LIST」。

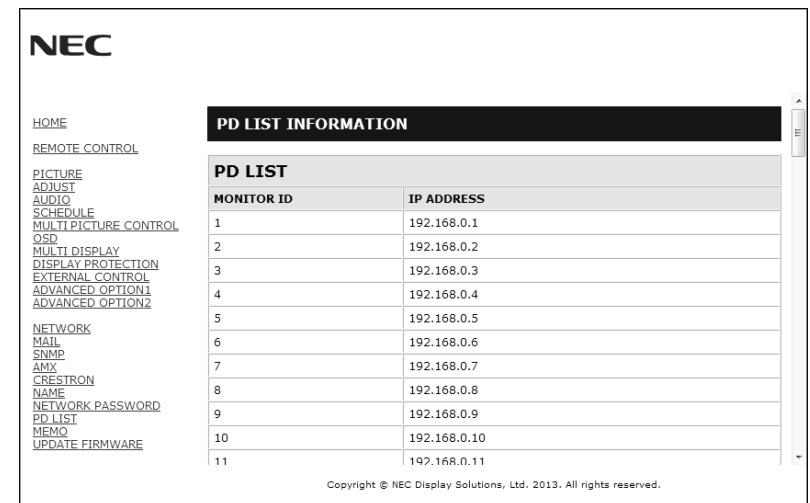

顯示通過菊花鏈連接的多臺顯示器的 ID 和 IP 位址列表。 只有主顯示器才能顯示此列表。

#### 備註設置

點擊主頁左側的「MEMO」。

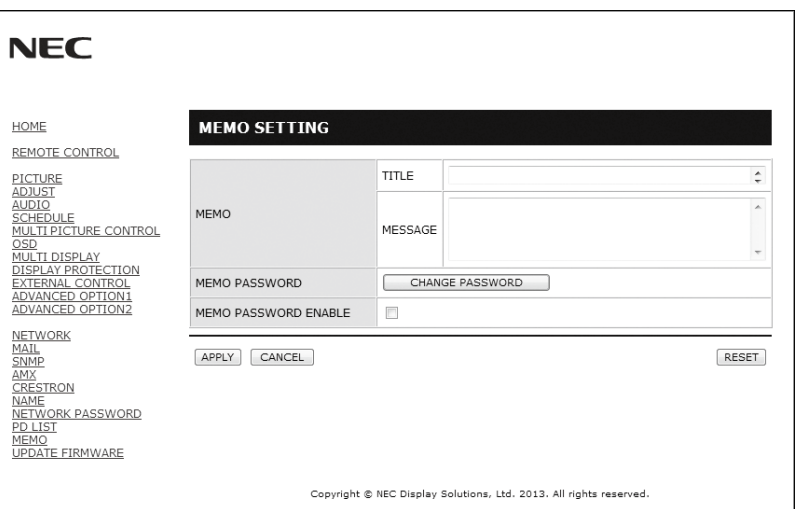

#### 設置標題和資訊。

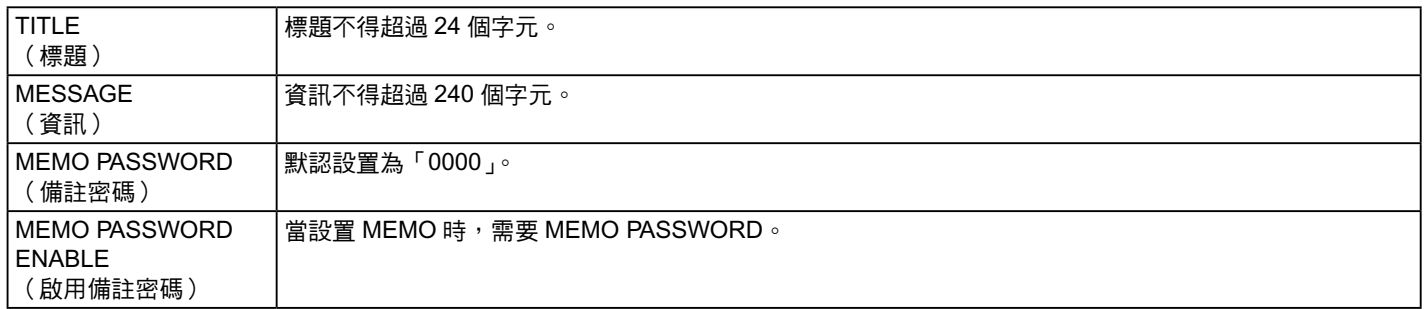

# <span id="page-45-0"></span>**POINT ZOOM**(點縮放)

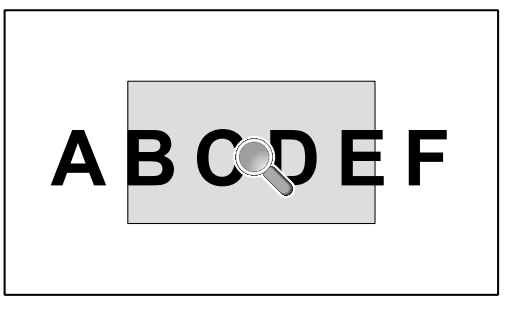

使用遙控器上的「POINT ZOOM」按鈕可局部放大圖像。 按 CH+/– 按鈕進行放大或縮小。圖像可放大 1 至 10 倍。

- 1. 按下遙控器上的 [SET/POINT ZOOM] 按鈕。圖示會變為放大鏡。
- 2. 通過 [ ▲ ] [ ▼ ] [+] [–] 按鈕移動放大鏡圖示。
- 3. 按 [CH+] 進行放大。按 [CH–] 進行縮小。
- 4. 按 [SET/POINT ZOOM] 會使圖示消失。
- 5. 按 [EXIT] 返回至正常大小。
- 6. 按 [MENU] 顯示 OSD 功能表。< 設置步驟 >
- 注意:• 此功能期間圖像可能會失真。
	- •當設置為除「不进行 ( 不進行 )」之外的「图像翻转 ( 圖像翻轉 )」、「多画面模式 ( 多畫面模式 )」、「屏幕保护程序 ( 螢幕保護 程式)」、「输入切换(輸入切換)」中的「超级(超級)」、「输入配置(輸入配置)」、「旋转(旋轉)」、「文字显示栏(文字顯示 欄)」時,此功能無效。
	- 當「比例(比例)」選擇「动态(動態)」或「ZOOM(縮放)」時,圖像將變為「全屏(全屏)」,然後開始「POINT ZOOM (點縮放)」。

「POINT ZOOM (點縮放)」後,「比例(比例)」將返回至先前的「比例(比例)」設置。在「POINT ZOOM (點縮放)」過 程中更改「比例(比例)」時,「動態」和「ZOOM(縮放)」將變為「全屏(全屏)」圖像。

- 放大鏡圖示不會移至無圖像區域。
- 改變輸入訊號或電源關閉後會解除 POINT ZOOM(點縮放)。
- 在「POINT ZOOM(點縮放)」過程中掛起「比例(比例)」設置時將解除「POINT ZOOM(點縮放)」。
- •當此功能有效時,「静止(靜止 )」不可用。
- •對於 3840x2160 (60Hz) 訊號,「POINT ZOOM (點縮放)」不可用。

# **PROOF OF PLAY**(播放驗證)

此功能允許通過自檢發送有關顯示器的當前狀態資訊。

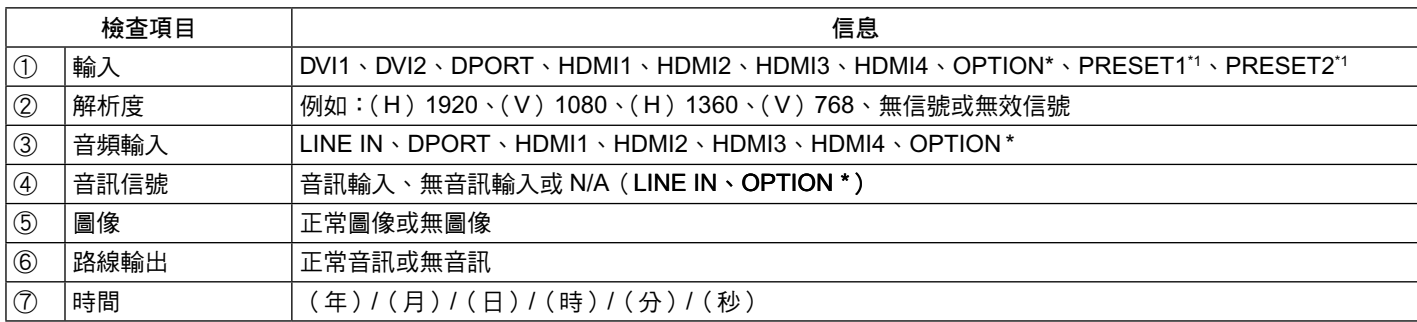

\* 此功能取決於您使用的選配板卡。

\*1 此功能取決於 INPUT CONFIGURATION ( 輸入配置 ) 設置。

- 例: ① HDMI
	- ② 1920×1080
	- ③ HDMI
	- ④ 音頻輸入
	- ⑤ 正常圖像
	- ⑥ 正常音訊
	- ⑦ 2014/1/1/0h/0m/0s

注意:有關 Proof of Play 功能,請參見 CD-ROM 上的「External\_Control.pdf」文件。

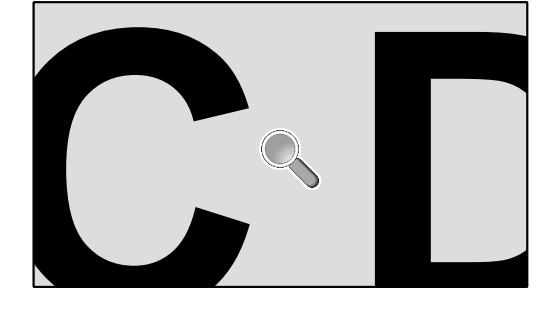

# <span id="page-46-0"></span>智慧無線資料

此功能允許在顯示器關閉的情況下使用無線通信獲取顯示器狀態的資料。 您可通過此功能設置某些 OSD 功能表。

注意:感應器位置:請參閱第 8 和 9 頁。 詳細資訊,請與供應商聯繫。

### 功能名稱

#### Setting Copy(設置複製)

Setting read and write function(設置讀取和 寫入功能)

Display information (顯示資訊)

Security Setting(安全設置)

<span id="page-47-0"></span>特性

佔用空間小:為既要求出色圖像質量又有尺寸和重量限制的環境提供理想的解決方案。

**SPECTRAVIEW ENGINE**:此系統專為對色彩顯示有較高要求的專業人員而設計。 每個顯示器均已在工廠進行校準。通過對顯示器硬體直接進行調整,配置為最佳設置而無需用戶干預。

OmniColor:綜合了六軸色彩控制和 sRGB 標準。六軸色彩控制允許通過六個軸(R、G、B、C、M 和 Y)而非之前可用的三個軸 (R、G 和 B)調整色彩。sRGB 標準為顯示器提供統一的色彩配置檔案。這確保顯示器上顯示的色彩與列印出來的完全一致(使用支 援 sRGB 的作業系統和 sRGB 印表機)。能夠調節螢幕色彩,自定義顯示器的色彩準確性,以符合不同的標準。

**sRGB** 色彩控制:經過優化的新的色彩管理標準,可在電腦顯示和其他外設上實現色彩匹配。sRGB 標準以經校準的色彩空間為基礎, 可實現最佳的色彩重現以及與其他通用色彩標準的向後相容性。

**OSD**(螢幕顯示)控制:能夠通過簡單的螢幕菜單快速方便地調節螢幕圖像的所有設置。

即插即用:使用 Windows® 作業系統的 Microsoft® 解決方案允許顯示器將其性能資料(如螢幕尺寸和支援的解析度)等直接發送到電 腦,自動優化顯示性能,因此便於設置和安裝。

**IPM**(智慧電源管理器)系統:提供創新的省電方法,在顯示器打開但未在使用時切換到較低的電源消耗水平,可節省三分之二的顯示 器能源成本、減少熱量散發、降低工作場所的空調成本。

**FullScan** 功能:允許在大多數解析度情況下使用整個螢幕區域,顯著擴展圖像尺寸。

**VESA** 標準(**FDMIv1**)裝配接口:允許用戶將 LCD 顯示器連接到符合 VESA 標準(FDMIv1)的第三方裝配臂或裝配架。允許使用第 三方相容設備將顯示器安裝到牆壁上或支架上。NEC 建議使用符合北美 TÜV-GS 和 / 或 UL 1678 標準的安裝接口。

**DVI-D**:由 Digital Display Working Group(DDWG)批准的只包含數位的 DVI 子集,適用於電腦和顯示器之間的數位連接。作為全數 位接口,DVI-D 接口不提供仿真支援。作為基於 DVI 的全數位連接,只需一個簡單的適配器即可實現 DVI-D 和其他基於 DVI 的數位接 口(如 DFP 和 P&D)之間的相容性。此顯示器的 DVI 接口支援 HDCP。此顯示器的 DVI 接口支援 DVI 雙鏈路。

縮放:在水平和垂直方向放大 / 縮小圖像尺寸。

自診斷:如果發生內部錯誤,將指示故障狀態。

USB 集線器: 通過連接數位相機、掃描儀等助您使用電腦增添樂趣。

**HDCP**(高帶寬數字內容保護):HDCP 是一個用於防止非法複製通過數位信號發送的視頻資料的機制。如果無法通過數位輸入介面流 覽資料,並不一定意味著顯示器功能失常。如果執行了 HDCP,可能出現某些內容被 HDCP 保護,由於 HDCP 協會(數字內容保護、 LLC)的決定 / 意向而無法顯示的情況。

選配板卡插槽:可使用選配板卡。有關詳細資訊,請聯繫您的供應商。

# <span id="page-48-0"></span>故障排除

#### 不顯示畫面

- 訊號線應完全連接到顯卡 / 電腦。
- 顯卡應完全插入其插槽內。 •
- 主電源開關應位於開啟位置。 •
- 電源開關和電腦電源開關應處於 ON(打開)位置。 •
- 檢查以確保所用顯卡或系統支援所選的模式。(請參閱顯卡或 系統手冊以更改圖形模式。) •
- 檢查顯示器和顯卡的相容性和推薦設置。 •
- 檢查訊號線接口針腳是否彎曲或縮進。 •
- 信號消失後經過預設時段時,顯示器自動進入關閉狀態。按下 電源鍵。 •
- 當 DVD 播放機或電腦設備連接至 DVI 輸入時,檢查 DVI 模式 設置。 •
- 檢查「HDMI/DVI 选择(HDMI/DVI 選擇)」設置。 •
- 檢查您使用的 DVI 線纜。如果輸入解析度為 1920x2160 或 3840x2160,則需要使用 DVI 雙鏈路線纜。 •
- 當您使用選配板卡附件時,請檢查 OPTION POWER ( 選配 件電源)設置。

#### **DVI** 輸入出現花屏、黑屏

• 當 DVD 播放機或電腦設備連接至 DVI 輸入時,檢查 DVI 模式 設置。

#### 電源按鈕沒有回應

- 從交流插座上拔掉顯示器電源線以關閉顯示器 ,然後重新開啟。
- 檢查顯示器的主電源開關。 •

#### 圖像殘留

- 請注意,LCD 技術可能出現圖像殘留現象。當螢幕上顯示以 前圖像的印記或重影時,即出現了圖像殘留現象。與 CRT 顯 示器不同,LCD 顯示器的圖像殘留不是永久性的,但應避免 長時間顯示固定不動的圖像。為減輕圖像殘留現象,應在出現 以前的圖像時關閉顯示器。例如,一個圖像在顯示器上顯示了 一個小時後出現了圖像殘留,應將顯示器關閉一個小時以消除 該圖像。
- 注意:與所有個人顯示設備一樣,NEC DISPLAY SOLUTIONS 建議在屏幕處於空閑時顯示動態圖像和使用動態屏幕保護 程序。不使用時關閉顯示器。

#### 圖像閃爍

- 如果您使用中繼器、分配器、長線纜,則可能造成短暫的圖像 劣化或閃爍。在該情況下,請設置「长线缆补偿(長線纜補 償)」。如果螢幕狀況未得到改善,請直接將線纜連接至顯示器 而不要使用中繼器或分配器,或更換所使用的線纜。 •
- 某些 HDMI 線纜可能無法正確顯示圖像。 如果輸入解析度為 1920 x 2160、3840 x 2160 或 4096 x2160,請使用支援 4K 解析度的 HDMI 線纜。

#### 圖像不穩定、聚焦不准或出現波紋

- 訊號線應完全連接到電腦。 •
- 使用「OSD 图像调节」控制增大或減小精細調節,調整焦距 和顯示。顯示模式發生變化時,可能需要重新調整 OSD 圖像 調節設置。 •
- 檢查顯示器和顯卡的相容性和推薦的訊號時序。 •
- 如果文字混亂,可以將視頻模式改成逐行掃描並使用 60Hz 刷 新率。 •
- 打開電源或改變設置時,圖像可能會失真。

#### 顯示器上的 **LED** 不亮

- (看不到綠色或紅色)
- 電源開關應處於開啟位置,且應連接電源線。 •
- 主電源開關應位於開啟位置。
- 確保電腦未處於節能模式(按一下鍵盤或滑鼠)。
- 檢查 OSD 中的電源指示燈選項是否設為打開。 •

#### 顯示器上的紅色 **LED** 閃爍

- 可能發生了某個故障,請與距您最近的 NEC DISPLAY SOLUTIONS 授權服務中心聯繫。
- 當顯示器由於內部溫度超過正常運行溫度而關機時,紅色 LED 將閃爍。確認內部溫度已降到正常運行溫度時,重新打 開顯示器電源。 •

#### 顯示的圖像尺寸不正確

- 請使用 OSD 圖像調整控制項增加或減少時脈調整。 •
- 檢查以確保所用顯卡或系統支援所選的模式。( 請參閱顯卡或 系統手冊以更改圖形模式。)

#### 無聲音

- 檢查揚聲器線纜是否正確連接。
- 檢查是否啟動了靜音功能。 •
- 檢查是否講音量設為最小。 •
- 檢查計算器是否支援經由 DisplayPort 的音頻訊號。 若不確定,請諮詢計算器製造商。 •
- 當「路线输出(路線輸出)」不起作用時,請檢杳「环绕声 (環繞聲)」是否為「开(開)」。 •
- 檢查內部 / 外接揚聲器開關。

#### 遙控器不可用

- 檢查遙控器的電池狀態。
- 檢查是否正確插入電池。 •
- 檢查遙控器是否指向顯示器的遙控感測器。 •
- 檢查 IR LOCK SETTING(紅外鎖定設置)狀態。 •
- 當陽光直接照射或強照明干擾 LCD 顯示器的遙控感測器時, 或者當感測器路徑上有障礙物時,遙控系統可能無法正常工 作。 •

「定时」**/**「定时关机」功能工作不正常

- 設置了「定时关机」時,不能使用「定时」功能。 •
- 在設置了「定时关机」功能的情況下,如果 LCD 顯示器的電 源由於意外斷電而切斷,那麼「定时关机」將被復原。 •

#### **USB** 集線器不工作

- 檢查並確保 USB 電纜連接正確。請參閱 USB 設備的用戶手 冊。
- 檢查顯示器上的 USB 上游端口是否連接至計算機上的 USB 下游端口。並確保計算機已打開。 •

#### **RS-232C** 或 **LAN** 控制不可用

• 檢查 RS-232C(相反類型)或 LAN(類別 5 或更高級別)的 連接。

根據具體的顯示圖像,可能出現輕微的縱向或橫向條紋。這並非產品故障或質量問題。

# <span id="page-49-0"></span>規格 **-X551UHD**

### 產品規格

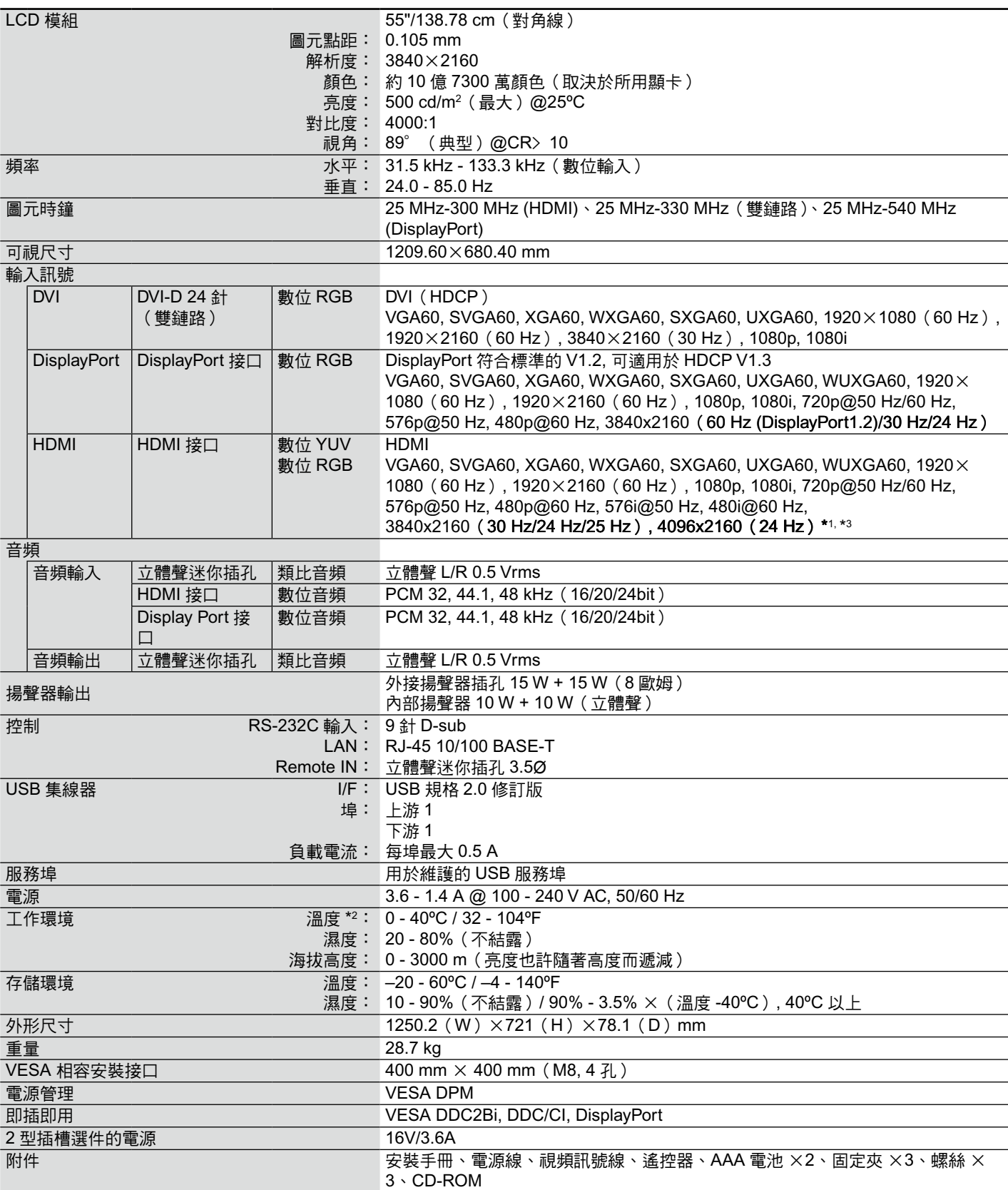

注意: 技術規格可在沒有通知的情況下有所更改。 \*1 壓縮圖像

\*2 當您使用選配板卡附件時,請聯繫您的供應商瞭解詳細資訊。

\*3 顯示的文字可能混亂。

# <span id="page-50-0"></span>規格 **-X651UHD-2**

#### 產品規格

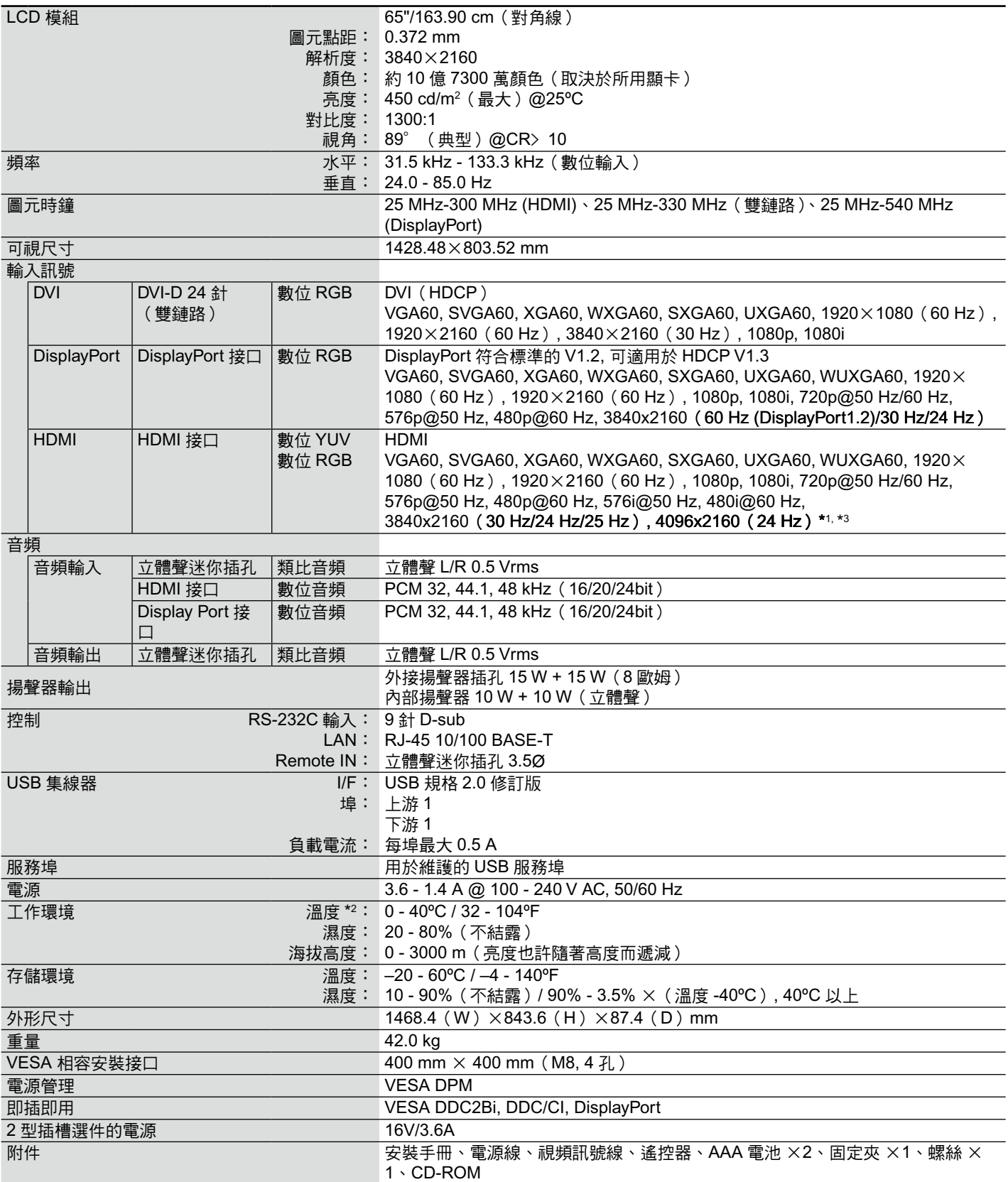

注意: 技術規格可在沒有通知的情況下有所更改。 \*1 壓縮圖像

\*2 當您使用選配板卡附件時,請聯繫您的供應商瞭解詳細資訊。

\*3 顯示的文字可能混亂。

# <span id="page-51-0"></span>製造商回收和節能資訊

NEC DISPLAY SOLUTIONS 非常重視環境保護,並將回收視為公司的最重要事項之一,盡可能地減輕對環境的影響。我們致力於開發 對環境無害的產品,一直在幫助 ISO (國際標準化組織)和 TCO (瑞典貿易聯盟)等機構制定最新的獨立標準,並遵循這些標準。

# **NEC** 舊產品廢棄

回收的目的是通過對材料進行再利用、升級、修復或再生等手段獲得環保效益。專門的回收站可確保正確處理和安全廢棄對環境有害 的元件。為了以最佳方式回收我們的產品, NEC DISPLAY SOLUTIONS 提供多種回收程式, 並建議當產品達到其使用壽命時如何以 環保的方式處理產品。

如需關於產品廢棄的資訊以及與特定國家(地區)相關的回收機構的資訊,請訪問我們的網站:

**http://www.nec-display-solutions.com/greencompany**/(歐洲),

**http://www.nec-display.com** (日本)或

**http://www.necdisplay.com**(美國)。

#### 節省能源

本顯示器具有高級節能功能。當 VESA Display Power Management Signaling (DPMS,顯示器電源管理訊號 )標準訊號發送到顯示器 時,將啟動節能模式。顯示器進入單一節能模式。

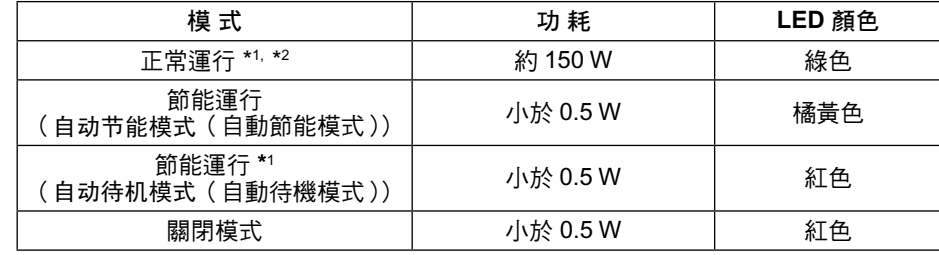

\*1 不帶任何選件,帶出廠設置

\*2 取決於目的地

更多資訊,請訪問:

- 美國: http://www.necdisplay.com/
- 歐洲: http://www.nec-display-solutions.com/
- 全球: http://www.nec-display.com/global/index.html
- 關於節能的資訊:[ 默認設置:自动待机模式(自動待機模式)]

關於 ErP 要求:

設置:显示器保护(顯示器保護)→节能(節能)→自动待机模式(自動待機模式) 外部控制(外部控制)→局域网电源(LAN 電源)→关(關) 进阶选项 1(高級選項 1)→输入检测(輸入檢測)→无(無) 功耗:低於 0.5W 電源管理功能的時間:約 5-600 秒

關於 ErP(網路待機)要求:

設置:显示器保护(顯示器保護)→节能(節能)→自动节能模式(自動節能模式) 外部控制(外部控制)→局域网电源(LAN 電源)→关(關) 进阶选项 1(高級選項 1)→输入检测(輸入檢測)→无(無) 功耗:低於 0.5 W(1 埠激活)/ 低於 2.0 W(所有埠激活) 電源管理功能的時間:約 5-600 秒(取決於設置)

# **WEEE** 標誌(歐盟指令 **2012/19/EU**)

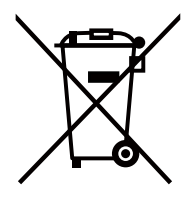

#### 廢棄舊產品:在歐盟地區

根據歐盟法規的要求,各成員國必須將用過的帶有左邊標誌的電器和電子產品與一般家庭垃圾分開處理。其中包 括顯示器和電氣附件,如信號線和電源線。當您要廢棄這些產品時,請遵照當地有關部門的指令進行,或詢問您 所購買產品的商店,或者遵照現行的法規或協議執行(若適用)。電氣和電子產品上的標誌可能僅適用于目前的 歐盟成員國。

在歐盟以外

如果您希望在歐盟以外地區處理用過的電器和電子產品,請與當地有關部門聯繫,詢問正確的處理方式。

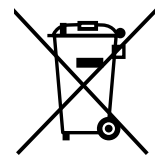

在歐盟:帶十字叉的帶輪垃圾桶表示不可將廢舊電池投入一般家庭垃圾中! 廢舊電池設有單獨的收集系統,按法規進行妥善處理和再利用。

根據 **EU directive 2006/66/EC** 指令,不可不當廢棄電池。應由當地服務商分類收集。

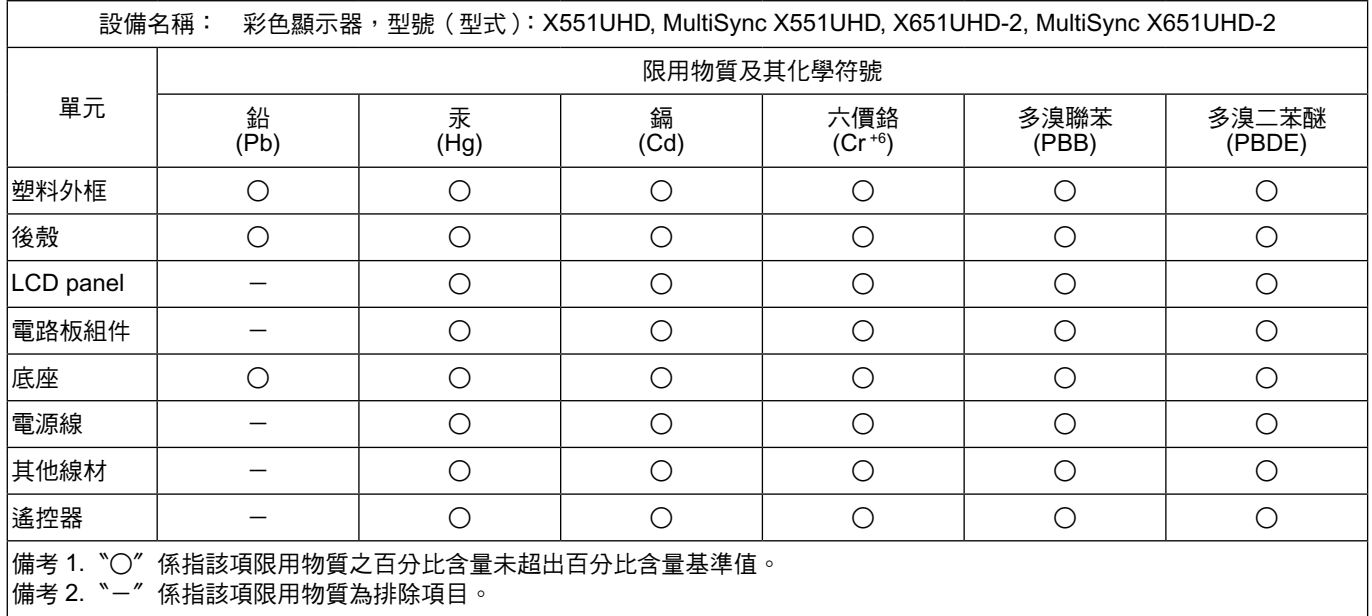